Instrukcja obsługi

© Copyright 2012–2013 Hewlett-Packard Development Company, L.P.

Bluetooth jest znakiem towarowym należącym do jego właściciela i używanym przez firmę Hewlett-Packard Company w ramach licencji. Intel jest znakiem towarowym firmy Intel Corporation w Stanach Zjednoczonych i innych krajach. Microsoft i Windows są zastrzeżonymi w Stanach Zjednoczonych znakami towarowymi firmy Microsoft Corporation. Logo SD jest znakiem towarowym należącym do jego właściciela.

Informacje zawarte w niniejszym dokumencie mogą zostać zmienione bez powiadomienia. Jedyne warunki gwarancji na produkty i usługi firmy HP są ujęte w odpowiednich informacjach o gwarancji towarzyszących tym produktom i usługom. Żadne z podanych tu informacji nie powinny być uznawane za jakiekolwiek gwarancje dodatkowe. Firma HP nie ponosi odpowiedzialności za błędy techniczne lub wydawnicze ani pominięcia, jakie mogą wystąpić w tekście.

Wydanie drugie: lipiec 2013

Wydanie pierwsze: wrzesień 2012

Numer katalogowy dokumentu: 696788-242

#### **Uwagi dotyczące produktu**

Niniejsza instrukcja opisuje funkcje występujące w większości modeli. Niektóre z funkcji mogą być niedostępne w danym komputerze.

#### **Warunki użytkowania oprogramowania**

Instalowanie, kopiowanie lub pobieranie preinstalowanego na tym komputerze produktu programowego bądź używanie go w jakikolwiek inny sposób oznacza wyrażenie zgody na objęcie zobowiązaniami wynikającymi z postanowień Umowy Licencyjnej Użytkownika Oprogramowania HP (EULA). Jeżeli użytkownik nie akceptuje postanowień tej umowy, jedynym rozwiązaniem jest zwrócenie całego nieużywanego produktu (sprzętu i oprogramowania) w miejscu zakupu w ciągu 14 dni od daty zakupu w celu odzyskania pełnej kwoty wydanej na jego zakup.

Dodatkowe informacje oraz procedurę odzyskania pełnej kwoty wydatkowanej na zakup komputera można uzyskać w punkcie, w którym został on zakupiony (u sprzedawcy).

### **Uwagi dotyczące bezpieczeństwa**

**OSTRZEŻENIE!** Aby zmniejszyć ryzyko oparzeń lub przegrzania komputera, nie należy umieszczać go bezpośrednio na kolanach ani blokować otworów wentylacyjnych. Należy używać komputera tylko na twardej, płaskiej powierzchni. Nie należy dopuszczać, aby przepływ powietrza został zablokowany przez inną twardą powierzchnię, na przykład przez znajdującą się obok opcjonalną drukarkę, lub miękką powierzchnię, na przykład przez poduszki, koce czy ubranie. Nie należy także dopuszczać, aby pracujący zasilacz prądu przemiennego dotykał skóry lub miękkiej powierzchni, na przykład poduszek, koców czy ubrania. Komputer i zasilacz spełniają ograniczenia dotyczące temperatury powierzchni dostępnych dla użytkownika, zdefiniowane w normie International Standard for Safety of Information Technology Equipment (IEC 60950).

# Spis treści

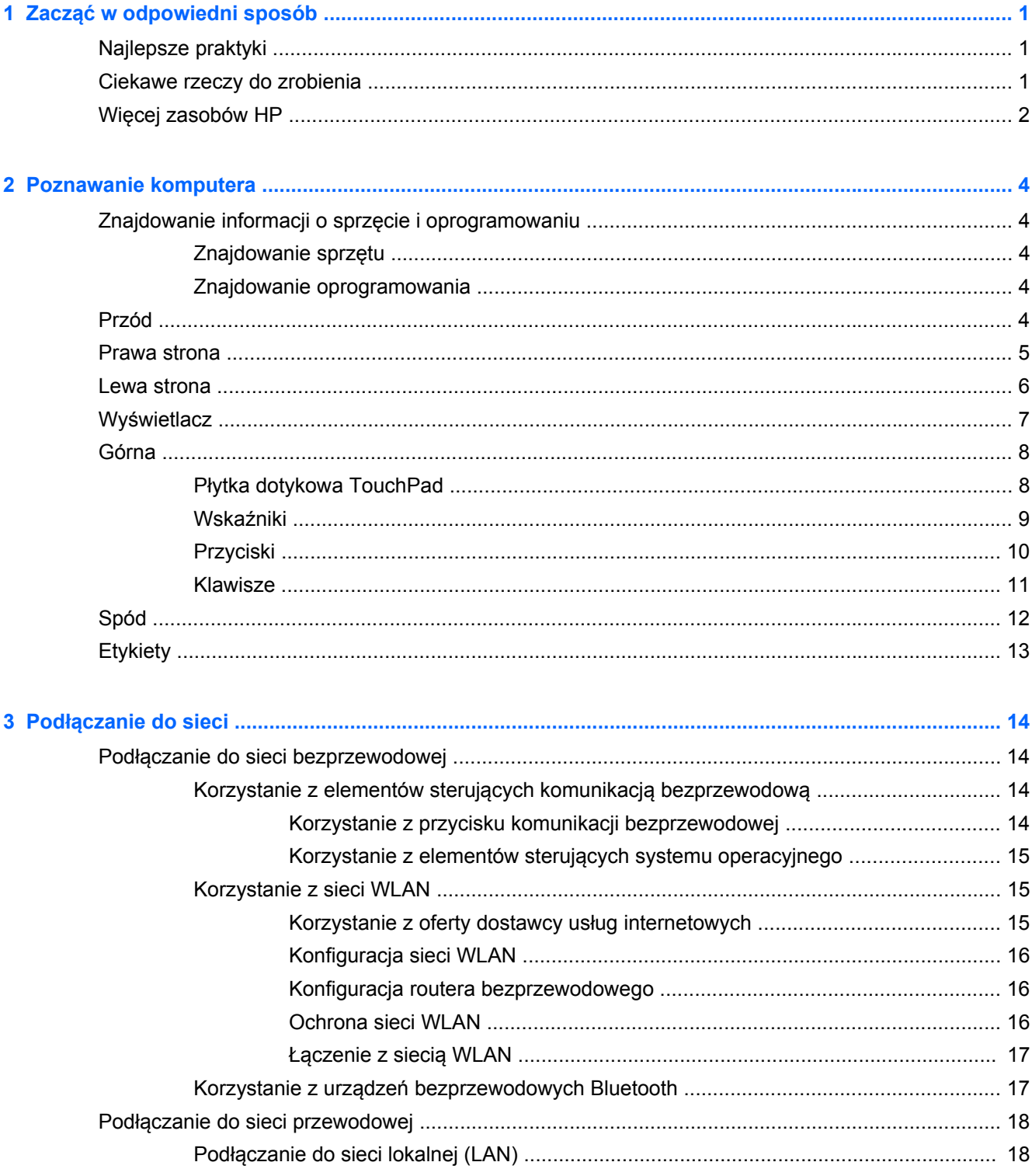

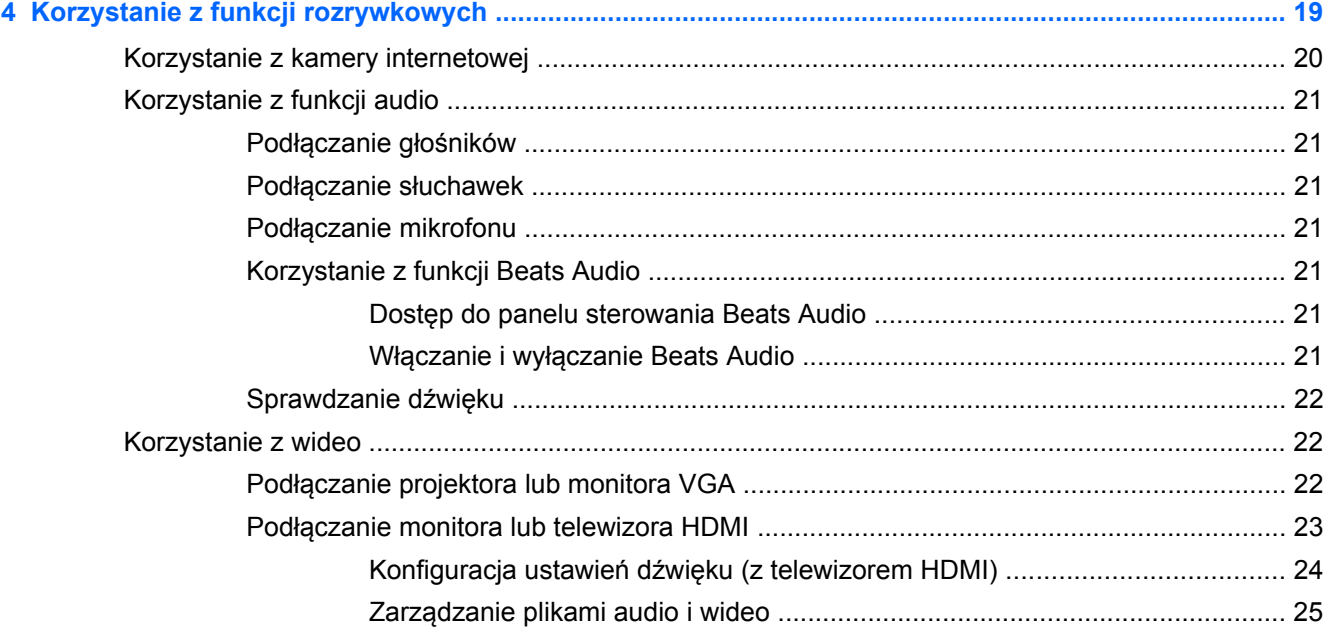

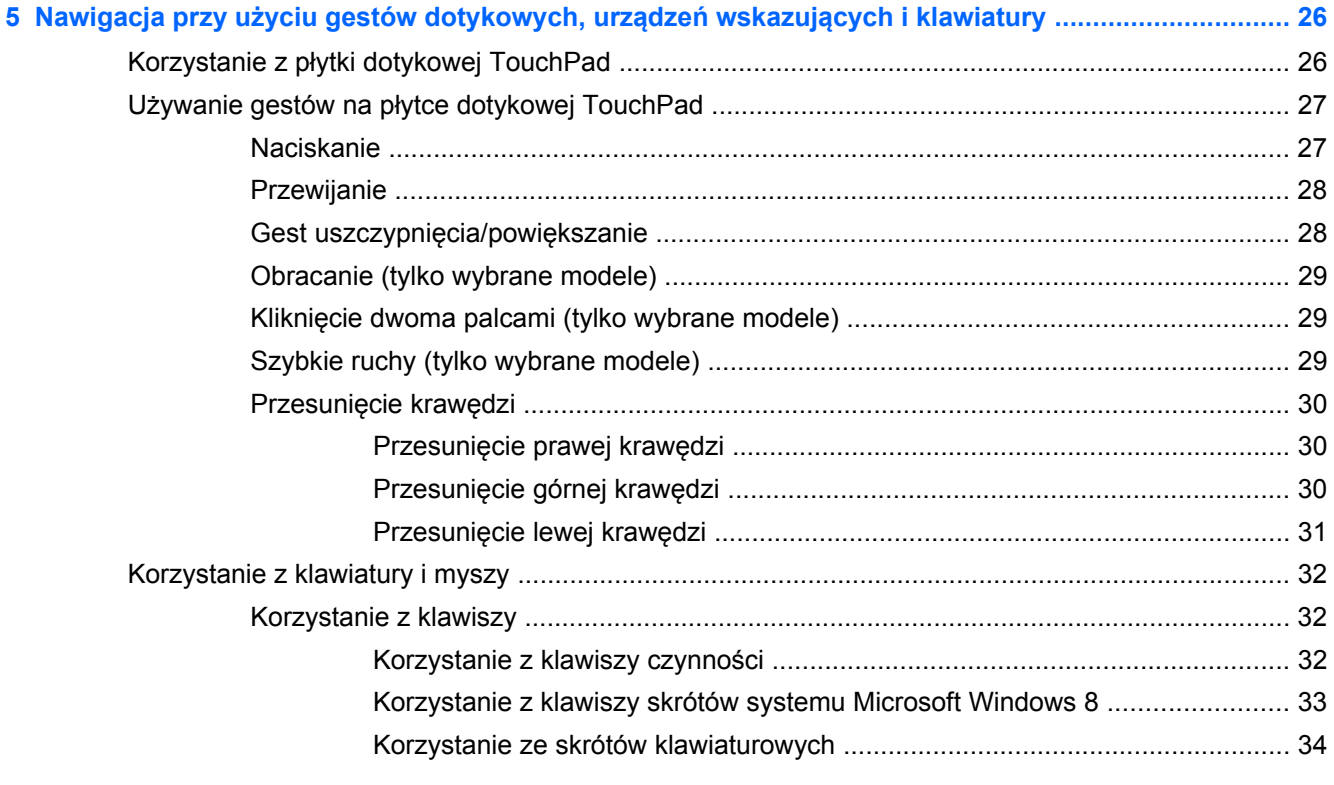

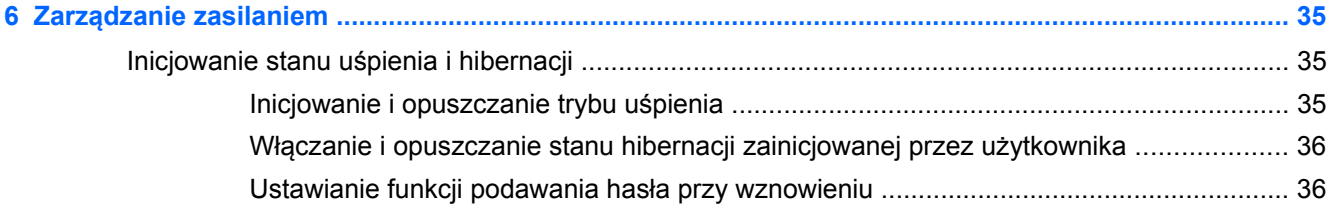

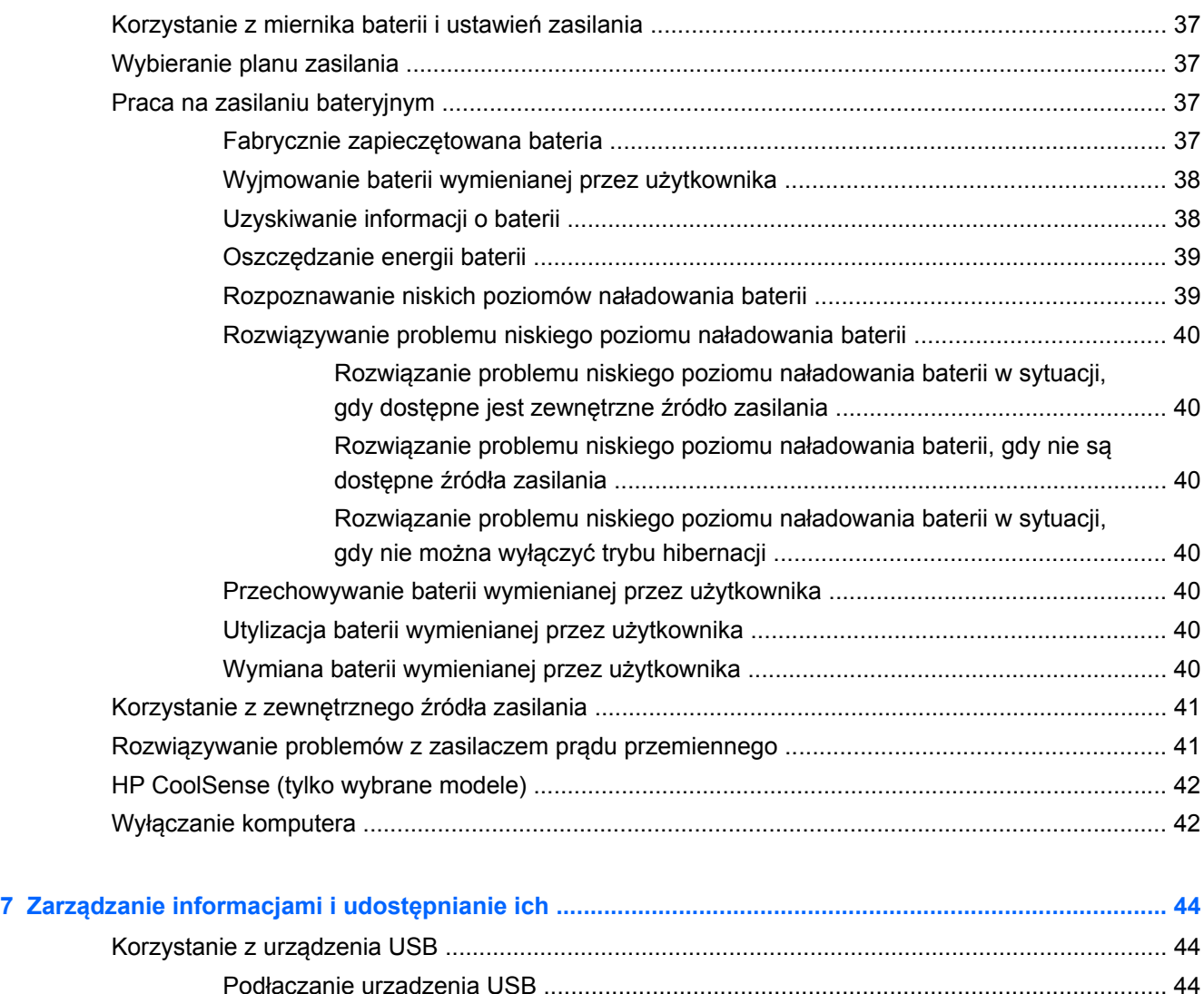

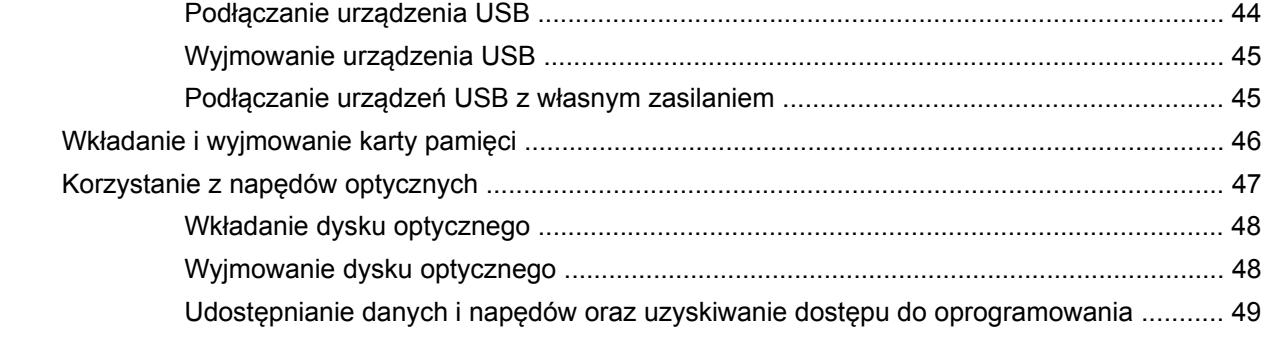

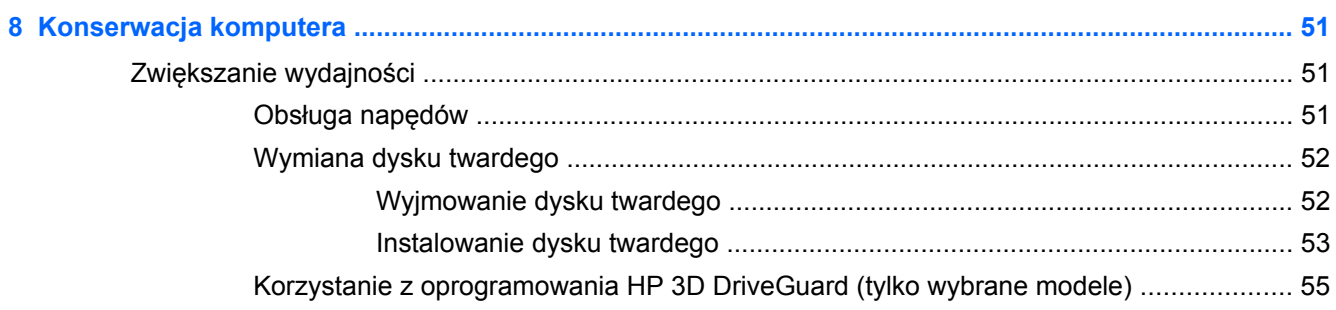

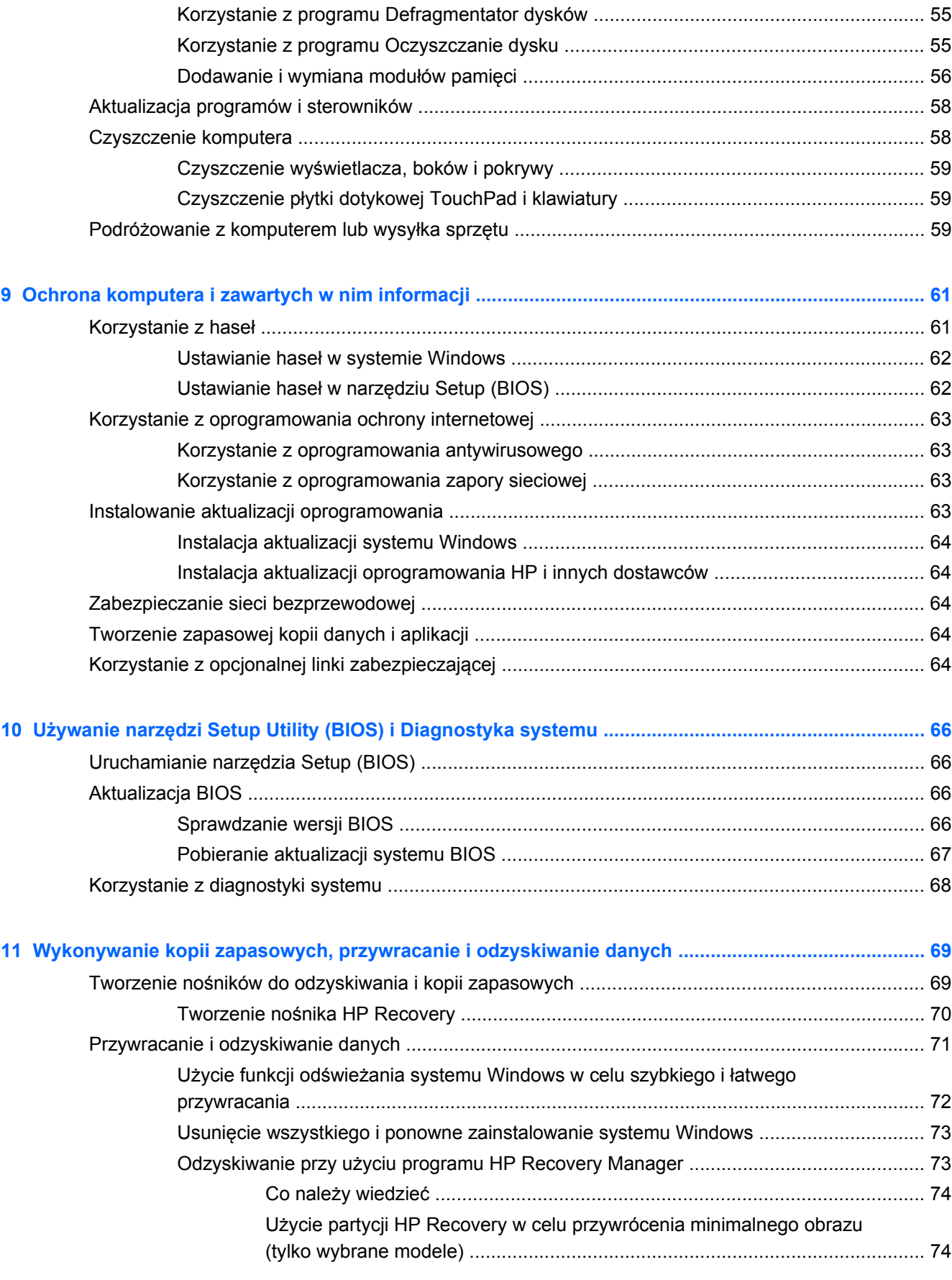

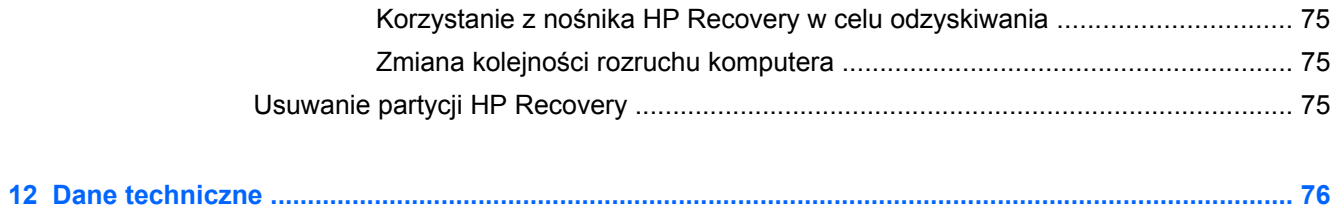

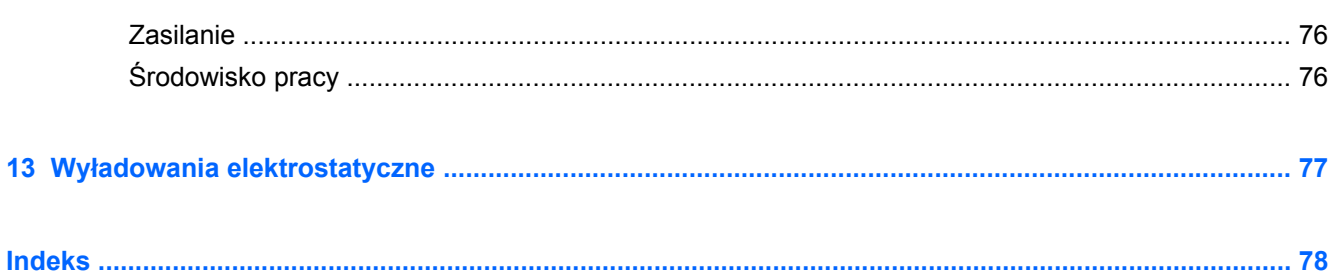

# <span id="page-10-0"></span>**1 Zacząć w odpowiedni sposób**

Ten komputer to zaawansowane narzędzie zaprojektowane do podniesienia jakości pracy i rozrywki. Aby jak najpełniej korzystać ze swojego komputera, należy przeczytać ten rozdział, w którym przedstawiono najlepsze praktyki do zastosowania po konfiguracji, informacje o ciekawych rzeczach, które można robić dzięki komputerowi, a także o tym, gdzie znaleźć dodatkowe zasoby HP.

## **Najlepsze praktyki**

Aby maksymalnie wykorzystać swoją dobrą inwestycję, po skonfigurowaniu i zarejestrowaniu komputera, wykonaj następujące czynności:

Poświęć chwilę na zapoznanie się z wydrukowanym przewodnikiem Podstawy systemu Windows 8, aby poznać nowe funkcje systemu Windows®.

**WSKAZÓWKA:** Aby szybko powrócić do ekranu startowego komputera z otwartej aplikacji lub

pulpitu, naciśnij klawisz z logo systemu Windows na klawiaturze. Ponowne naciśnięcie

klawisza z logo systemu Windows spowoduje powrót do poprzedniego ekranu.

- Podłącz komputer do sieci przewodowej lub bezprzewodowej (jeśli jest niepodłączony). Więcej informacji znajdziesz w rozdziale Podłą[czanie do sieci na stronie 14.](#page-23-0)
- Zapoznaj się ze sprzętem i oprogramowaniem komputera. Aby uzyskać więcej informacji, przejdź do rozdziałów [Poznawanie komputera na stronie 4](#page-13-0) i [Korzystanie z funkcji](#page-28-0) [rozrywkowych na stronie 19](#page-28-0).
- Zaktualizuj lub kup oprogramowanie antywirusowe. Więcej informacji można znaleźć w rozdziale [Korzystanie z oprogramowania antywirusowego na stronie 63](#page-72-0).
- Utwórz kopię zapasową swojego dysku twardego na dyskach lub napędzie flash do odzyskiwania. Zobacz rozdział [Wykonywanie kopii zapasowych, przywracanie i odzyskiwanie](#page-78-0) [danych na stronie 69.](#page-78-0)

### **Ciekawe rzeczy do zrobienia**

- Zapewne wiesz, że na komputerze można oglądać wideo z serwisu YouTube. Ale czy wiesz, że możesz też podłączyć swój komputer do telewizora, aby oglądać na nim wideo? Więcej informacji znajdziesz w rozdziale Podłą[czanie monitora lub telewizora HDMI na stronie 23](#page-32-0)
- Zapewne wiesz, że na komputerze można słuchać muzyki. Ale czy wiesz, że możesz też przesyłać strumieniowo do komputera audycje radiowe na żywo i słuchać muzyki lub radia z całego świata? Zobacz rozdział [Korzystanie z funkcji audio na stronie 21.](#page-30-0)
- Zapewne wiesz, że przy użyciu aplikacji firmy Microsoft można utworzyć efektowne prezentacje. Ale czy wiesz, że możesz też podłączyć komputer do projektora, aby podzielić się swoimi pomysłami z grupą? Zobacz rozdział Podłą[czanie monitora lub telewizora HDMI na stronie 23](#page-32-0).

# <span id="page-11-0"></span>**Więcej zasobów HP**

Jako że udało Ci się włączyć komputer i znaleźć ten przewodnik, wiadomo, że **Instrukcje konfiguracyjne** zostały już przez Ciebie użyte. Aby uzyskać szczegółowe informacje o produktach, porady dotyczące obsługi itd., skorzystaj z tej tabeli.

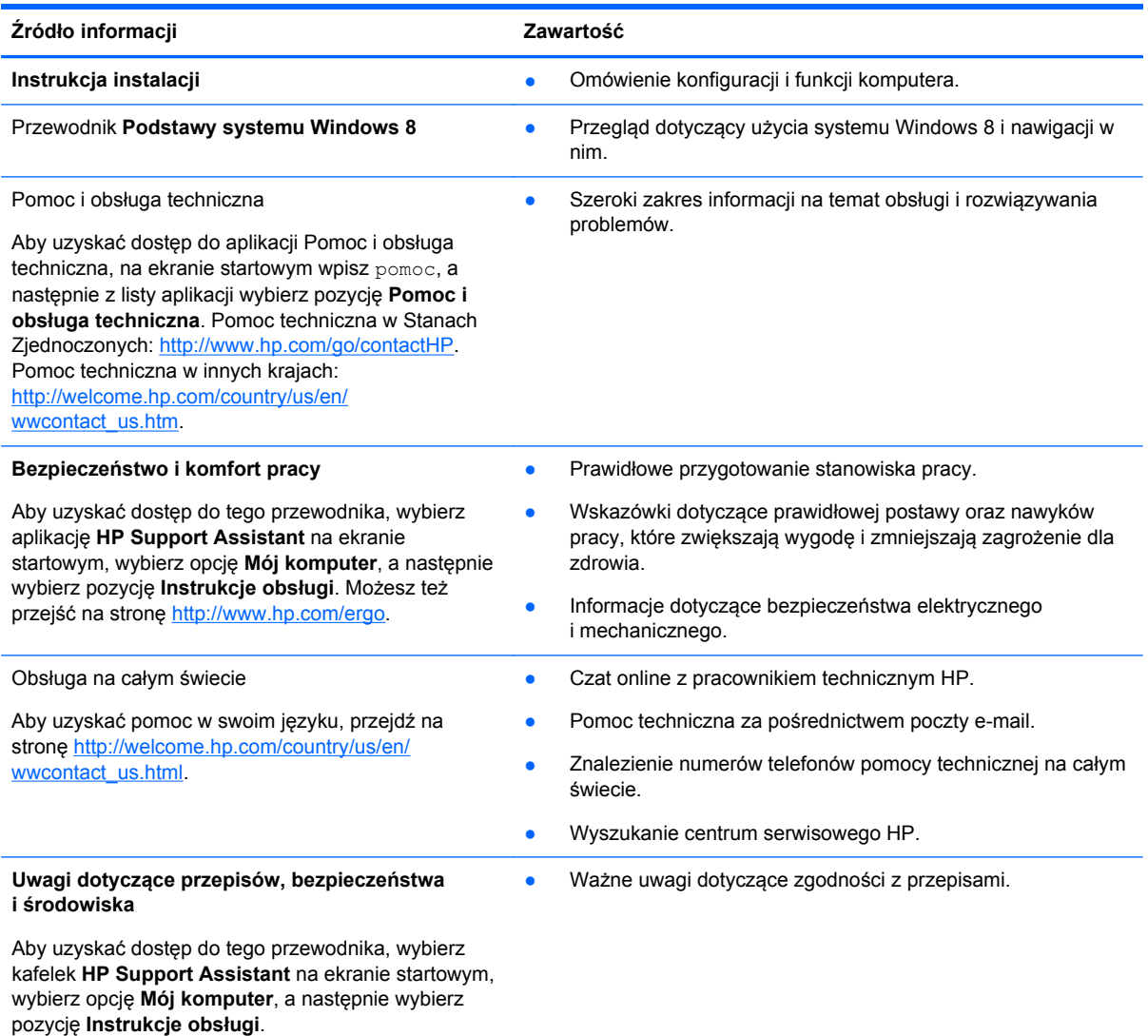

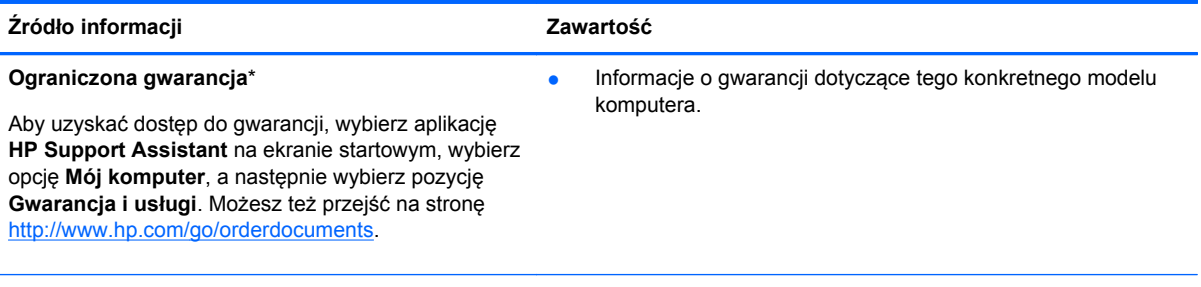

\*Do urządzenia jest dołączona osobna Gwarancja ograniczona HP, która dotyczy tego urządzenia. Jest ona dołączona do instrukcji obsługi i/lub na płycie CD/DVD dołączonej do urządzenia. W niektórych krajach/regionach Ograniczona gwarancja HP może być dostarczana w postaci papierowej. Tam, gdzie gwarancja nie jest dołączona w formie drukowanej, można zamówić wydruk na stronie<http://www.hp.com/go/orderdocuments> lub pisząc na adres:

- **Ameryka Północna**: Hewlett-Packard, MS POD, 11311 Chinden Blvd., Boise, ID 83714, USA
- **Europa, Środkowy Wschód, Afryka**: Hewlett-Packard, POD, Via G. Di Vittorio, 9, 20063, Cernusco s/Naviglio (MI), **Włochy**
- **Azja i Pacyfik**: Hewlett-Packard, POD, P.O. Box 200, Alexandra Post Office, 911507 Singapur

Zamawiając papierową kopię gwarancji, należy podać numer katalogowy produktu, okres gwarancji (znajdujący się na etykiecie serwisowej), nazwisko/nazwę oraz adres.

**WAŻNE:** NIE należy zwracać produktu HP na powyższy adres. Pomoc techniczna w Stanach Zjednoczonych: <http://www.hp.com/go/contactHP>. Pomoc techniczna w innych krajach: [http://welcome.hp.com/country/us/en/](http://welcome.hp.com/country/us/en/wwcontact_us.html) wwcontact\_us.html

# <span id="page-13-0"></span>**2 Poznawanie komputera**

# **Znajdowanie informacji o sprzęcie i oprogramowaniu**

### **Znajdowanie sprzętu**

Aby sprawdzić sprzęt zainstalowany w komputerze:

- **1.** Na ekranie startowym wpisz p, a następnie wybierz pozycję **Panel sterowania**.
- **2.** Wybierz opcję **System i zabezpieczenia**, a następnie w obszarze System kliknij pozycję **Menedżer urządzeń**.

Zostanie wyświetlona lista wszystkich urządzeń zainstalowanych w komputerze.

#### **Znajdowanie oprogramowania**

**▲** Aby sprawdzić oprogramowanie zainstalowane w systemie, na ekranie startowym kliknij prawym przyciskiem myszy lub przesuń palcem od górnej krawędzi płytki dotykowej TouchPad, aby wyświetlić aplikacje, a następnie wybierz ikonę **Wszystkie aplikacje**.

### **Przód**

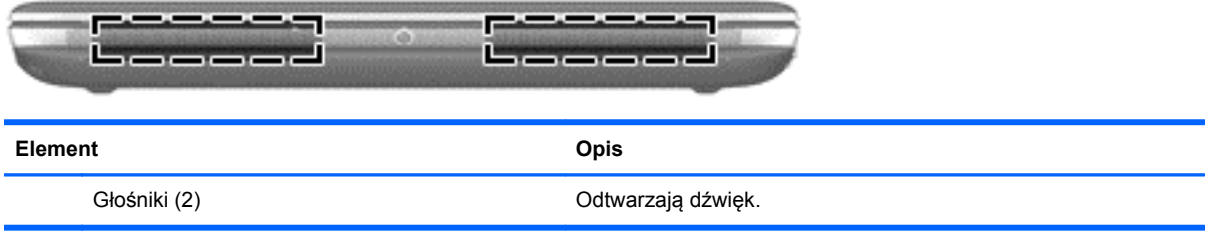

# <span id="page-14-0"></span>**Prawa strona**

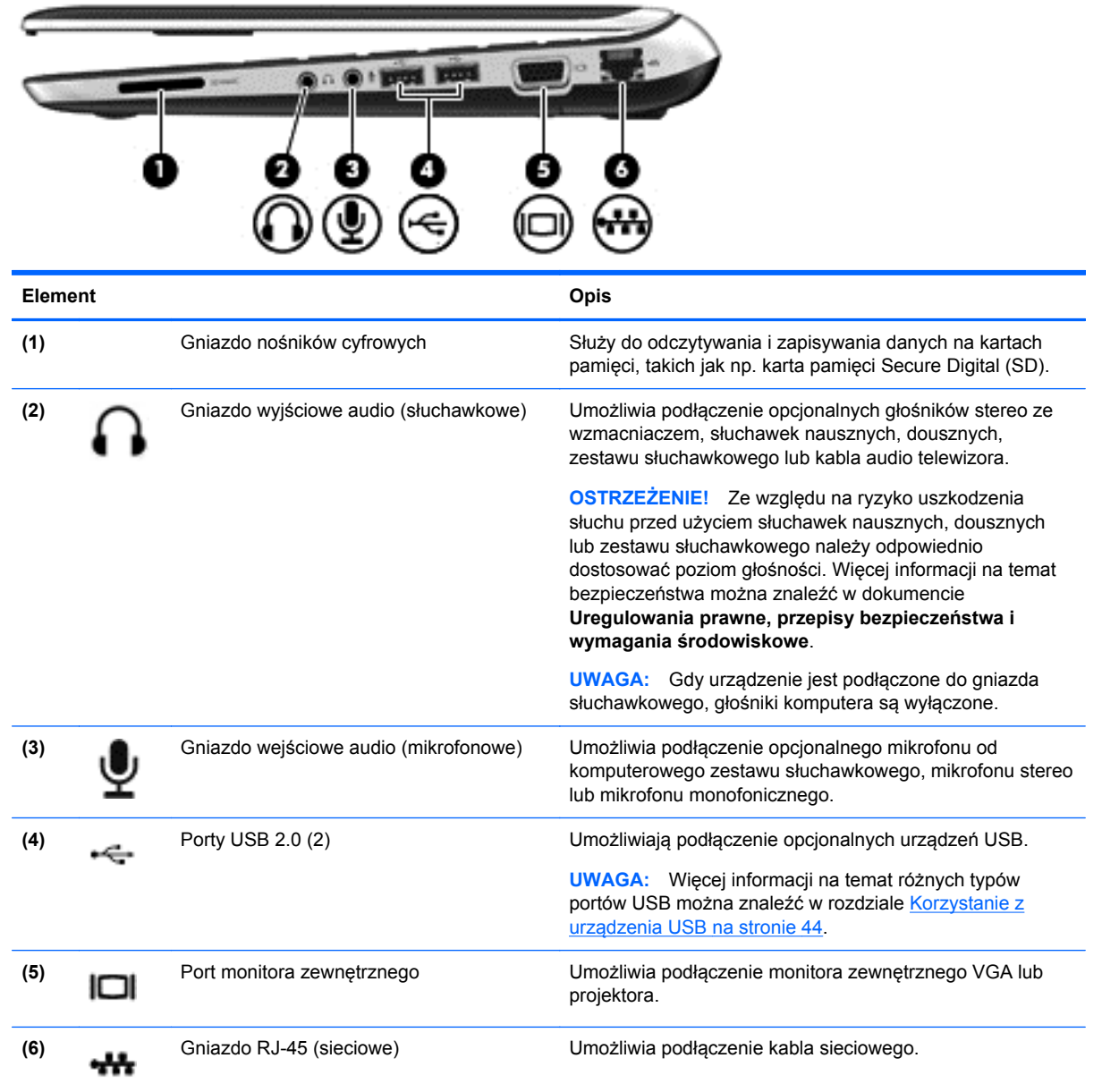

# <span id="page-15-0"></span>**Lewa strona**

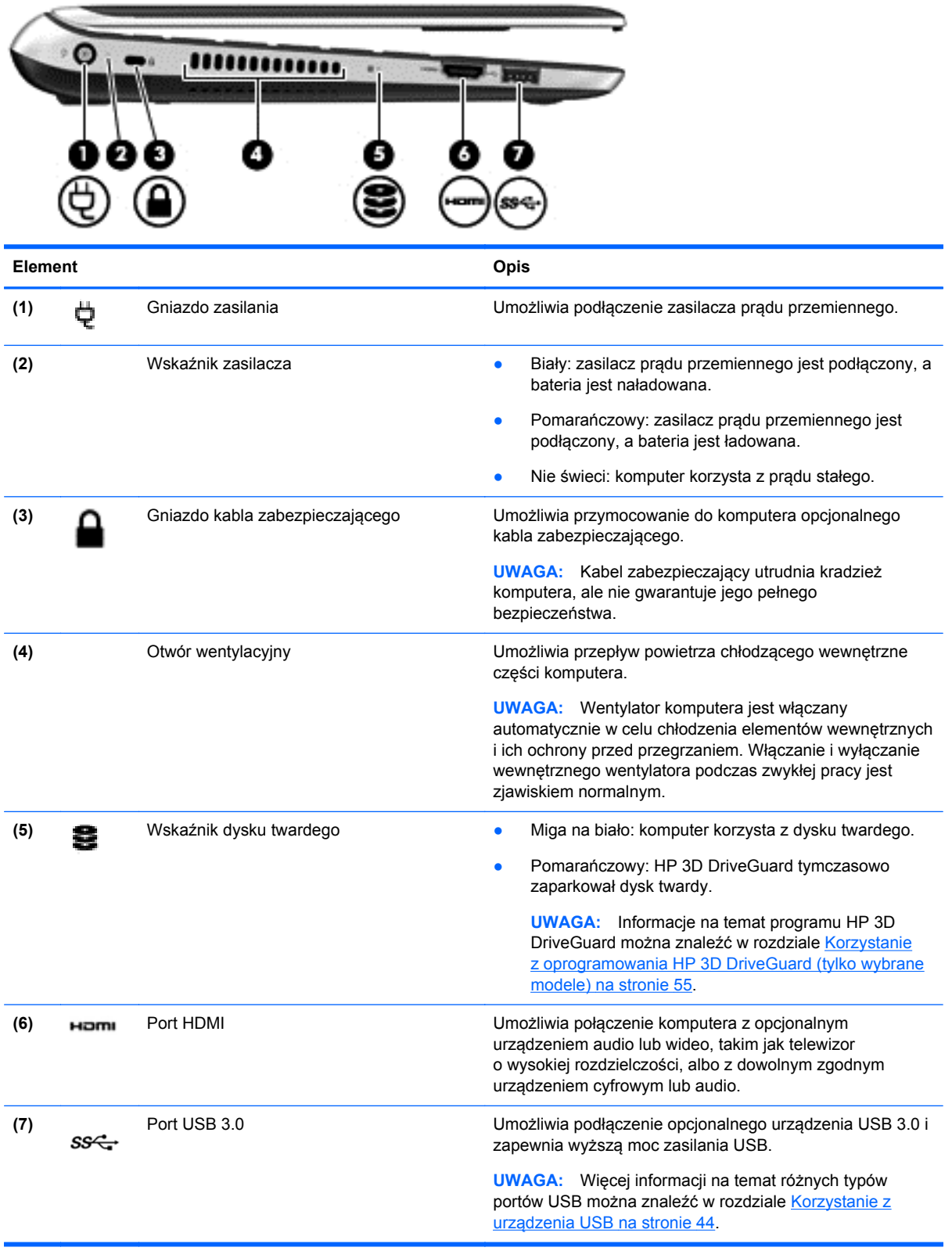

## <span id="page-16-0"></span>**Wyświetlacz**

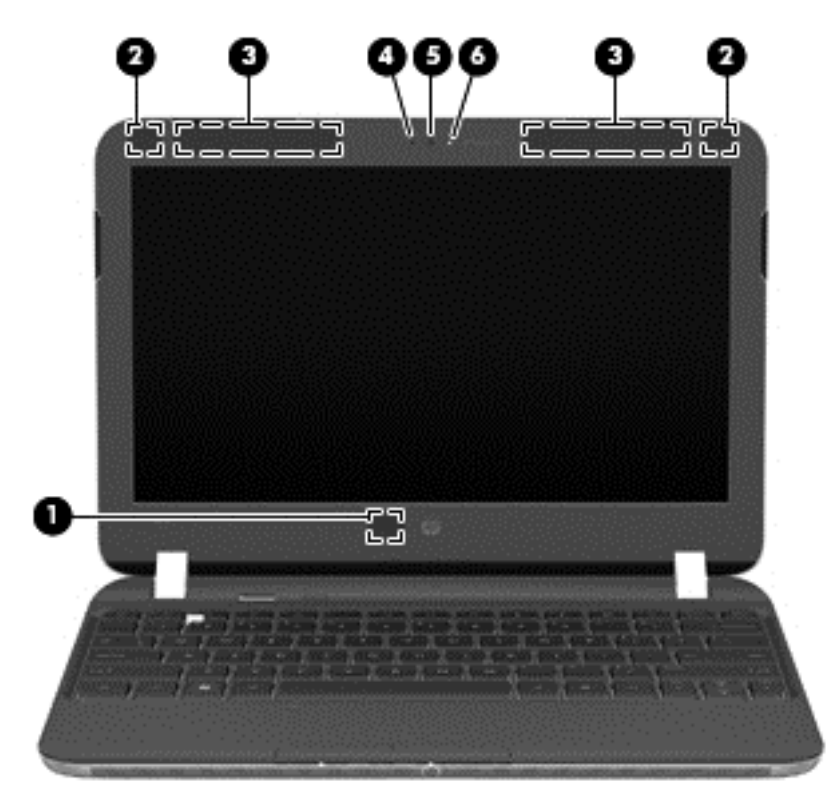

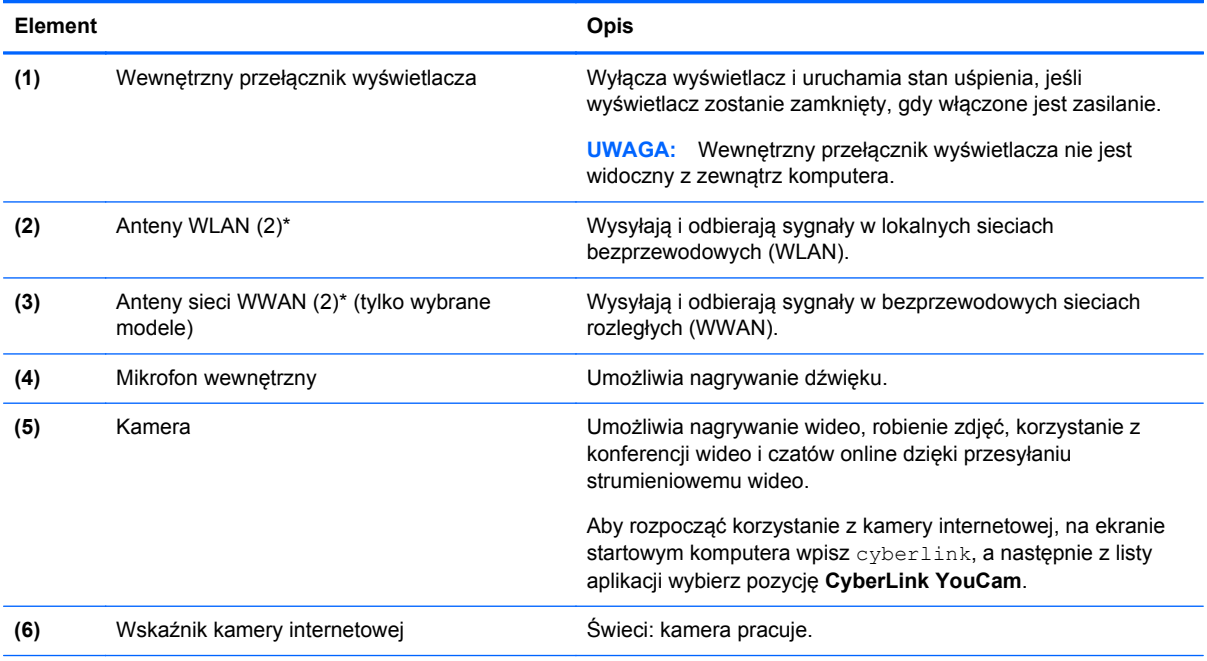

\*Anteny nie są widoczne z zewnątrz komputera. Aby zapewnić optymalną transmisję, należy pozostawić wolną przestrzeń w pobliżu anten. Informacje o normach dotyczących komunikacji bezprzewodowej można znaleźć w rozdziale **Uregulowania prawne, przepisy bezpieczeństwa i wymagania środowiskowe** dla danego kraju lub regionu. Te informacje są umieszczone w module Pomoc i obsługa techniczna. Aby uzyskać dostęp do aplikacji Pomoc i obsługa techniczna, na ekranie startowym wpisz pomoc, a następnie z listy aplikacji wybierz pozycję **Pomoc i obsługa techniczna**.

# <span id="page-17-0"></span>**Górna**

# **Płytka dotykowa TouchPad**

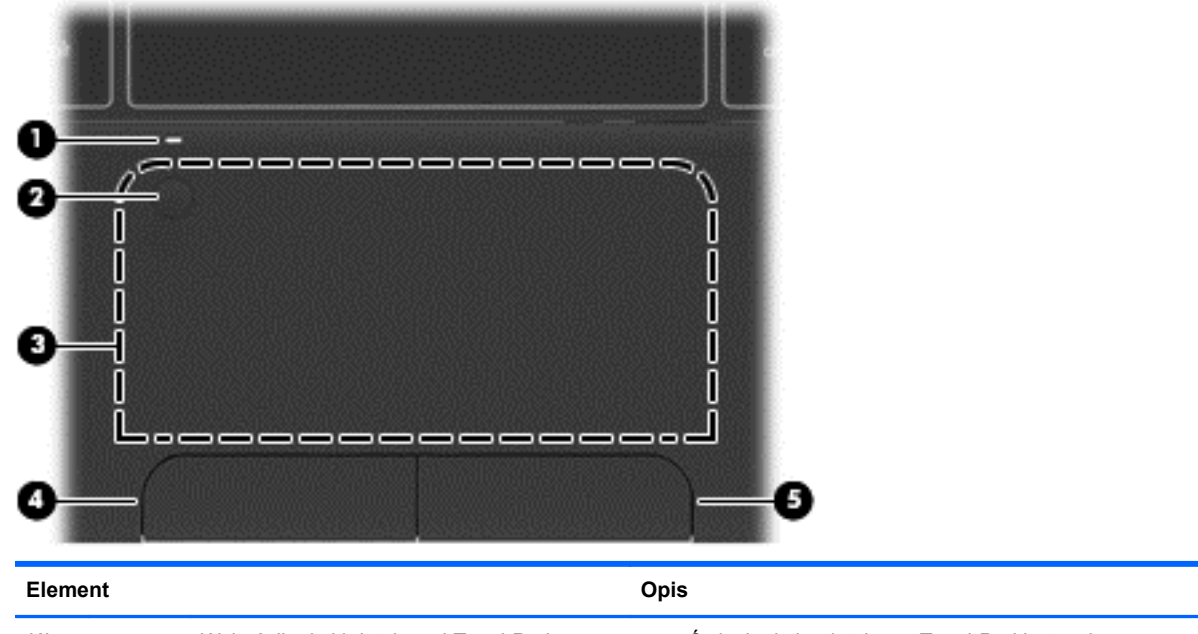

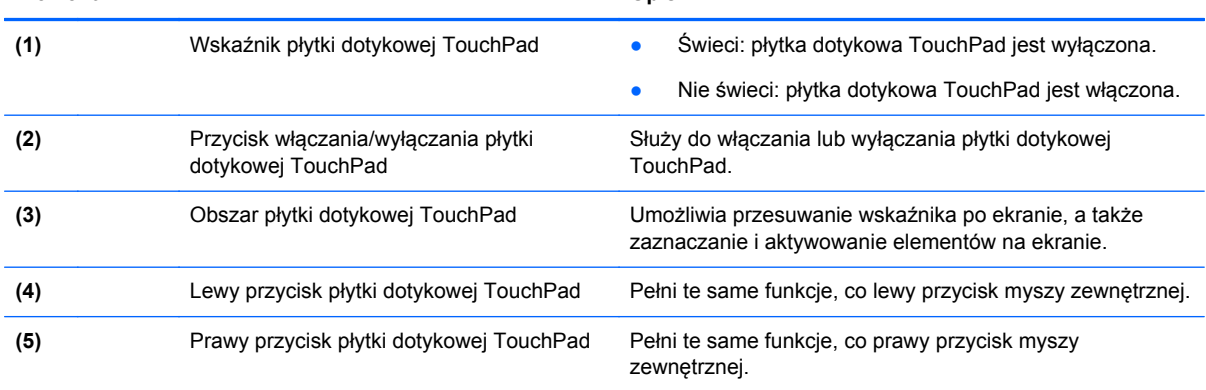

### <span id="page-18-0"></span>**Wskaźniki**

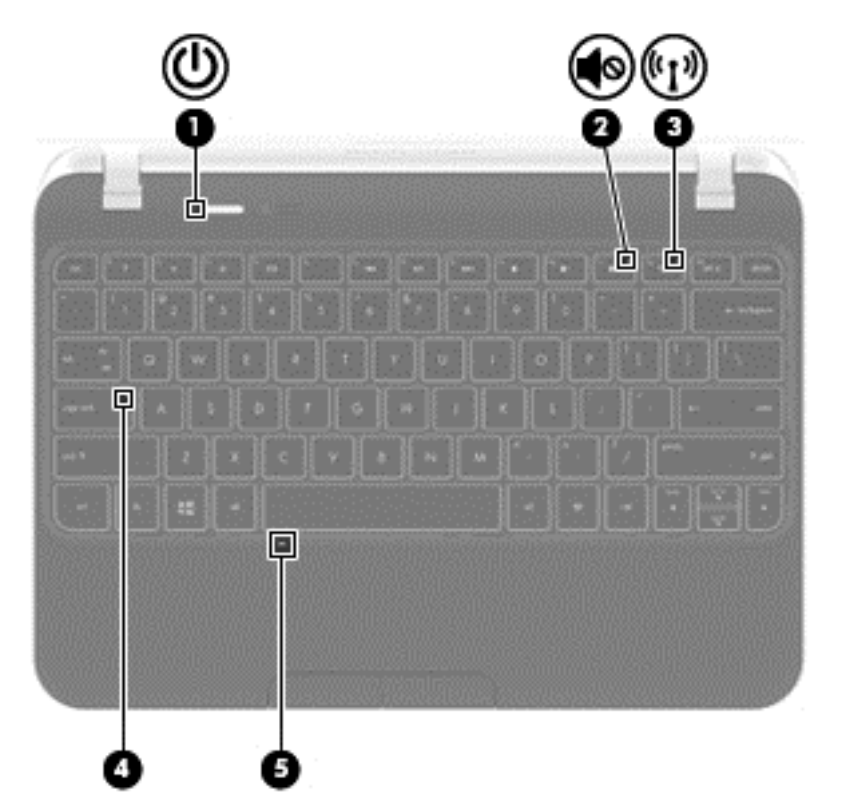

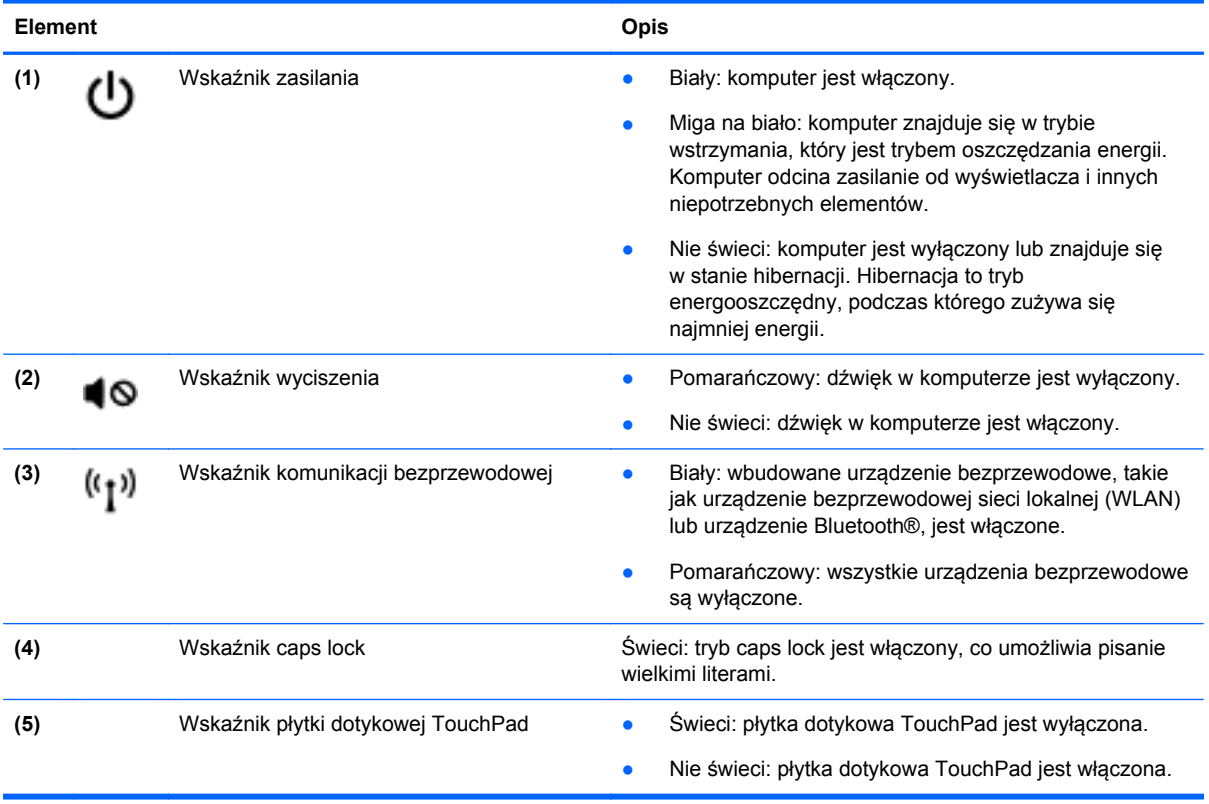

## <span id="page-19-0"></span>**Przyciski**

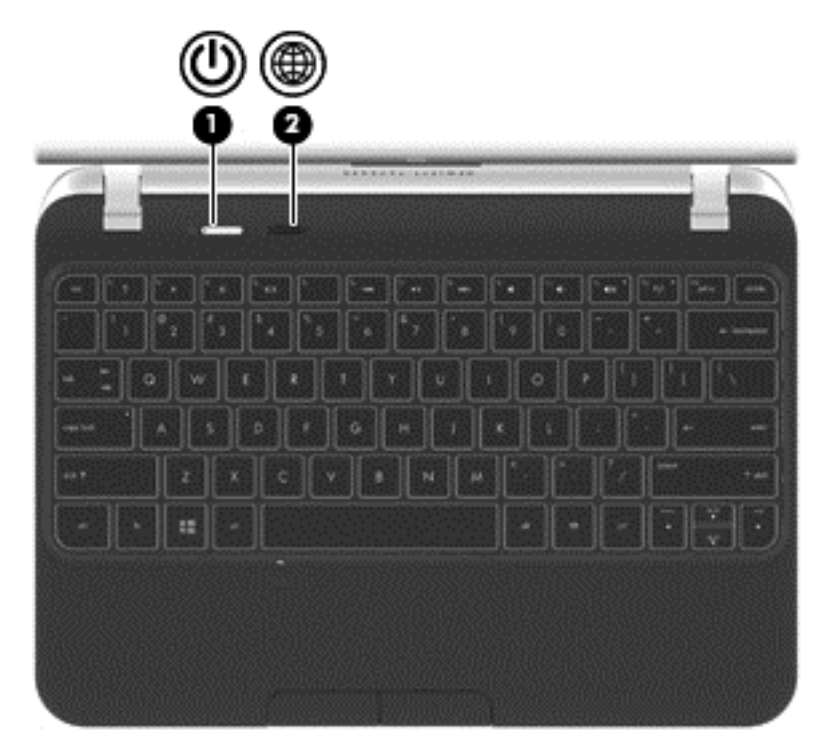

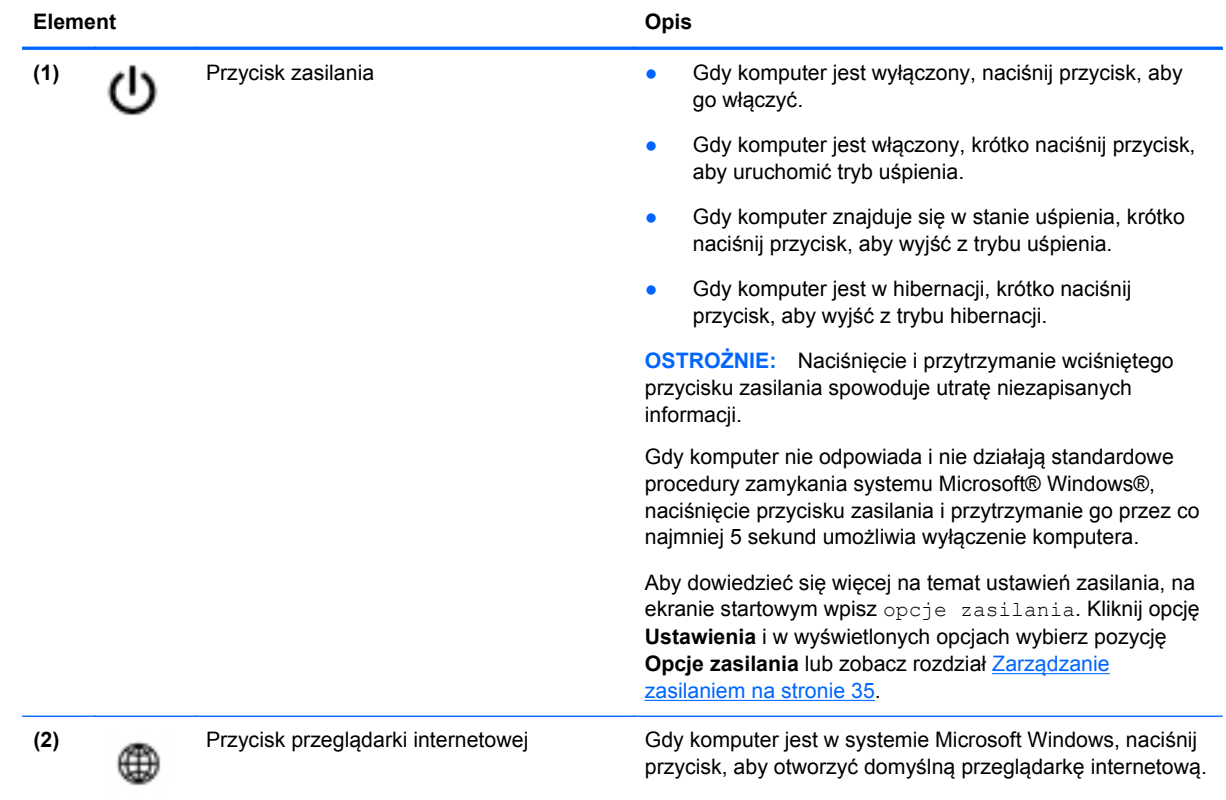

### <span id="page-20-0"></span>**Klawisze**

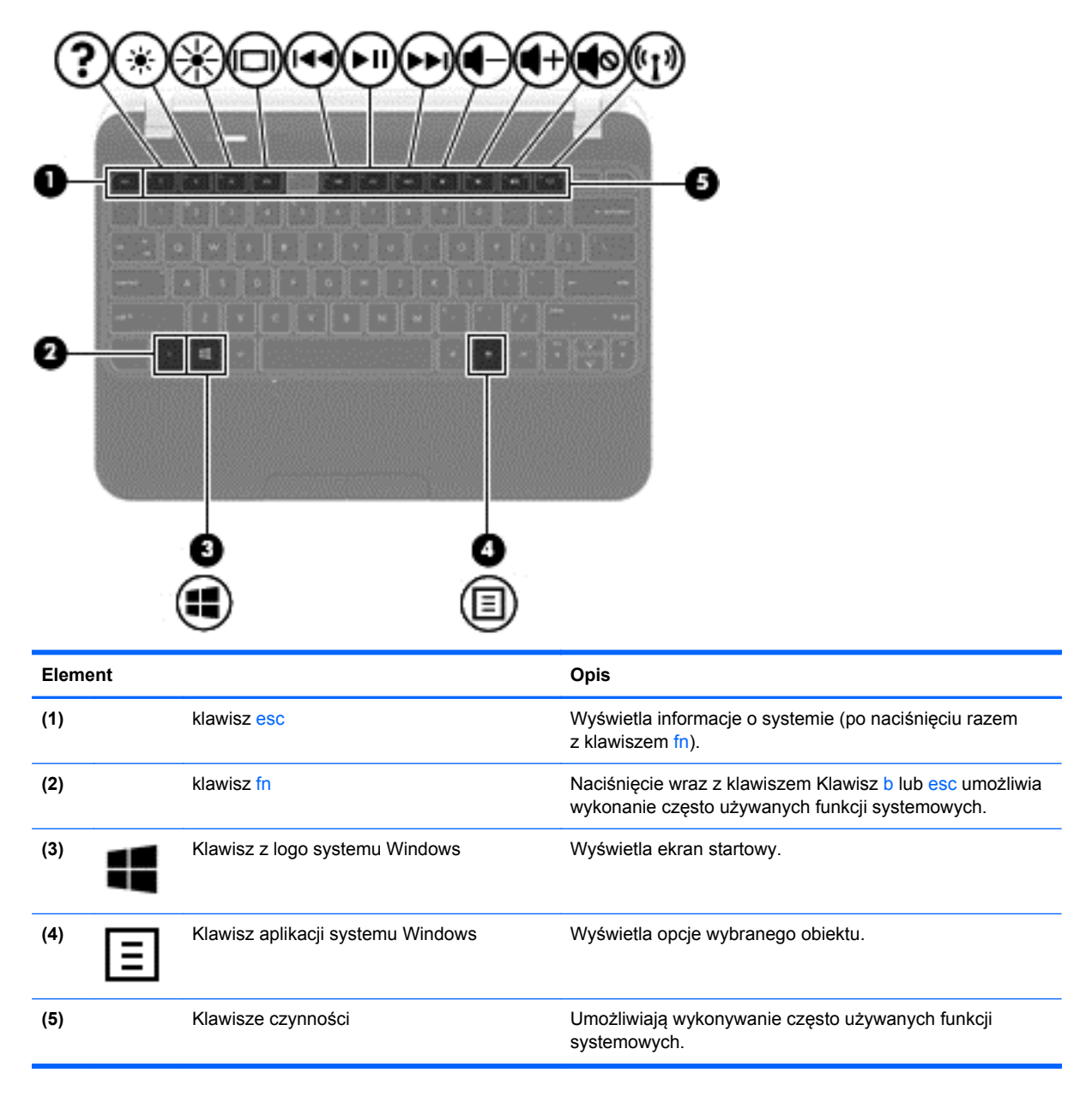

# <span id="page-21-0"></span>**Spód**

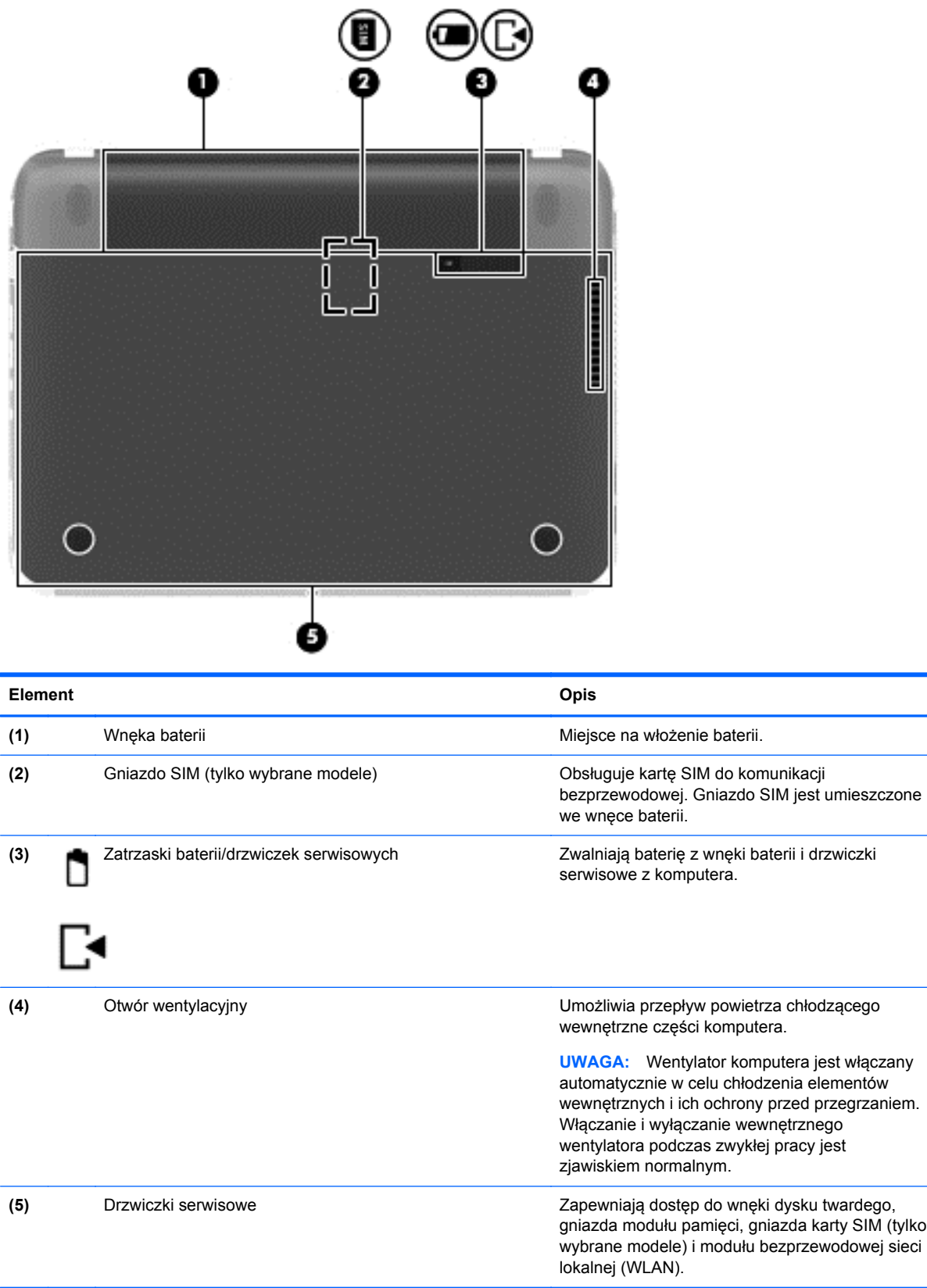

# <span id="page-22-0"></span>**Etykiety**

Etykiety umieszczone na komputerze zawierają informacje, które mogą być potrzebne podczas rozwiązywania problemów z systemem lub podróży zagranicznych. Etykiety zostały umieszczone w łatwo dostępnych miejscach.

Etykieta serwisowa — zawiera ważne informacje, między innymi:

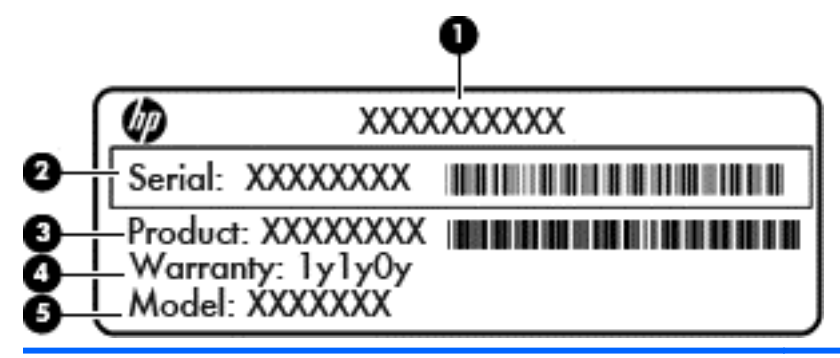

#### **Element**

- **(1)** Nazwa produktu
- **(2)** Numer seryjny
- **(3)** Numer produktu
- **(4)** Okres gwarancji
- **(5)** Opis modelu (tylko w wybranych modelach)

Podczas kontaktowania się z pomocą techniczną konieczny jest dostęp do tych informacji. Etykieta serwisowa znajduje się na spodzie komputera.

- Etykieta zgodności z przepisami znajdują się na niej informacje o zgodności komputera z przepisami. Etykieta zgodności z przepisami znajduje się we wnęce baterii.
- Etykiety certyfikacji urządzeń bezprzewodowych zawierają informacje o opcjonalnych urządzeniach bezprzewodowych oraz atesty niektórych krajów lub regionów, w których urządzenia zostały dopuszczone do użytku. Jeżeli dany model komputera jest wyposażony w jedno lub więcej urządzeń bezprzewodowych, dołączona jest do niego co najmniej jedna etykieta certyfikatów urządzeń bezprzewodowych. Informacje te mogą być potrzebne podczas podróży zagranicznych. Etykiety certyfikatów zgodności z przepisami dla urządzeń bezprzewodowych znajdują się pod pokrywą serwisową komputera.

# <span id="page-23-0"></span>**3 Podłączanie do sieci**

Komputer możesz zabierać ze sobą wszędzie. Jednak nawet w domu możesz odkrywać świat i uzyskiwać dostęp do informacji zamieszczonych w milionach witryn internetowych. Wystarczy mieć komputer i połączenie z siecią przewodową lub bezprzewodową. Ten rozdział zawiera przydatne informacje o komunikowaniu się ze światem.

## **Podłączanie do sieci bezprzewodowej**

Technologia bezprzewodowa przesyła dane za pomocą fal radiowych bez użycia przewodów. Komputer może być wyposażony w co najmniej jedno z następujących urządzeń bezprzewodowych:

- Urządzenie sieci bezprzewodowej (WLAN) łączy komputer z sieciami bezprzewodowymi (znanymi jako sieci Wi-Fi, sieci bezprzewodowe LAN, lub WLAN) w siedzibie firmy, w domu i w miejscach publicznych takich jak lotniska, restauracje, kawiarnie, hotele czy uniwersytety. W sieci WLAN przenośne urządzenie bezprzewodowe łączy się z bezprzewodowym routerem lub punktem dostępowym.
- Urządzenie Bluetooth tworzy bezprzewodową sieć prywatną (PAN) umożliwiającą połączenia z innymi urządzeniami z obsługą technologii Bluetooth, takimi jak komputery, telefony, drukarki, zestawy słuchawek z mikrofonem, głośniki i aparaty fotograficzne. Poszczególne urządzenia sieci PAN komunikują się bezpośrednio z innymi urządzeniami. Urządzenia muszą znajdować się względnie blisko siebie; zwykle nie dalej niż 10 metrów.

Więcej informacji o technologii bezprzewodowej oraz łącza do odpowiednich witryn można znaleźć w module Pomoc i obsługa techniczna. Aby uzyskać dostęp do aplikacji Pomoc i obsługa techniczna, na ekranie startowym wpisz pomoc, a następnie z listy aplikacji wybierz pozycję **Pomoc i obsługa techniczna**.

### **Korzystanie z elementów sterujących komunikacją bezprzewodową**

Sterowanie urządzeniami bezprzewodowymi w komputerze umożliwiają:

- Przycisk, przełącznik lub klawisz komunikacji bezprzewodowej (nazywany w tym rozdziale przyciskiem komunikacji bezprzewodowej)
- Ustawienia systemu operacyjnego

#### **Korzystanie z przycisku komunikacji bezprzewodowej**

Komputer, w zależności od modelu, jest wyposażony w przycisk komunikacji bezprzewodowej, co najmniej jedno urządzenie bezprzewodowe oraz jeden lub dwa wskaźniki komunikacji bezprzewodowej. Wszystkie urządzenia bezprzewodowe w komputerze są włączane fabrycznie, więc wskaźnik komunikacji bezprzewodowej świeci (świeci na biało) po włączeniu komputera.

Wskaźnik komunikacji bezprzewodowej określa ogólny stan zasilania urządzeń bezprzewodowych, a nie stan poszczególnych urządzeń. Jeśli wskaźnik komunikacji bezprzewodowej jest świeci na biało, co najmniej jedno urządzenie bezprzewodowe jest włączone. Jeśli wskaźnik komunikacji bezprzewodowej jest pomarańczowy, wszystkie urządzenia bezprzewodowe są wyłączone.

Ponieważ urządzenia bezprzewodowe są włączane fabrycznie, możesz je wszystkie włączać lub wyłączać za pomocą przycisku komunikacji bezprzewodowej.

#### <span id="page-24-0"></span>**Korzystanie z elementów sterujących systemu operacyjnego**

Centrum sieci i udostępniania umożliwia skonfigurowanie połączenia lub sieci, nawiązanie połączenia z siecią, zarządzanie sieciami bezprzewodowymi, a także diagnozowanie i naprawianie problemów z siecią.

Korzystanie z elementów sterujących systemu operacyjnego:

- **1.** Na ekranie startowym wpisz sieć i udostępnianie.
- **2.** Kliknij opcję **Ustawienia** i w wyświetlonych opcjach wybierz pozycję **Centrum sieci i udostępniania**.

Więcej informacji na ten temat zawiera Pomoc i obsługa techniczna. Aby uzyskać dostęp do aplikacji Pomoc i obsługa techniczna, na ekranie startowym wpisz pomoc, a następnie z listy aplikacji wybierz pozycję Pomoc i obsługa techniczna.

### **Korzystanie z sieci WLAN**

Dzięki urządzeniu WLAN możesz uzyskać dostęp do lokalnej sieci bezprzewodowej składającej się z innych komputerów i akcesoriów połączonych za pomocą routera bezprzewodowego lub bezprzewodowego punktu dostępowego.

**UWAGA:** Terminy **router bezprzewodowy** i **punkt dostępu bezprzewodowego** są często używane zamiennie.

- Duże sieci WLAN, takie jak firmowe lub publiczne sieci WLAN, zazwyczaj korzystają z punktów dostępu bezprzewodowego, które mogą obsługiwać dużą liczbę komputerów i akcesoriów oraz rozdzielać krytyczne funkcje sieci.
- Sieci WLAN w domach lub małych biurach korzystają zwykle z routerów bezprzewodowych, które umożliwiają kilku komputerom połączonym bezprzewodowo i przewodowo współużytkowanie połączenia internetowego, drukarki i plików bez potrzeby stosowania dodatkowego sprzętu lub oprogramowania.

Jeżeli chcesz korzystać z urządzenia WLAN komputera, musisz połączyć się z infrastrukturą WLAN (udostępniana przez usługodawcę albo sieć publiczną lub korporacyjną).

#### **Korzystanie z oferty dostawcy usług internetowych**

Aby móc skonfigurować dostęp do Internetu w swoim domu, należy najpierw założyć konto u usługodawcy internetowego (ISP). Skontaktuj się z lokalnym dostawcą usług internetowych, aby kupić usługę dostępu do Internetu i modem. Usługodawca pomoże skonfigurować modem, zainstalować kabel łączący komputer bezprzewodowy z modemem i przetestować usługę internetową.

**WWAGA:** Od usługodawcy otrzymasz identyfikator użytkownika i hasło dostępu do Internetu. Zapisz te informacje i schowaj w bezpiecznym miejscu.

#### <span id="page-25-0"></span>**Konfiguracja sieci WLAN**

W celu skonfigurowania sieci WLAN i połączenia z Internetem wymagany jest następujący sprzęt:

- Modem szerokopasmowy (DSL lub kablowy) **(1)** oraz usługa szerokopasmowego dostępu od Internetu zakupiona od usługodawcy internetowego
- Router bezprzewodowy **(2)** (do kupienia osobno)
- Komputer bezprzewodowy **(3)**

**WAGA:** Niektóre modemy mają wbudowany router bezprzewodowy. Skontaktuj się ze swoim dostawcą internetowym aby ustalić, jaki rodzaj modemu posiadasz.

Poniższa ilustracja pokazuje przykład instalacji sieci bezprzewodowej podłączonej do Internetu.

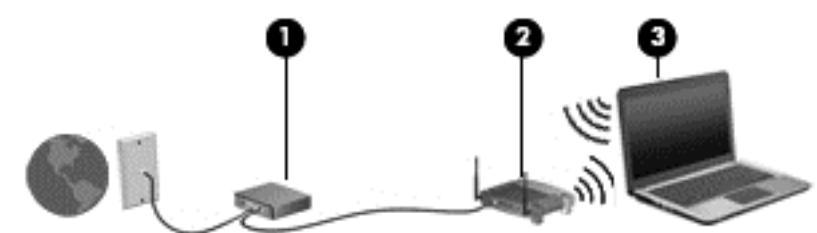

W miarę rozwoju sieci można do niej podłączać bezprzewodowo i przewodowo dodatkowe komputery, które będą za jej pośrednictwem uzyskiwać dostęp do Internetu.

Aby uzyskać pomoc na temat konfigurowania sieci WLAN, zapoznaj się z dokumentacją dostarczoną przez producenta routera lub dostawcę usług internetowych.

#### **Konfiguracja routera bezprzewodowego**

Skorzystaj z dokumentacji dostarczonej przez producenta routera lub dostawcę usług internetowych, aby uzyskać pomoc na temat konfiguracji sieci WLAN.

**WAGA:** Zaleca się, aby nowy komputer bezprzewodowy najpierw połączyć z routerem za pomocą kabla sieciowego, dostarczonego z routerem. Po poprawnym podłączeniu komputera do Internetu można odłączyć kabel i korzystać z sieci za pośrednictwem sieci bezprzewodowej.

#### **Ochrona sieci WLAN**

Podczas konfigurowania sieci WLAN lub uzyskiwania dostępu do istniejącej sieci WLAN należy zawsze włączać funkcje zabezpieczeń, które pozwolą chronić sieć przed nieautoryzowanym dostępem. Sieci bezprzewodowe w miejscach publicznych (tzw. hotspoty), np. w kawiarniach i na lotniskach, często nie zapewniają żadnych zabezpieczeń. W razie wątpliwości dotyczących bezpieczeństwa komputera podczas połączenia w publicznym punkcie dostępu typu "hotspot" należy ograniczyć wykonywane czynności do niepoufnej korespondencji elektronicznej i przeglądania stron internetowych, na których nie podaje się ważnych ani poufnych informacji.

Z uwagi na to, że bezprzewodowe sygnały radiowe są przesyłane poza siecią, inne urządzenia WLAN mogą odbierać niezabezpieczone transmisje. Podejmuj następujące środki ostrożności w celu ochrony swojej sieci WLAN:

Korzystaj z zapory firewall.

Zapora sieciowa sprawdza przychodzące do sieci dane i żądania dotyczące danych, odrzucając wszelkie podejrzane elementy. Zapory sieciowe są dostępne zarówno w wersji programowej, jak i sprzętowej. W niektórych sieciach używane jest połączenie obu rodzajów zapór.

Korzystaj z szyfrowania w sieci bezprzewodowej.

<span id="page-26-0"></span>Szyfrowanie komunikacji bezprzewodowej pozwala na szyfrowanie i odszyfrowywanie danych przesyłanych w sieci na podstawie ustawień bezpieczeństwa. Więcej informacji na ten temat zawiera Pomoc i obsługa techniczna. Aby uzyskać dostęp do aplikacji Pomoc i obsługa techniczna, na ekranie startowym wpisz pomoc, a następnie z listy aplikacji wybierz pozycję **Pomoc i obsługa techniczna**.

#### **Łączenie z siecią WLAN**

Aby połączyć się z siecią WLAN, wykonaj następujące czynności:

**1.** Upewnij się, że urządzenie WLAN jest włączone. Jeśli urządzenie jest włączone, wskaźnik komunikacji bezprzewodowej świeci. Jeśli wskaźnik komunikacji bezprzewodowej jest wyłączony, naciśnij przycisk komunikacji bezprzewodowej.

**UWAGA:** W niektórych modelach wskaźnik komunikacji bezprzewodowej świeci na pomarańczowo gdy wszystkie urządzenia bezprzewodowe są wyłączone.

- **2.** Na pulpicie kliknij ikonę **stanu sieci** w obszarze powiadomień z prawej strony paska zadań.
- **3.** Wybierz żądaną sieć WLAN z listy.
- **4.** Kliknij **Podłącz**.

Jeżeli sieć WLAN jest zabezpieczona, pojawi się żądanie podania kodu zabezpieczającego. Wpisz kod, a następnie kliknij przycisk **OK**, aby nawiązać połączenie.

**UWAGA:** Jeśli lista sieci WLAN jest pusta, komputer znajduje się poza zasięgiem routera bezprzewodowego lub punktu dostępowego.

**WAGA:** Jeśli sieć WLAN, z którą się chcesz połączyć, jest niewidoczna, otwórz Centrum sieci i udostępniania. Aby uzyskać dostęp do Centrum sieci i udostępniania, na ekranie startowym wpisz sieć i udostępnianie. Wybierz opcję **Ustawienia**, a następnie wybierz opcję **Centrum sieci i udostępniania**. Wybierz opcję **Skonfiguruj nowe połączenie lub nową sieć**. Zostanie wyświetlona lista opcji, umożliwiająca ręczne wyszukanie sieci i połączenie z nią lub utworzenie nowego połączenia sieciowego.

Po nawiązaniu połączenia umieść kursor nad ikoną stanu sieci w obszarze powiadomień po prawej stronie paska zadań, aby sprawdzić nazwę sieci i stan połączenia.

**UWAGA:** Zasięg (odległość, na jaką przesyłane są sygnały połączenia bezprzewodowego) zależy od rodzaju sieci WLAN, producenta routera oraz zakłóceń powodowanych przez inne urządzenia elektroniczne i przeszkody takie, jak ściany i podłogi.

### **Korzystanie z urządzeń bezprzewodowych Bluetooth**

Urządzenie Bluetooth umożliwia komunikację bezprzewodową o małym zasięgu, która zastępuje fizyczne połączenia przewodowe łączące zazwyczaj urządzenia elektroniczne, takie jak:

- Komputery (biurkowe, przenośne, PDA)
- Telefony (komórkowe, bezprzewodowe, smart phone)
- Urządzenia przetwarzania obrazu (drukarka, aparat)
- Urządzenia audio (słuchawki, głośniki)
- Mysz

Urządzenia Bluetooth umożliwiają nawiązywanie połączeń równorzędnych (typu peer-to-peer), a tym samym konfigurację sieci osobistej (PAN) obejmującej te urządzenia Bluetooth. Informacje na temat konfigurowania i używania urządzeń Bluetooth można znaleźć w pomocy oprogramowania Bluetooth.

# <span id="page-27-0"></span>**Podłączanie do sieci przewodowej**

Połączenie sieci LAN używa kabla sieciowego, który jest sprzedawany osobno.

**OSTRZEŻENIE!** Aby ograniczyć ryzyko porażenia prądem elektrycznym, pożaru lub uszkodzenia sprzętu, nie należy podłączać kabla modemowego ani telefonicznego do gniazda RJ-45 (sieciowego).

### **Podłączanie do sieci lokalnej (LAN)**

Jeśli chcesz podłączyć komputer bezpośrednio do routera w swoim domu (zamiast pracować bezprzewodowo) lub jeśli chcesz połączyć się z istniejącą siecią w swoim biurze, użyj połączenia w sieci LAN.

Podłączenie do sieci LAN wymaga użycia 8-stykowego kabla sieciowego RJ-45.

Aby podłączyć kabel sieciowy, wykonaj następujące czynności:

- **1.** Podłącz kabel sieciowy do gniazda sieciowego w komputerze **(1)**.
- **2.** Podłącz drugi koniec kabla sieciowego do ściennego gniazda sieciowego **(2)**.
- **UWAGA:** Jeżeli kabel sieciowy jest wyposażony w układ przeciwzakłóceniowy **(3)**, który zapobiega interferencjom z sygnałem telewizyjnym i radiowym, należy skierować koniec z tym układem w stronę komputera.

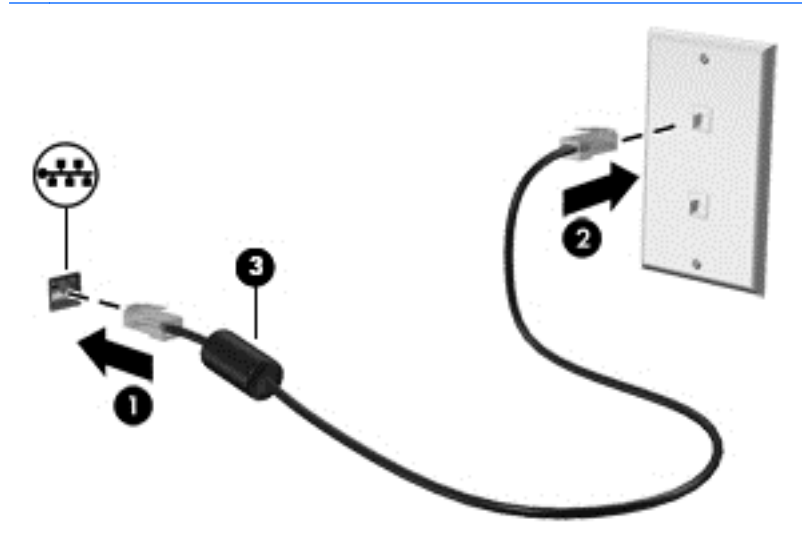

# <span id="page-28-0"></span>**4 Korzystanie z funkcji rozrywkowych**

Używaj swojego komputera HP jako centrum rozrywki, aby udzielać się towarzysko dzięki kamerze internetowej, słuchać muzyki i zarządzać nią, a także pobierać i oglądać filmy. Aby Twój komputer stał się jeszcze bardziej zaawansowanym centrum rozrywki, podłącz do niego zewnętrzne urządzenia, takie jak głośniki, słuchawki, monitor, projektor, telewizor, a w wybranych modelach również urządzenia o wysokiej rozdzielczości.

#### **Funkcje multimedialne**

Oto niektóre funkcje rozrywkowe w Twoim komputerze.

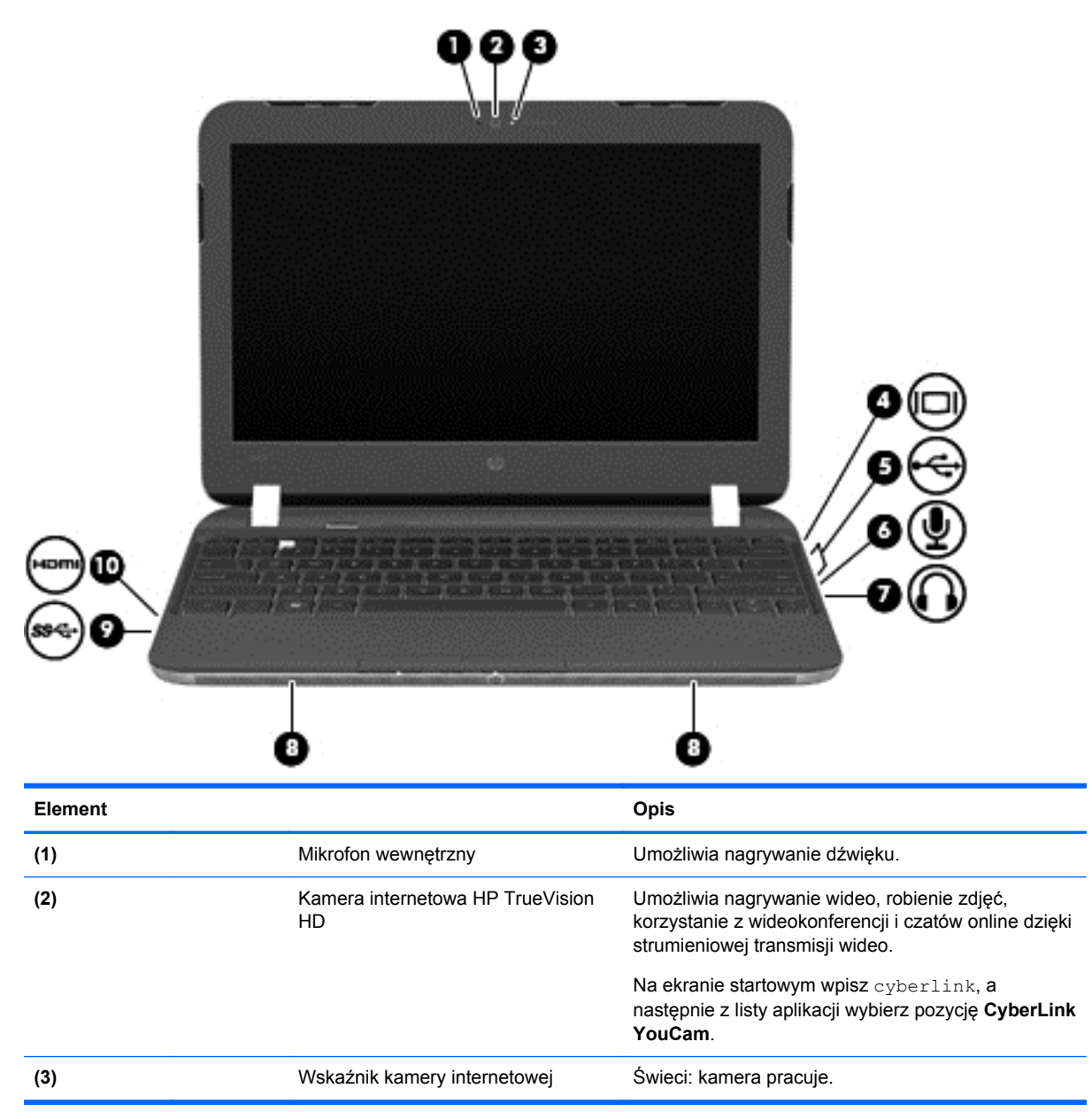

<span id="page-29-0"></span>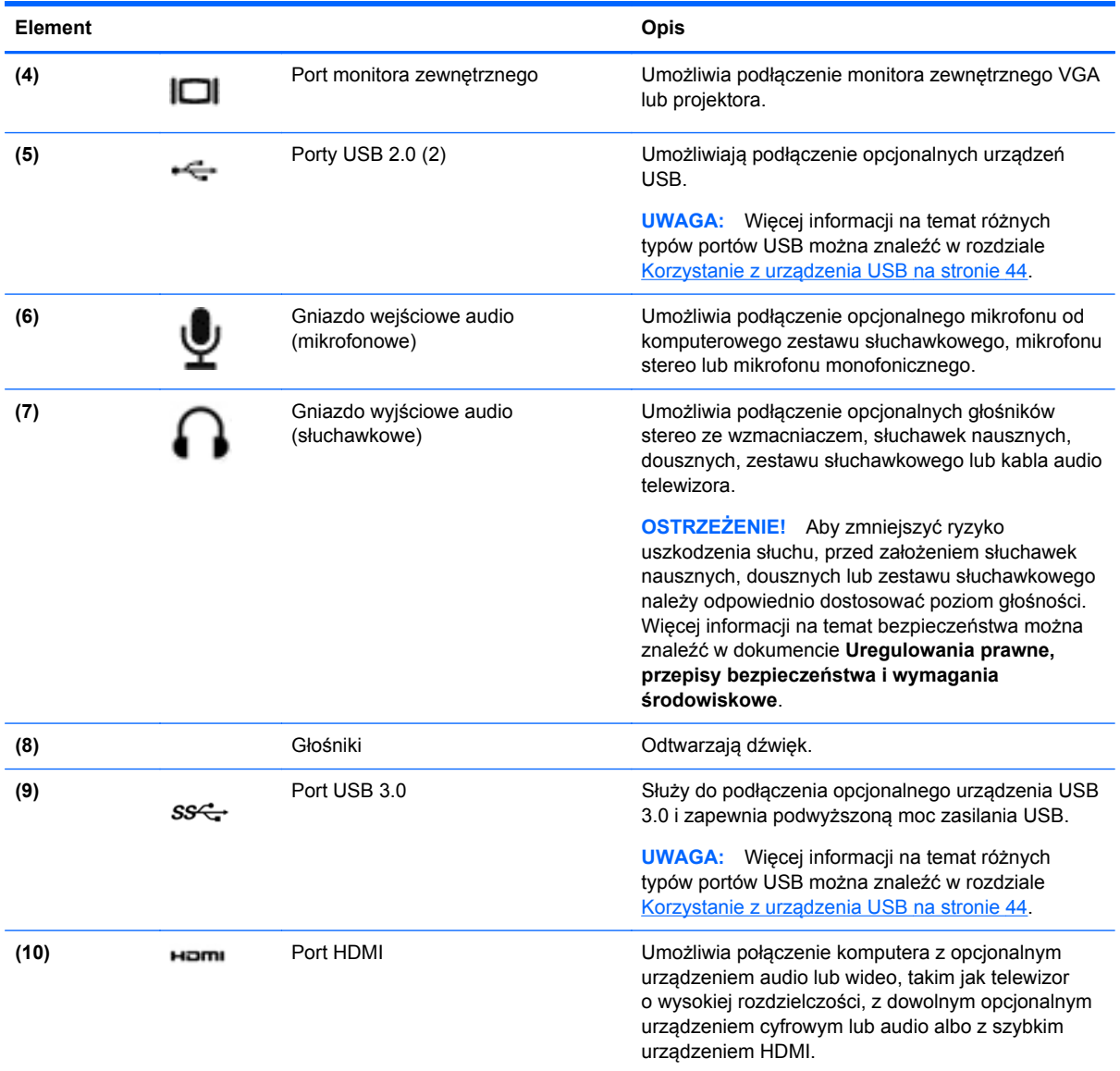

## **Korzystanie z kamery internetowej**

Twój komputer został wyposażony w kamerę internetową, zaawansowane narzędzie, które umożliwia komunikowanie się ze znajomymi i współpracownikami w pobliżu lub na drugim końcu świata. Przy użyciu kamery internetowej można strumieniowo przesyłać wideo przy użyciu oprogramowania do wiadomości błyskawicznych, nagrywać i udostępniać wideo oraz robić zdjęcia.

**▲** Aby rozpocząć korzystanie z kamery internetowej, na ekranie startowym komputera wpisz cyberlink, a następnie z listy aplikacji wybierz pozycję **CyberLink YouCam**.

Więcej informacji na temat korzystania z kamery można uzyskać, wybierając opcję Pomoc i obsługa techniczna. Na ekranie startowym wpisz pomoc, a następnie z listy aplikacji wybierz pozycję **Pomoc i obsługa techniczna**.

# <span id="page-30-0"></span>**Korzystanie z funkcji audio**

Na swoim komputerze HP możesz odtwarzać dyski CD z muzyką, pobierać i odsłuchiwać muzykę, strumieniowo przesyłać zawartość audio z sieci Web (w tym audycje radiowe), nagrywać dźwięki lub miksować audio i wideo, tworząc materiały multimedialne. Aby zwiększyć przyjemność ze słuchania muzyki, podłącz zewnętrzne urządzenia audio, takie jak głośniki lub słuchawki.

### **Podłączanie głośników**

Do portów USB (lub wyjścia audio) komputera lub stacji dokowania można podłączyć przewodowe głośniki.

Aby podłączyć głośniki **bezprzewodowe** do komputera, postępuj zgodnie z instrukcjami producenta urządzenia. Aby podłączyć do komputera głośniki HD, zobacz rozdział [Konfiguracja ustawie](#page-33-0)ń dźwię[ku \(z telewizorem HDMI\) na stronie 24.](#page-33-0) Przed podłączeniem urządzeń audio upewnij się, że głośność została odpowiednio wyregulowana

#### **Podłączanie słuchawek**

Do gniazda słuchawkowego komputera możesz podłączyć słuchawki przewodowe.

Aby podłączyć do komputera głośniki lub słuchawki **bezprzewodowe**, postępuj zgodnie z instrukcjami producenta urządzenia.

### **Podłączanie mikrofonu**

Aby nagrać audio, podłącz mikrofon do gniazda mikrofonowego komputera. Aby uzyskać najlepsze rezultaty nagrywania, mów bezpośrednio do mikrofonu i nagrywaj dźwięk przy ustawieniu bez szumu otoczenia.

### **Korzystanie z funkcji Beats Audio**

Beats Audio to specjalny profil dźwiękowy, który zapewnia głęboki, kontrolowany bas przy jednoczesnym zachowaniu wyraźnego dźwięku.

#### **Dostęp do panelu sterowania Beats Audio**

Panel sterowania Beats Audio umożliwia przeglądanie i ręczne sterowanie ustawieniami dźwięku i basów.

Aby otworzyć Panel sterowania Beats Audio, na ekranie startowym wpisz sterowania, wybierz opcję **Panel sterowania**, wybierz opcję **Sprzęt i dźwięk**, a następnie wybierz opcję **Panel sterowania Beats Audio**.

#### **Włączanie i wyłączanie Beats Audio**

**▲** W celu włączenia lub wyłączenia Beats Audio naciśnij klawisz fn wraz z b.

**OSTRZEŻENIE!** Aby zmniejszyć ryzyko uszkodzenia słuchu, przed założeniem słuchawek nausznych, dousznych lub zestawu słuchawkowego należy odpowiednio dostosować poziom głośności. Więcej informacji na temat bezpieczeństwa można znaleźć w dokumencie **Uregulowania prawne, przepisy bezpieczeństwa i wymagania środowiskowe**.

### <span id="page-31-0"></span>**Sprawdzanie dźwięku**

Aby sprawdzić funkcje audio na komputerze, wykonaj następujące czynności:

- **1.** Na ekranie startowym wpisz sterowania, a następnie z listy aplikacji wybierz pozycję **Panel sterowania**.
- **2.** Wybierz kolejno opcje **Sprzęt i dźwięk > Dźwięk**.
- **3.** Po otwarciu okna Dźwięk wybierz kartę **Dźwięki**. W obszarze **Zdarzenia programu** wybierz dowolne zdarzenie dźwiękowe, takie jak sygnał czy alarm, a następnie kliknij opcję **Test**.

Przez głośniki lub podłączone słuchawki powinny być słyszalne dźwięki.

Aby sprawdzić funkcje nagrywania w komputerze, wykonaj następujące czynności:

- **1.** Na ekranie startowym wpisz dźwięk, a następnie z listy aplikacji wybierz pozycję **Rejestrator dźwięku**.
- **2.** Kliknij przycisk **Rozpocznij nagrywanie** i zacznij mówić do mikrofonu. Zapisz plik na pulpicie.
- **3.** Otwórz program multimedialny, aby odtworzyć nagranie.

Aby potwierdzić lub zmienić ustawienia audio na komputerze:

- **1.** Na ekranie startowym wpisz sterowania, a następnie z listy aplikacji wybierz pozycję **Panel sterowania**.
- **2.** Wybierz kolejno opcje **Sprzęt i dźwięk > Dźwięk**.

### **Korzystanie z wideo**

Twój komputer HP to zaawansowane urządzenie do obsługi, które umożliwia oglądanie strumieniowo przesyłanego wideo z Twoich ulubionych witryn internetowych, a także pobieranie wideo i filmów do obejrzenia na komputerze bez konieczności uzyskiwania dostępu do sieci.

Aby zwiększyć przyjemność oglądania, użyj jednego z portów wideo komputera do podłączenia zewnętrznego monitora, projektora lub telewizora. W komputerze jest dostępny również port HDMI, do którego można podłączyć monitor lub telewizor obsługujący standard HD.

**WAŻNE:** Upewnij się, że urządzenie zewnętrzne jest podłączone do właściwego portu w komputerze i przy użyciu odpowiedniego kabla. W przypadku pytań zajrzyj do instrukcji producenta urządzenia.

### **Podłączanie projektora lub monitora VGA**

Aby zobaczyć obraz z ekranu komputera na zewnętrznym monitorze VGA lub rzutowany na ekranie na potrzeby prezentacji, podłącz monitor lub projektor do portu VGA komputera.

<span id="page-32-0"></span>Aby podłączyć monitor lub projektor:

**1.** Podłącz kabel VGA z monitora lub projektora do portu VGA komputera, jak pokazano na ilustracji.

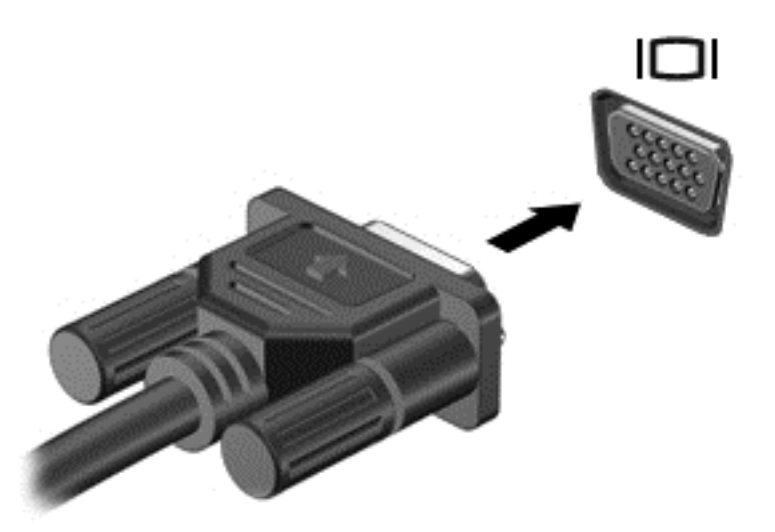

- **2.** Naciskaj klawisz f4, aby przełączać między 4 stanami wyświetlania obrazu:
	- **Tylko ekran komputera:** Wyświetl obraz tylko na ekranie komputera.
	- **Tryb powielania:** Wyświetl obraz **jednocześnie** na komputerze i urządzeniu zewnętrznym.
	- **Tryb rozszerzania:** Wyświetl ten sam obraz rozmieszczony **jednocześnie** na ekranie komputera i urządzenia zewnętrznego.
	- **Tylko dodatkowy ekran:** Wyświetl obraz tylko na ekranie urządzenia zewnętrznego.

Za każdym razem, gdy naciśniesz f4, zmieni się stan wyświetlania.

**UWAGA:** Dopasuj rozdzielczość ekranu urządzenia zewnętrznego, szczególnie po wybraniu opcji Rozszerz. Na ekranie startowym wpisz sterowania, a następnie z listy aplikacji wybierz pozycję **Panel sterowania**. Wybierz opcję **Wygląd i personalizacja**. W sekcji **Ekran** wybierz opcję **Dopasuj rozdzielczość ekranu**, aby uzyskać najlepsze wyniki.

### **Podłączanie monitora lub telewizora HDMI**

Aby zobaczyć obraz z ekranu komputera na telewizorze lub monitorze HD, podłącz odpowiednie urządzenie zgodnie z poniższymi instrukcjami.

Do podłączenia urządzenia HDMI do komputera potrzebny jest sprzedawany osobno kabel HDMI.

<span id="page-33-0"></span>Aby podłączyć monitor lub telewizor HD do komputera:

**1.** Podłącz jeden koniec kabla HDMI do portu HDMI w komputerze.

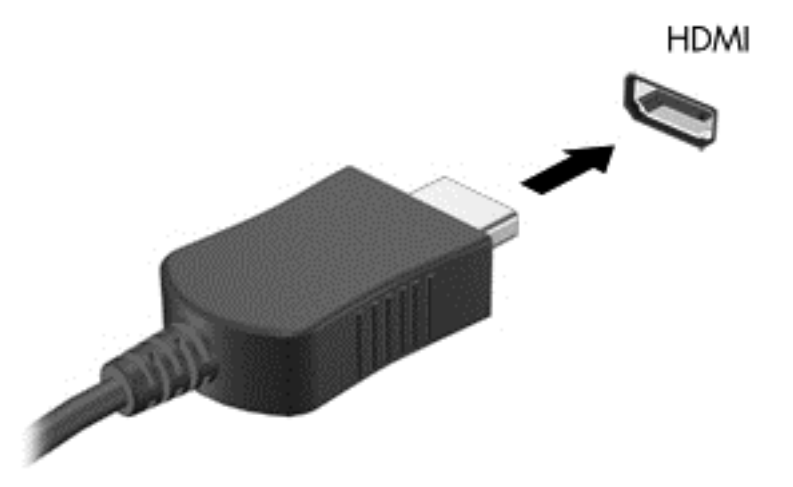

- **2.** Podłącz drugi koniec kabla do monitora lub telewizora HD.
- **3.** Naciskaj klawisz f4, aby przełączać obraz na ekranie komputera między 4 stanami wyświetlania obrazu:
	- **Tylko ekran komputera:** Wyświetl obraz tylko na ekranie komputera.
	- **Tryb powielania:** Wyświetl obraz **jednocześnie** na komputerze i urządzeniu zewnętrznym.
	- **Tryb rozszerzania:** Wyświetl rozszerzony obraz **jednocześnie** na komputerze i urządzeniu zewnętrznym.
	- **Tylko dodatkowy ekran:** Wyświetl obraz tylko na ekranie urządzenia zewnętrznego.

Za każdym razem, gdy naciśniesz f4, zmieni się stan wyświetlania.

**UWAGA:** Dopasuj rozdzielczość ekranu urządzenia zewnętrznego, szczególnie po wybraniu opcji Rozszerz. Na ekranie startowym wpisz sterowania, a następnie z listy aplikacji wybierz pozycję **Panel sterowania**. Wybierz opcję **Wygląd i personalizacja**. W sekcji **Ekran** wybierz opcję **Dopasuj rozdzielczość ekranu**, aby uzyskać najlepsze wyniki.

#### **Konfiguracja ustawień dźwięku (z telewizorem HDMI)**

HDMI to jedyny interfejs wideo obsługujący obraz **i dźwięk** o wysokiej rozdzielczości. Po podłączeniu telewizora z portem HDMI do komputera możesz włączyć dźwięk HDMI, wykonując następujące czynności:

- **1.** Prawym przyciskiem myszy kliknij ikonę **Głośnik** w obszarze powiadomień z prawej strony paska zadań, a następnie kliknij **Urządzenia do odtwarzania**.
- **2.** Na karcie **Odtwarzanie** kliknij nazwę wyjściowego urządzenia cyfrowego.
- **3.** Kliknij opcję **Ustaw jako domyślne**, a następnie przycisk **OK**.

<span id="page-34-0"></span>Aby skierować strumień audio na głośniki komputera, wykonaj następujące czynności:

- **1.** Naciśnij lub kliknij prawym przyciskiem myszy ikonę **Głośniki** w obszarze powiadomień z prawej strony paska zadań, a następnie wybierz opcję **Urządzenia do odtwarzania**.
- **2.** Na karcie **Odtwarzanie** wybierz opcję **Głośniki i słuchawki**.
- **3.** Kliknij opcję **Ustaw jako domyślne**, a następnie przycisk **OK**.

#### **Zarządzanie plikami audio i wideo**

Program CyberLink PowerDVD pomaga również edytować kolekcje zdjęć i zarządzać nimi.

**▲** Aby uruchomić program CyberLink Power DVD, na ekranie startowym komputera wpisz cyberlink, a następnie z listy aplikacji wybierz pozycję **CyberLink PowerDVD**. Więcej informacji o korzystaniu z CyberLink PowerDVD zawiera pomoc do tego oprogramowania.

# <span id="page-35-0"></span>**5 Nawigacja przy użyciu gestów dotykowych, urządzeń wskazujących i klawiatury**

Poza klawiaturą i myszą komputer umożliwia nawigację po ekranie przy użyciu gestów dotykowych (tylko wybrane modele). Gesty dotykowe mogą być wykonywane na płytce dotykowej Touch komputera lub na ekranie dotykowym (tylko wybrane modele).

**UWAGA:** Zewnętrzną mysz USB (do kupienia oddzielnie) można podłączyć do portu USB w komputerze.

Zapoznaj się z przewodnikiem **Podstawy systemu Windows 8** dołączonym do komputera. Ten przewodnik zapewnia informacje dotyczące typowych zadań przy użyciu płytki dotykowej TouchPad, ekranu dotykowego lub klawiatury.

Wybrane modele komputerów mają na klawiaturze specjalne klawisze czynności lub skrótów umożliwiające wykonywanie rutynowych zadań.

## **Korzystanie z płytki dotykowej TouchPad**

Płytka dotykowa TouchPad umożliwia nawigację po komputerze przy użyciu prostych ruchów palcami.

Gesty dotykowe można dostosować, zmieniając ustawienia, konfigurację przycisków, szybkość kliknięcia oraz opcje wskaźnika. Na ekranie startowym wpisz p, aby wyświetlić listę **Aplikacje**. Wybierz pozycję **Panel sterowania**, a następnie opcję **Sprzęt i dźwięk**. W sekcji **Urządzenia i drukarki** wybierz pozycję **Mysz**.

#### **Włączanie i wyłączanie płytki dotykowej TouchPad**

Aby wyłączyć lub włączyć płytkę dotykową TouchPad, naciśnij dwukrotnie szybkimi ruchami jej przycisk włączenia/wyłączenia.

Kiedy płytka dotykowa TouchPad jest włączona, jej wskaźnik nie świeci.

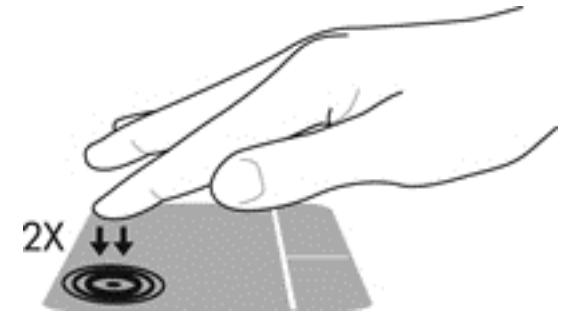

Płytka dotykowa TouchPad obsługuje różne gesty pozwalające przewijać, przesuwać, powiększać, zmniejszać i obracać elementy na ekranie palcami w celu manipulowania nimi.
# **Używanie gestów na płytce dotykowej TouchPad**

Płytka dotykowa TouchPad umożliwia sterowanie kursorem na ekranie przy użyciu palców.

**WSKAZÓWKA:** Lewego i prawego przycisku płytki dotykowej TouchPad używa się w taki sam sposób, jak odpowiadających im przycisków myszy zewnętrznej.

**WAGA:** Gesty płytki dotykowej TouchPad nie są obsługiwane we wszystkich aplikacjach.

W celu obejrzenia demonstracji poszczególnych gestów:

- **1.** Na ekranie startowym wpisz p, aby wyświetlić listę **Aplikacje**. Wybierz pozycję **Panel sterowania**, a następnie opcję **Sprzęt i dźwięk**.
- **2.** Wybierz opcję **Synaptics TouchPad**.
- **3.** Kliknij wybrany gest, aby włączyć demonstrację.

Włączanie i wyłączanie gestów:

- **1.** Na ekranie **Synaptics TouchPad** zaznacz lub usuń zaznaczenie pola wyboru obok gestu, który chcesz włączyć albo wyłączyć.
- **2.** Kliknij polecenie **Zastosuj**, a następnie przycisk **OK**.

### **Naciskanie**

Aby dokonać wyboru na ekranie, użyj funkcji naciskania płytki dotykowej TouchPad.

Wskaż element na ekranie, a następnie naciśnij jednym palcem w strefie płytki dotykowej TouchPad, aby dokonać wyboru. Naciśnij element dwukrotnie, aby go otworzyć.

**UWAGA:** Naciśnij i przytrzymaj palec na płytce dotykowej TouchPad, aby otworzyć ekran pomocy z informacjami o wybranym elemencie.

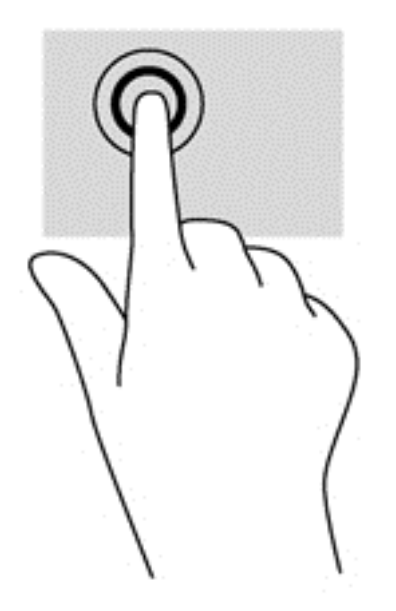

### **Przewijanie**

Przewijanie przydaje się w trakcie przesuwania strony lub obrazu w górę, w dół i na boki.

Umieść lekko rozsunięte dwa palce w strefie płytki dotykowej TouchPad, a następnie przesuń je w górę, w dół, w lewo lub w prawo.

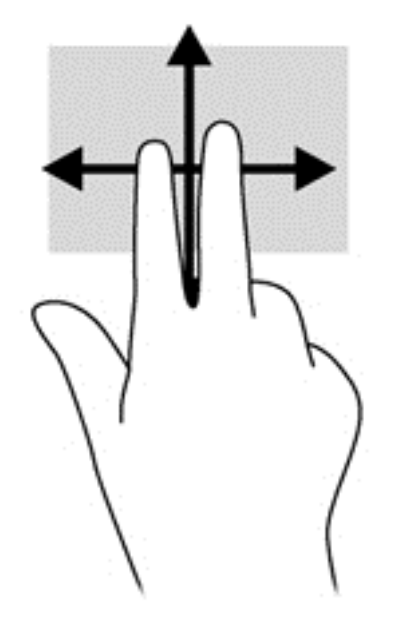

### **Gest uszczypnięcia/powiększanie**

Gesty uszczypnięcia i powiększania umożliwiają powiększanie lub zmniejszanie obrazów i tekstu.

- W celu powiększenia elementu umieść dwa złączone palce w strefie płytki dotykowej TouchPad i rozsuwaj je.
- W celu zmniejszenia elementu umieść dwa rozsunięte palce w strefie płytki dotykowej TouchPad i przysuwaj je do siebie.

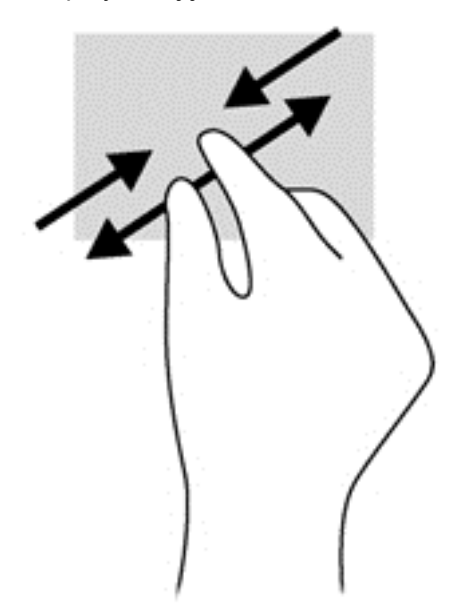

### **Obracanie (tylko wybrane modele)**

Funkcja obracania umożliwia obracanie elementów, na przykład zdjęć.

Wskaż obiekt, a następnie umieść palec wskazujący lewej ręki w strefie płytki dotykowej TouchPad. Przesuń ruchem obrotowym palec wskazujący prawej ręki z godziny dwunastej na godzinę trzecią. Aby obrócić w przeciwnym kierunku, przesuń prawy palec wskazujący odwrotnie — z godziny trzeciej na godzinę dwunastą.

**WAGA:** Gest obracania jest przeznaczony dla określonych aplikacji, w których można manipulować obiektem lub zdjęciem. Obracanie może nie działać we wszystkich aplikacjach.

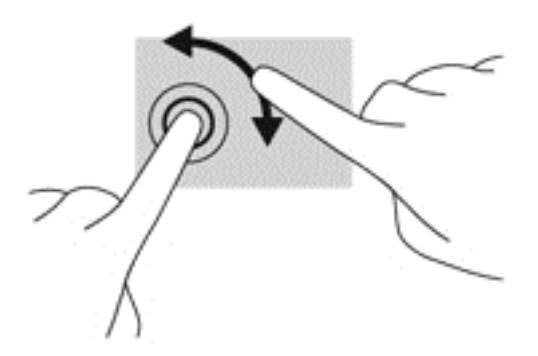

### **Kliknięcie dwoma palcami (tylko wybrane modele)**

Kliknięcie dwoma palcami umożliwia dokonywanie wyboru w menu obiektu na ekranie.

Umieść dwa palce w strefie płytki dotykowej TouchPad i naciśnij, aby otworzyć menu opcji dla wybranego elementu.

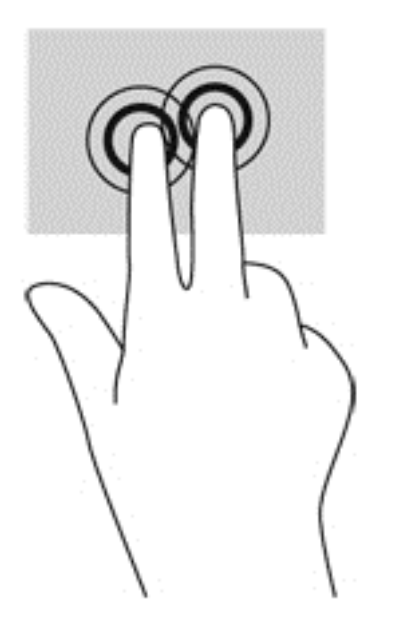

### **Szybkie ruchy (tylko wybrane modele)**

Funkcja gestów szybkich ruchów umożliwia nawigację po ekranach lub szybkie przewijanie dokumentów.

Umieść trzy palce w strefie płytki dotykowej TouchPad i przesuń nimi szybko w górę, w dół, w lewo lub w prawo.

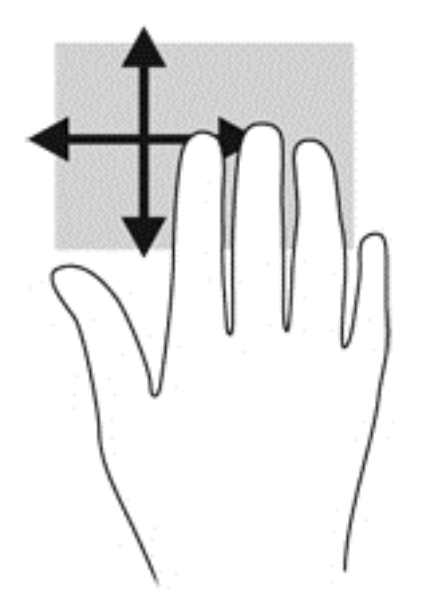

### **Przesunięcie krawędzi**

Gesty przesunięcia krawędzi umożliwiają wykonywanie takich czynności jak zmiana ustawień oraz znajdowanie i użycie aplikacji.

#### **Przesunięcie prawej krawędzi**

Przesunięcie prawej krawędzi wyświetla panele funkcji, które umożliwiają wyszukiwanie, udostępnianie, uruchamianie aplikacji, dostęp do urządzeń oraz zmianę ustawień.

Przesuń delikatnie palcem od prawej krawędzi, aby wyświetlić panele funkcji.

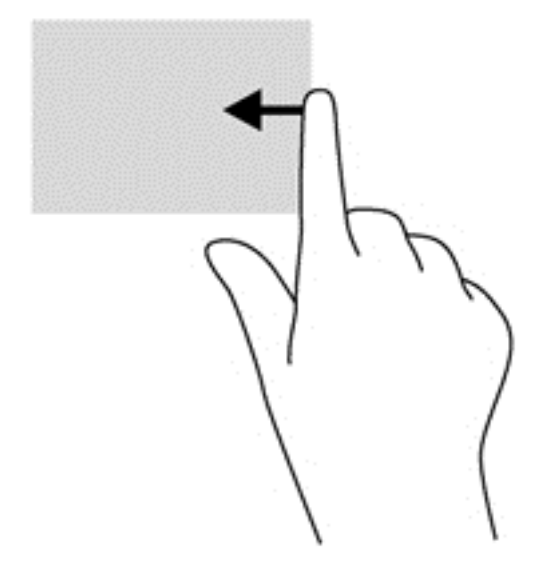

#### **Przesunięcie górnej krawędzi**

Przesunięcie górnej krawędzi umożliwia uzyskanie dostępu do sekcji **Wszystkie aplikacje** na ekranie startowym.

**WAŻNE:** Kiedy aktywna jest aplikacja, gest przesunięcia górnej krawędzi różni się w zależności od aplikacji.

Przesuń delikatnie palcem od górnej krawędzi, aby wyświetlić dostępne aplikacje.

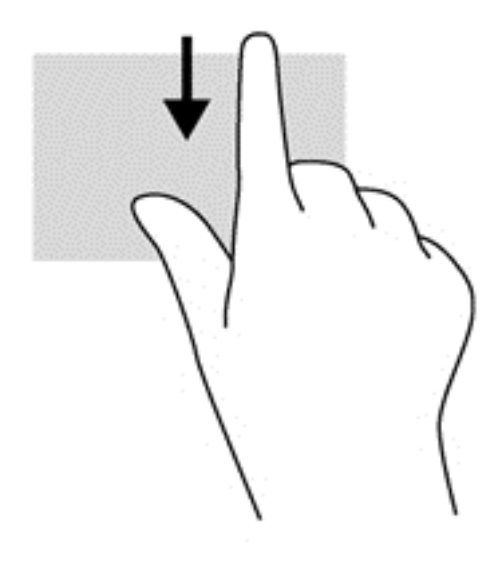

### **Przesunięcie lewej krawędzi**

Przesunięcie lewej krawędzi wyświetla otwarte aplikacje w celu szybkiego przełączania między nimi.

Przesuń palcem od lewej krawędzi płytki dotykowej TouchPad, aby przełączać między aplikacjami.

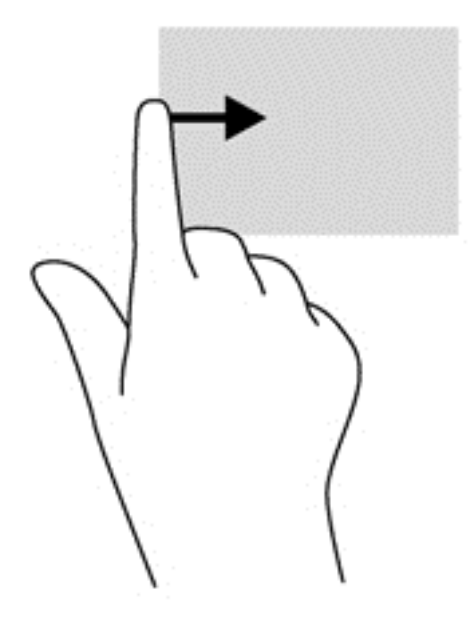

# **Korzystanie z klawiatury i myszy**

Przy użyciu klawiatury i myszy można wpisywać, wybierać elementy, przewijać i wykonywać te same funkcje co w przypadku gestów dotykowych. Klawiatura umożliwia także użycie klawiszy czynności i skrótów klawiaturowych w celu wykonania określonych funkcji.

 $\frac{1}{2}$  **WSKAZÓWKA:** Klawisz z logo systemu Windows **na klawiaturze umożliwia szybki powrót** do

ekranu początkowego z otwartej aplikacji lub pulpitu. Ponowne naciśnięcie klawisza z logo systemu Windows spowoduje powrót do poprzedniego ekranu.

**EX UWAGA:** Zależnie od kraju lub regionu klawiatura może mieć różne klawisze i umożliwiać wykonywanie innych funkcji niż te, które zostały omówione w tej sekcji.

### **Korzystanie z klawiszy**

Komputer zapewnia różne sposoby szybkiego uzyskiwania dostępu do informacji lub wykonywania funkcji przy użyciu określonych klawiszy i kombinacji klawiszy.

#### **Korzystanie z klawiszy czynności**

Naciśnięcie wywołuje przypisaną funkcję. Symbole na klawiszach od f1 do f4 oraz od f6 do f12 wskazują funkcje przypisane do tych klawiszy.

Aby użyć klawisza czynności, naciśnij i przytrzymaj go.

Funkcja klawiszy czynności jest włączona fabrycznie. Funkcję tę można wyłączyć w narzędziu Setup Utility (BIOS). Zobacz instrukcje otwierania narzędzia Setup Utility (BIOS) w rozdziale Uż[ywanie](#page-75-0) narzę[dzi Setup Utility \(BIOS\) i Diagnostyka systemu na stronie 66,](#page-75-0) a następnie wykonaj instrukcje u dołu ekranu.

Aby aktywować przypisaną funkcję po wyłączeniu funkcji klawisza czynności, należy nacisnąć klawisz fn wraz z odpowiednim klawiszem czynności.

**OSTROŻNIE:** Podczas wprowadzania zmian w narzędziu Setup należy zachowywać szczególną ostrożność. Błędy mogą uniemożliwić normalną pracę komputera.

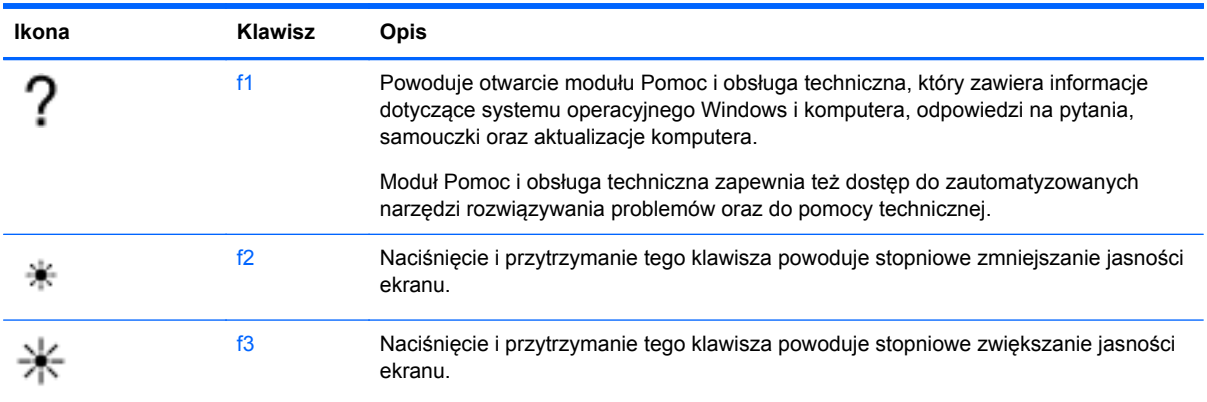

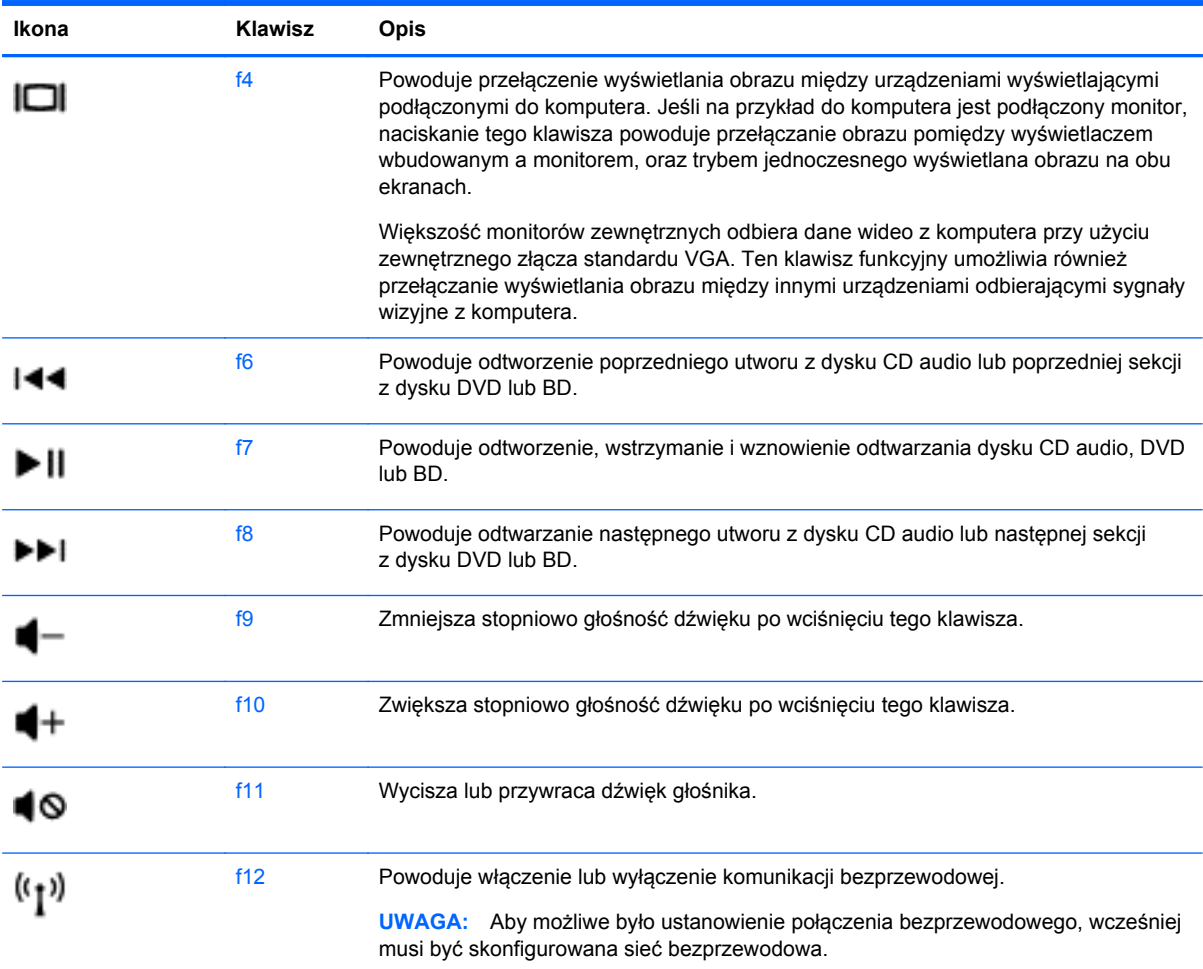

### **Korzystanie z klawiszy skrótów systemu Microsoft Windows 8**

System Microsoft Windows 8 zapewnia skróty umożliwiające szybkie wykonywanie czynności. Kilka skrótów pomaga korzystać z funkcji systemu Windows 8. Aby wykonać czynność, naciśnij klawisz z

logo systemu Windows w połączeniu z odpowiednim klawiszem.

Więcej informacji na temat klawiszy skrótów systemu Windows 8 zawiera **Pomoc i obsługa techniczna**. Na ekranie startowym wpisz p, a następnie wybierz pozycję **Pomoc i obsługa techniczna**.

#### **Klawisze skrótów**

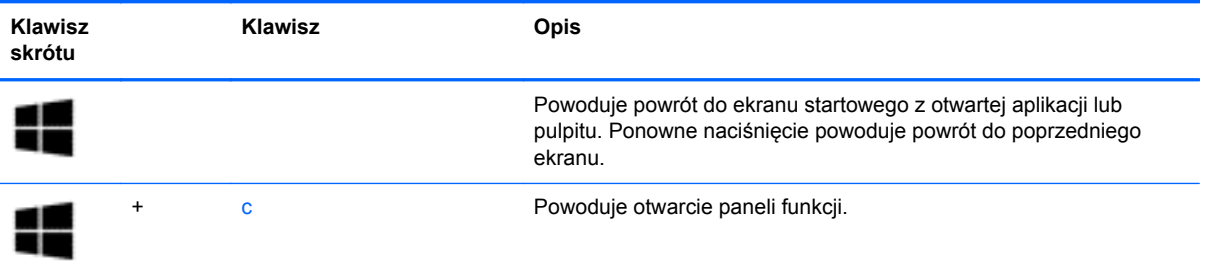

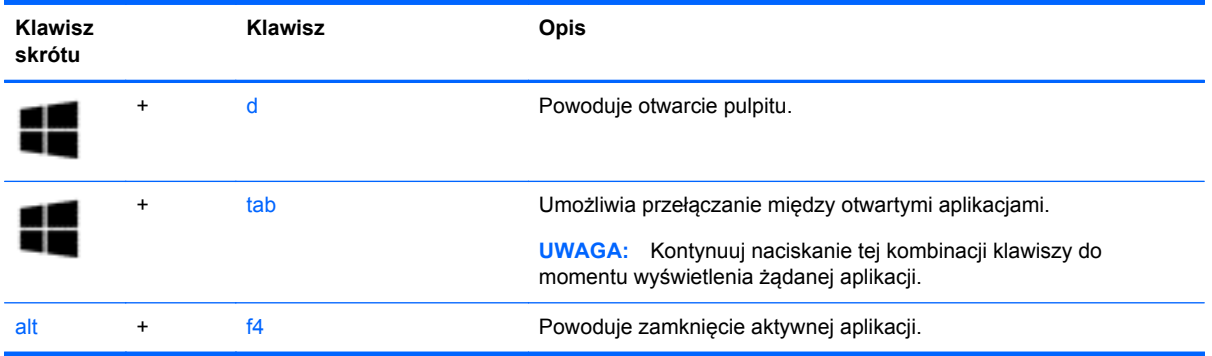

### **Korzystanie ze skrótów klawiaturowych**

Skrót klawiaturowy to kombinacja klawisza fn i klawisza esc albo klawisza b lub spacja.

Aby użyć skrótu klawiaturowego:

**▲** Naciśnij krótko klawisz fn, a następnie drugi klawisz z kombinacji.

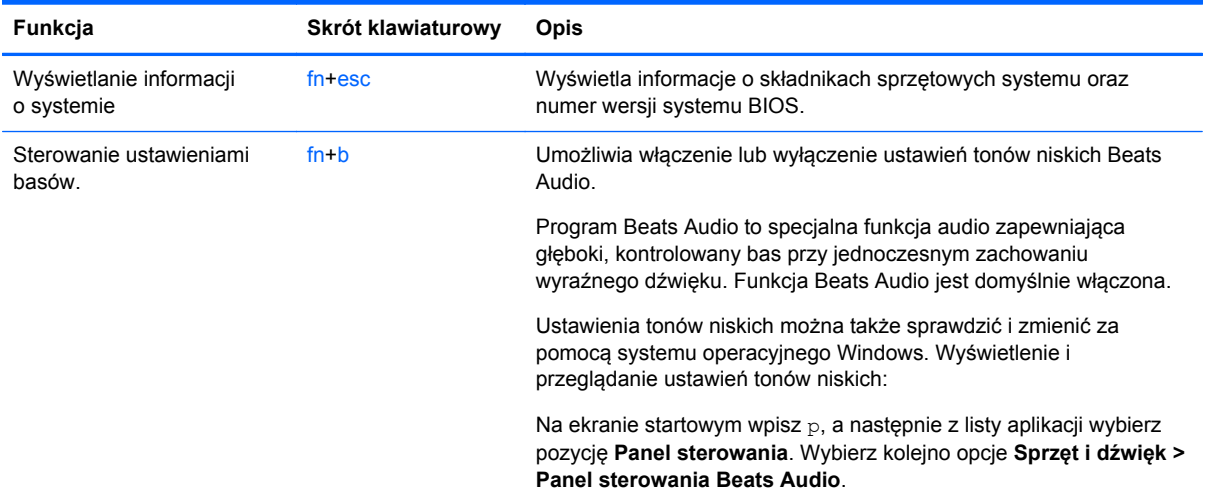

# **6 Zarządzanie zasilaniem**

Komputer może pracować na zasilaniu bateryjnym oraz z zewnętrznego źródła. Gdy komputer jest zasilany z baterii i nie jest podłączony zasilacz sieciowy, który mógłby ładować baterię, ważne jest monitorowanie i oszczędzanie ładunku zwartego w baterii. Komputer obsługuje plany zasilania, które pozwalają na zarządzanie sposobem wykorzystania i oszczędzania energii, tak aby można było odpowiednio wyważyć wydajność komputera i oszczędność energii.

**WAŻNE:** Nie wymieniaj fabrycznie zainstalowanej baterii komputera.

Komputer jest wyposażony w wewnętrzną baterię akumulatorową, która może być wymieniana tylko przez autoryzowany serwis. W celu sprawdzenia stanu baterii i ustalenia, czy bateria nie ma problemu z utrzymaniem ładunku, uruchom program Battery Check z modułu Pomoc i obsługa techniczna. Aby uzyskać dostęp do aplikacji Pomoc i obsługa techniczna, na ekranie startowym wpisz pomoc, a następnie z listy aplikacji wybierz pozycję **Pomoc i obsługa techniczna**. Jeśli zostanie wyświetlony komunikat informujący o konieczności wymiany baterii, skontaktuj się z pomocą techniczną.

## **Inicjowanie stanu uśpienia i hibernacji**

System Microsoft® Windows korzysta z dwóch stanów oszczędzania energii: uśpienia i hibernacji.

- Uśpienie stan uśpienia jest inicjowany automatycznie po pewnym czasie braku aktywności podczas zasilania z baterii lub zasilania zewnętrznego. Praca jest zapisywana w pamięci, co umożliwia bardzo szybkie wznowienie pracy. Stan uśpienia można również zainicjować ręcznie. Aby uzyskać więcej informacji, zobacz rozdział *Inicjowanie i opuszczanie trybu uśpienia* na stronie 35.
- Stan hibernacji jest inicjowany automatycznie, kiedy bateria osiągnie krytyczny poziom. W trybie hibernacji praca jest zapisywana w pliku hibernacyjnym na dysku twardym, a następnie komputer zostaje wyłączony.

**UWAGA:** Aby ręcznie zainicjować stan hibernacji, musisz go włączyć w opcjach zasilania. Aby uzyskać więcej informacji, zobacz rozdział Włą[czanie i opuszczanie stanu hibernacji](#page-45-0) zainicjowanej przez uż[ytkownika na stronie 36.](#page-45-0)

**OSTROŻNIE:** Aby zmniejszyć ryzyko obniżenia jakości dźwięku i obrazu wideo, utraty możliwości odtwarzania dźwięku lub obrazu wideo albo utraty informacji, nie należy uruchamiać trybu uśpienia podczas odczytu z dysku lub karty zewnętrznej ani podczas zapisu na te nośniki.

**WAGA:** Gdy komputer znajduje się w stanie uśpienia lub hibernacji, nie można inicjować połączeń sieciowych ani korzystać z żadnych funkcji komputera.

### **Inicjowanie i opuszczanie trybu uśpienia**

Jeśli komputer jest włączony, stan wstrzymania można zainicjować w następujący sposób:

- Zamknij wyświetlacz.
- Na ekranie startowym wskaż prawy górny lub prawy dolny róg ekranu. Po wyświetleniu listy paneli funkcji kliknij opcję **Ustawienia**, kliknij ikonę **Zasilanie**, a następnie kliknij opcję **Uśpij**.

<span id="page-45-0"></span>Aby opuścić stan uśpienia:

- Naciśnij krótko przycisk zasilania.
- Jeśli wyświetlacz jest zamknięty, otwórz go.
- Naciśnij klawisz na klawiaturze.
- Dotknij TouchPada lub przesuń po nim palcem.

Podczas wyłączania stanu uśpienia wskaźniki zasilania włączają się, a ekran jest przywracany do stanu sprzed zaniechania pracy.

**UWAGA:** Jeśli ustawiono funkcję wprowadzania hasła podczas wznawiania, przed przywróceniem ekranu do poprzedniego stanu konieczne jest wpisanie hasła systemu Windows.

#### **Włączanie i opuszczanie stanu hibernacji zainicjowanej przez użytkownika**

W sekcji Opcje zasilania w Panelu sterowania systemu Windows można włączyć tryb hibernacji inicjowanej przez użytkownika oraz zmienić inne ustawienia zasilania i limity czasu. W tym celu wykonaj następujące czynności:

- **1.** Na ekranie startowym wpisz zasilania, wybierz pozycję **Ustawienia**, a następnie z listy aplikacji wybierz pozycję **Opcje zasilania**.
- **2.** W lewym okienku kliknij opcję **Wybierz działanie przycisku zasilania**.
- **3.** Kliknij opcję **Zmień ustawienia, które są obecnie niedostępne**.
- **4.** W obszarze **Po naciśnięciu przycisku zasilania** wybierz opcję **Hibernuj**.
- **5.** Kliknij przycisk **Zapisz zmiany**.

Aby wyjść z trybu hibernacji, naciśnij krótko przycisk zasilania. Wskaźniki zasilania włączają się, a ekran jest przywracany do poprzedniego stanu.

**WAGA:** Jeśli ustawiono funkcję wprowadzania hasła podczas wznawiania, przed przywróceniem ekranu do poprzedniego stanu konieczne jest wpisanie hasła systemu Windows.

### **Ustawianie funkcji podawania hasła przy wznowieniu**

Aby ustawić funkcję wyświetlania monitu o wprowadzenie hasła przy wychodzeniu z trybu uśpienia, należy wykonać następujące czynności:

- **1.** Na ekranie startowym wpisz zasilania, wybierz opcję **Ustawienia**, a następnie wybierz opcję **Opcje zasilania**.
- **2.** W lewym okienku kliknij opcję **Wymagaj hasła przy wznawianiu**.
- **3.** Kliknij opcję **Zmień ustawienia, które są obecnie niedostępne**.
- **4.** Kliknij opcję **Wymagaj hasła (zalecane)**.

**UWAGA:** Jeżeli chcesz utworzyć hasło konta użytkownika, kliknij **Utwórz lub zmień hasło konta użytkownika** i postępuj zgodnie z instrukcjami na ekranie.

**5.** Kliknij przycisk **Zapisz zmiany**.

# <span id="page-46-0"></span>**Korzystanie z miernika baterii i ustawień zasilania**

Miernik baterii znajduje się w obszarze powiadomień, z prawej strony paska zadań. Miernik baterii pozwala na szybki dostęp do ustawień zasilania i sprawdzanie pozostałego ładunku baterii.

- Aby wyświetlić wartość procentową poziomu naładowania baterii i bieżący plan zasilania, na pulpicie systemu Windows przesuń wskaźnik na ikonę miernika energii.
- Aby uzyskać dostęp do opcji zasilania lub zmienić plan zasilania, kliknij ikonę miernika baterii i wybierz element z listy. Na ekranie startowym można także wpisać zasilania, wybrać opcje **Ustawienia**, a następnie wybrać opcję **Opcje zasilania**.

Różne ikony miernika energii wskazują, czy komputer jest zasilany z baterii, czy ze źródła zewnętrznego. Jeżeli poziom naładowania baterii osiągnie niską lub krytycznie niską wartość, wyświetlany jest odpowiedni komunikat.

### **Wybieranie planu zasilania**

Plan zasilania zarządza sposobem wykorzystania energii przez komputer i pomaga oszczędzać energię lub maksymalizować wydajność. Aby zmienić plan zasilania, na ekranie startowym wpisz zasilania, wybierz opcję **Ustawienia**, a następnie wybierz opcję **Opcje zasilania**.

Dostępne są następujące plany zasilania:

- **Zrównoważony (zalecane)**. Automatycznie równoważy wydajność i zużycie energii na przystosowanym do tego sprzęcie.
- **Oszczędzanie energii**. Oszczędza energię przez zmniejszenie wydajności systemu i jasności ekranu.
- **Wysoka wydajność**. Zwiększa wydajność, ale może powodować zwiększenie zużycia energii. W tym planie zasilania bateria będzie zużywana szybciej. Kliknij opcję **Pokaż plany dodatkowe**, aby wybrać ten plan zasilania.

Można także utworzyć własny plan zasilania i dostosować go do swoich potrzeb.

Do wybrania lub utworzenia własnego planu zasilania można skorzystać z panelu sterowania systemu Windows.

Aby uzyskać dostęp do opcji zasilania w Panelu sterowania, na ekranie startowym wpisz opcje zasilania. Po wyświetleniu paneli funkcji wybierz opcję **Ustawienia**, a następnie wybierz opcję **Opcje zasilania**. Wybierz z listy plan zasilania.

### **Praca na zasilaniu bateryjnym**

Gdy naładowana bateria znajduje się w komputerze, a nie jest on podłączony do zewnętrznego źródła zasilania, komputer działa na zasilaniu bateryjnym, a jasność wyświetlacza zmniejsza się w celu oszczędzania energii. Bateria pozostawiona w komputerze powoli rozładowuje się, jeśli komputer jest wyłączony i niepodłączony do zewnętrznego źródła zasilania.

Czas pracy baterii komputera może być różny w zależności od ustawień zarządzania energią, programów zainstalowanych na komputerze, jasności wyświetlacza, rodzaju urządzeń zewnętrznych podłączonych do komputera i innych czynników.

#### **Fabrycznie zapieczętowana bateria**

W celu sprawdzenia stanu baterii i ustalenia, czy bateria nie ma problemu z utrzymaniem ładunku, uruchom narzędzie Battery Check z aplikacji HP Support Assistant. Aby uzyskać dostęp do informacji

o baterii, wybierz aplikację **HP Support Assistant** na ekranie startowym, a następnie wybierz opcję **Bateria i wydajność**. Jeśli zostanie wyświetlony komunikat informujący o konieczności wymiany baterii, skontaktuj się z pomocą techniczną.

### **Wyjmowanie baterii wymienianej przez użytkownika**

Komputer może być wyposażony w baterię, którą może wymienić użytkownik.

- **OSTRZEŻENIE!** Aby zmniejszyć ryzyko wystąpienia problemów związanych z bezpieczeństwem, należy używać wyłącznie baterii wymienianej przez użytkownika, która została dostarczona wraz z komputerem, baterii zamiennej lub zgodnej dostarczonej przez HP.
- **OSTROŻNIE:** Wyjęcie baterii będącej jedynym źródłem zasilania komputera może spowodować utratę informacji. Aby zapobiec utracie informacji, przed wyjęciem baterii należy zapisać pracę, wprowadzić komputer w stan hibernacji lub zamknąć system operacyjny Windows.
	- **1.** Połóż komputer spodem do góry na płaskiej powierzchni.
	- **2.** Przesuń zatrzask zwalniający baterię **(1)**, aby ją zwolnić.

**UWAGA:** Zatrzask zwalniający baterii automatycznie powróci do oryginalnego położenia.

**3.** Odchyl baterię do góry **(2)** i wyjmij ją z komputera **(3)**.

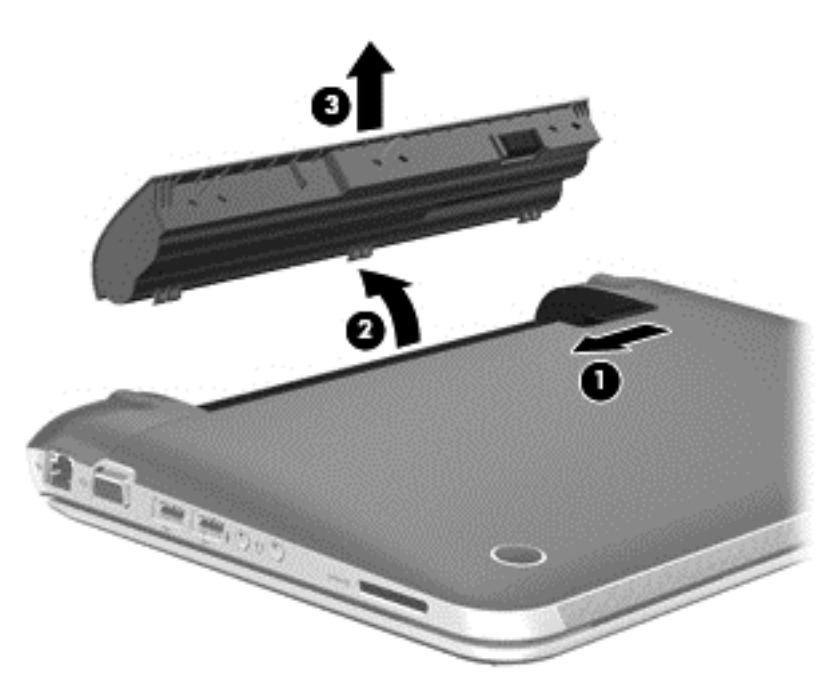

### **Uzyskiwanie informacji o baterii**

W celu sprawdzenia stanu baterii i ustalenia, czy bateria nie ma problemu z utrzymaniem ładunku, uruchom narzędzie Battery Check z aplikacji HP Support Assistant. Aby uzyskać dostęp do informacji o baterii, wybierz aplikację **HP Support Assistant** na ekranie startowym, a następnie wybierz opcję **Bateria i wydajność**.

W module Pomoc i obsługa techniczna dostępne są następujące narzędzia i informacje związane z baterią:

- **Test baterii**
- Informacje dotyczące typów baterii, danych technicznych, czasu pracy i pojemności

Aby uzyskać dostęp do informacji o baterii, wybierz aplikację **HP Support Assistant** na ekranie startowym, a następnie wybierz opcję **Bateria i wydajność**.

### **Oszczędzanie energii baterii**

Wskazówki dotyczące oszczędzania energii i wydłużania czasu pracy na baterii:

- Zmniejsz jasność wyświetlacza.
- Wybierz ustawienie **Oszczędzanie energii** w Opcjach zasilania.
- Wyłącz urządzenia bezprzewodowe, jeżeli z nich nie korzystasz.
- Odłącz nieużywane urządzenia zewnętrzne, które nie są podłączone do zewnętrznego źródła zasilania, np. dysk twardy podłączony do portu USB.
- Zatrzymaj, wyłącz lub wyjmij nieużywane karty zewnętrzne.
- W przypadku dłuższej przerwy w pracy uruchom stan uśpienia lub hibernacji albo wyłącz komputer.

#### **Rozpoznawanie niskich poziomów naładowania baterii**

Kiedy bateria będąca jedynym źródłem zasilania komputera osiąga niski lub krytyczny poziom naładowania:

● Wskaźnik baterii (tylko wybrane modele) informuje o wystąpieniu niskiego lub krytycznego poziomu baterii.

 $-\mathsf{lub}$  —

Na ikonie miernika baterii na pulpicie wyświetlane jest powiadomienie o niskim lub krytycznym poziomie naładowania baterii.

**UWAGA:** Dodatkowe informacje na temat miernika energii można znaleźć w cześci [Korzystanie z miernika baterii i ustawie](#page-46-0)ń zasilania na stronie 37.

W przypadku krytycznie niskiego poziomu naładowania baterii podejmowane są następujące działania:

- Jeżeli wyłączono hibernację, a komputer jest włączony lub znajduje się w stanie uśpienia, komputer pozostanie przez krótki czas w stanie wstrzymania, a następnie zostanie wyłączony — wszystkie niezapisane dane zostaną utracone.
- Jeżeli włączono hibernację, a komputer jest włączony lub znajduje się w stanie uśpienia, nastąpi uruchomienie hibernacii.

### **Rozwiązywanie problemu niskiego poziomu naładowania baterii**

#### **Rozwiązanie problemu niskiego poziomu naładowania baterii w sytuacji, gdy dostępne jest zewnętrzne źródło zasilania**

- Podłącz zasilacz prądu przemiennego.
- Umożliwia podłączenie opcjonalnego urządzenia dokowania lub rozszerzającego.
- Podłącz opcjonalny zasilacz zakupiony jako akcesorium w firmie HP.

#### **Rozwiązanie problemu niskiego poziomu naładowania baterii, gdy nie są dostępne źródła zasilania**

- Uruchom tryb hibernacji.
- Zapisz pracę i wyłącz komputer.

#### **Rozwiązanie problemu niskiego poziomu naładowania baterii w sytuacji, gdy nie można wyłączyć trybu hibernacji**

Jeśli brakuje energii do wznowienia komputera z trybu hibernacji, należy wykonać następujące czynności:

- **1.** Wymień baterię (wymienianą przez użytkownika) rozładowaną na naładowaną lub podłącz zasilacz prądu przemiennego do komputera i do zasilania zewnętrznego.
- **2.** Wyjdź ze stanu hibernacji, naciskając przycisk zasilania.

### **Przechowywanie baterii wymienianej przez użytkownika**

**OSTROŻNIE:** Aby zmniejszyć ryzyko uszkodzenia baterii, nie należy narażać jej na długotrwałe działanie wysokich temperatur.

Jeżeli komputer nie będzie używany ani podłączony do zewnętrznego źródła zasilania przez ponad dwa tygodnie, należy wyjąć z niego baterię i umieścić ją osobno w chłodnym, suchym miejscu, aby wydłużyć czas jej eksploatacji.

Przechowywana bateria powinna być sprawdzana co sześć miesięcy. Jeśli pojemność baterii spadła poniżej 50 procent, należy naładować baterię przed kolejnym okresem przechowywania.

### **Utylizacja baterii wymienianej przez użytkownika**

**OSTRZEŻENIE!** Ze względu na ryzyko pożaru i oparzeń nie wolno baterii demontować, zgniatać ani przebijać. Nie wolno zwierać styków zewnętrznych. Nie wolno wyrzucać baterii do ognia ani wody.

Informacje na temat odpowiedniej utylizacji baterii znajdują się w rozdziale **Uregulowania prawne, przepisy bezpieczeństwa i wymagania środowiskowe**. Aby uzyskać dostęp do instrukcji obsługi, wybierz aplikację **HP Support Assistant** na ekranie startowym, wybierz opcję **Mój komputer**, a następnie wybierz pozycję **Instrukcje obsługi**.

### **Wymiana baterii wymienianej przez użytkownika**

Narzędzie Battery Check dostępne w module Pomoc i obsługa techniczna informuje o konieczności wymiany baterii, gdy jej ogniwa nie ładują się prawidłowo lub gdy pojemność baterii osiągnęła zbyt niski poziom. Jeśli bateria może być objęta gwarancją firmy HP, instrukcje zawierają identyfikator gwarancyjny. Komunikat zawiera odnośnik do witryny firmy HP, gdzie można znaleźć więcej informacji na temat zamawiania baterii zamiennej.

# **Korzystanie z zewnętrznego źródła zasilania**

Informacje na temat podłączania zasilania sieciowego znajdują się w **Instrukcjach konfiguracyjnych** dołączonych do komputera.

Komputer nie korzysta z zasilania bateryjnego, gdy jest podłączony do zasilania zewnętrznego za pośrednictwem zatwierdzonego zasilacza prądu przemiennego lub opcjonalnego urządzenia do dokowania lub rozszerzającego.

**OSTRZEŻENIE!** Aby zmniejszyć prawdopodobieństwo wystąpienia problemów związanych z bezpieczeństwem, należy używać wyłącznie zasilacza prądu przemiennego dostarczonego wraz z komputerem, zamiennego zasilacza dostarczonego przez firmę HP lub zgodnego zasilacza prądu przemiennego kupionego opcjonalnie w firmie HP.

Komputer należy podłączać do zewnętrznego źródła zasilania prądem w następujących okolicznościach:

**OSTRZEŻENIE!** Nie należy ładować baterii komputera podczas lotu samolotem.

- Podczas ładowania lub kalibrowania baterii
- Podczas instalowania lub modyfikowania oprogramowania systemowego
- Podczas zapisywania informacji na dysku (tylko wybrane modele)
- Podczas korzystania z aplikacji Defragmentator dysków na komputerach z wewnętrznymi dyskami twardymi
- Podczas wykonywania kopii zapasowej lub odzyskania danych

Po podłączeniu komputera do zewnętrznego źródła zasilania:

- Rozpoczyna się ładowanie baterii.
- Zwiększa się jasność ekranu.
- Ikona miernika energii w obszarze powiadomień na pulpicie zmienia wygląd.

Efektem odłączenia komputera od zewnętrznego źródła zasilania są następujące zdarzenia:

- Komputer przełącza się na zasilanie bateryjne.
- Jasność wyświetlacza jest automatycznie zmniejszana w celu przedłużenia czasu pracy baterii.
- Ikona miernika energii w obszarze powiadomień na pulpicie zmienia wygląd.

### **Rozwiązywanie problemów z zasilaczem prądu przemiennego**

Przetestuj zasilacz, jeśli w komputerze występuje choć jeden z następujących objawów, gdy komputer jest podłączony do zasilacza sieciowego:

- Komputer nie włącza się.
- Nie można włączyć wyświetlacza.
- Wskaźniki zasilania nie świecą.

Aby przetestować zasilacz prądu przemiennego:

- **1.** Wyłącz komputer.
- **2.** Wyjmij baterię z komputera.
- **3.** Podłącz zasilacz prądu przemiennego do komputera, a następnie podłącz go do gniazda sieci elektrycznej.
- **4.** Włącz komputer.
	- Jeśli wskaźniki zasilania włączą się, zasilacz prądu przemiennego działa prawidłowo.
	- Jeśli wskaźniki zasilania pozostają niewłączone, sprawdź połączenie zasilacza prądu przemiennego z komputerem i połączenie pomiędzy zasilaczem a gniazdem zasilania.
	- Jeśli połączenia są pewne, a wskaźniki zasilania nadal pozostają niewłączone, zasilacz prądu przemiennego nie działa i powinien być wymieniony.

Skontaktuj się ze wsparciem klienta, aby uzyskać informacje na temat wymiany zasilacza.

### **HP CoolSense (tylko wybrane modele)**

Gdy program HP CoolSense  $\frac{1}{2}$ jest włączony, niestacjonarne użytkowanie komputera jest automatycznie wykrywane i ustawienia wydajności oraz parametrów pracy wentylatora są stale regulowane, aby zagwarantować optymalną temperaturę powierzchni komputera.

Po wyłączeniu HP CoolSense położenie komputera nie jest analizowane i wydajność wentylatorów pozostaje w ustawieniu domyślnym. Efektem tego może być występowanie wyższych temperatur na powierzchni komputera, niż w po włączeniu HP CoolSense.

W celu włączenia lub wyłączenia funkcji CoolSense wykonaj następujące czynności:

**▲** Na ekranie startowym wpisz sterowania, wybierz pozycję **Panel sterowania**, wybierz opcję **Sprzęt i dźwięk**, a następnie wybierz opcję **HP CoolSense**.

### **Wyłączanie komputera**

**OSTROŻNIE:** Wyłączenie komputera powoduje utratę niezapisanych danych.

Polecenie Zamknij powoduje zamknięcie wszystkich programów łącznie z systemem operacyjnym, a następnie wyłączenie wyświetlacza i komputera.

Komputer należy wyłączać w następujących przypadkach:

- Podczas podłączania zewnętrznego urządzenia sprzętowego, które nie jest podłączone poprzez port USB lub port wideo
- Jeżeli komputer nie będzie używany ani podłączony do zasilania zewnętrznego przez dłuższy czas.

Możliwe jest także naciśnięcie przycisku zasilania w celu wyłączenia komputera, jednak zalecaną metodą jest użycie polecenia Zamknij systemu Windows:

**WAGA:** Jeżeli komputer znajduje się w stanie uśpienia lub hibernacji, przed wyłączeniem należy go uruchomić.

- **1.** Zapisz pracę i zamknij wszystkie otwarte aplikacje.
- **2.** Na ekranie startowym wskaż prawy górny lub prawy dolny róg ekranu. Po wyświetleniu paneli funkcji kliknij opcję **Ustawienia**. Kliknij ikonę **zasilania**, a następnie wybierz opcję **Zamknij**.

Jeżeli system nie odpowiada i nie można wyłączyć komputera przy użyciu powyższej procedury zamykania, należy użyć następujących procedur awaryjnych, stosując je w poniższej kolejności:

- Naciśnij kombinację klawiszy ctrl+alt+delete, a następnie kliknij ikonę **zasilania** w prawym dolnym rogu ekranu i wybierz opcję **Zamknij**.
- Naciśnij i przytrzymaj przycisk zasilania przez co najmniej 5 sekund.
- Odłącz komputer od zewnętrznego źródła zasilania.

# **7 Zarządzanie informacjami i udostępnianie ich**

Napędy to urządzenia do cyfrowego przechowywania informacji, które pomagają w zachowywaniu i udostępnianiu danych, uzyskiwaniu do nich dostępu, a także zarządzaniu nimi. Twój komputer wyposażono w wewnętrzny dysk twardy lub dysk półprzewodnikowy, na którym zapisane są: system operacyjny, oprogramowanie komputerowe oraz Twoje osobiste pliki. Niektóre komputery mają także wbudowany napęd optyczny, który umożliwia odczytywanie lub zapisywanie dysków CD, DVD lub (w wybranych modelach) dysków Blu-ray Disc (BD).

Aby zyskać dodatkową pojemność lub lepszą funkcjonalność, podłącz napęd zewnętrzny (dostępny osobno), taki jak napęd optyczny lub dysk twardy, albo włóż kartę pamięci bezpośrednio ze swojego telefonu lub aparatu fotograficznego. Dysk flash USB podłączony do portu USB w komputerze również umożliwia szybkie przesłanie danych. Niektóre urządzenia korzystają z zasilania komputera, inne mają własne źródło zasilania. Niektóre urządzenia są sprzedawane wraz z oprogramowaniem, które musi zostać zainstalowane.

**WAGA:** Więcej informacji na temat podłączania zewnętrznych urządzeń bezprzewodowych zawiera rozdział Podłą[czanie do sieci na stronie 14](#page-23-0).

**WAGA:** Dodatkowe informacje na temat wymaganego oprogramowania, sterowników i portów w komputerze, których należy używać, można znaleźć w dokumentacji dostarczonej przez producenta.

### **Korzystanie z urządzenia USB**

Większość komputerów jest wyposażona w kilka portów USB, ponieważ ten uniwersalny interfejs umożliwia podłączenie do komputera wielu rodzajów urządzeń zewnętrznych, takich jak klawiatura, mysz, napęd, drukarka, skaner lub koncentrator USB.

Komputer ma co najmniej dwa typy portów USB. W rozdziale [Poznawanie komputera na stronie 4](#page-13-0) przedstawiono typy portów USB zainstalowanych w tym komputerze. Pamiętaj, aby kupować urządzenia zgodne z Twoim komputerem.

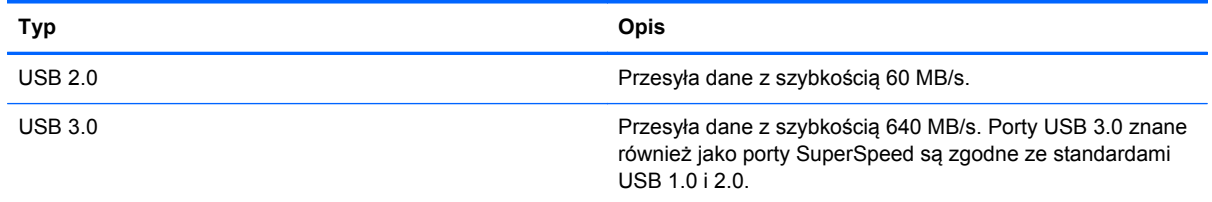

### **Podłączanie urządzenia USB**

**OSTROŻNIE:** Aby zmniejszyć ryzyko uszkodzenia złącza portu USB, podczas podłączania urządzenia nie należy używać zbyt dużej siły.

Podłącz kabel USB do portu USB.

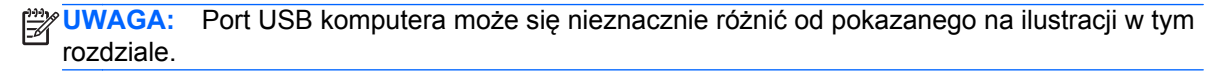

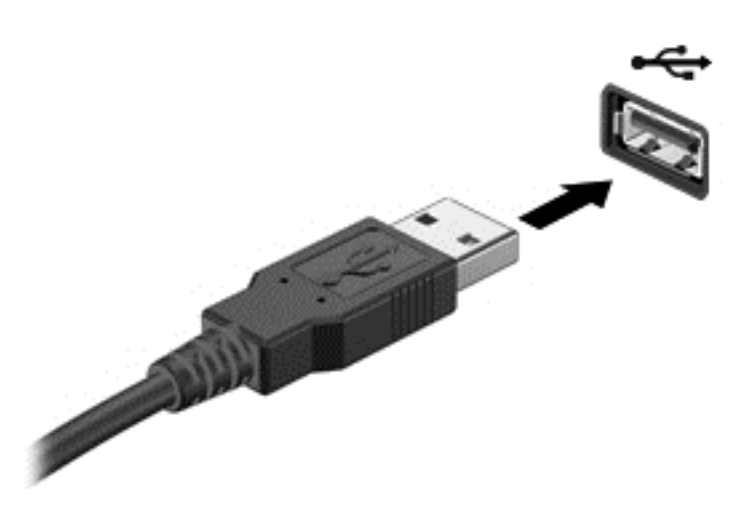

Po wykryciu urządzenia jest emitowany dźwięk.

**UWAGA:** Przy pierwszym podłączeniu urządzenia USB na pulpicie wyświetlany jest komunikat, a w obszarze powiadomień pojawia się ikona informująca, że urządzenie zostało rozpoznane przez komputer.

### **Wyjmowanie urządzenia USB**

**OSTROŻNIE:** Aby zmniejszyć ryzyko uszkodzenia złącza USB, podczas wyjmowania urządzenia USB nie należy gwałtownie wyciągać kabla ze złącza.

**OSTROŻNIE:** Aby wyjąć urządzenie USB w bezpieczny sposób i zmniejszyć ryzyko utraty informacji lub wystąpienia sytuacji, w której system przestanie odpowiadać, należy postępować zgodnie z następującą procedurą.

1. Zapisz informacje i zamknij wszystkie programy związane z urządzeniem.

2. Na pulpicie wybierz ikonę sprzętu w obszarze powiadomień po prawej stronie paska zadań. Pojawi się komunikat **Bezpieczne usuwanie sprzętu i wysuwanie nośników**. Postępuj zgodnie z instrukcjami wyświetlanymi na ekranie.

### **Podłączanie urządzeń USB z własnym zasilaniem**

**OSTROŻNIE:** Aby zmniejszyć ryzyko uszkodzenia sprzętu podczas podłączania urządzenia zasilanego, należy pamiętać o wyłączeniu urządzenia i odłączeniu kabla od zasilania sieciowego.

- **1.** Podłącz urządzenie do komputera.
- **2.** Podłącz kabel zasilający do uziemionego gniazda sieciowego.
- **3.** Włącz urządzenie.

Aby odłączyć niezasilane urządzenie zewnętrzne, zatrzymaj je, a następnie odłącz od komputera. Aby odłączyć zasilane urządzenie zewnętrzne, wyłącz je, odłącz od komputera, a następnie odłącz przewód zasilający.

# **Wkładanie i wyjmowanie karty pamięci**

Aby włożyć kartę pamięci:

- **OSTROŻNIE:** Aby zmniejszyć ryzyko uszkodzenia złączy karty cyfrowej, podczas wkładania karty nie należy używać zbyt dużej siły.
	- **1.** Trzymając kartę cyfrową etykietą do góry, skieruj ją złączem w stronę komputera.
	- **2.** Wsuń kartę do gniazda nośników cyfrowych, a następnie dociśnij ją, aż zostanie prawidłowo osadzona.

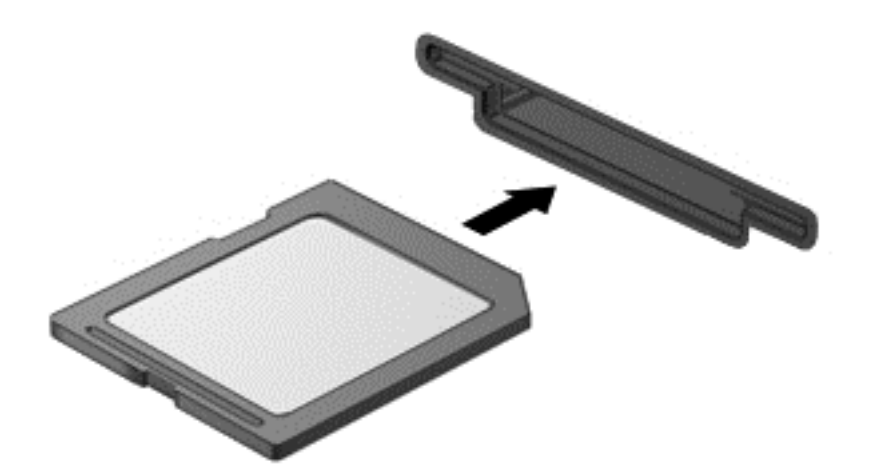

Po wykryciu urządzenia jest emitowany dźwięk.

Aby wyjąć kartę pamięci:

**OSTROŻNIE:** Aby w bezpieczny sposób wyjąć kartę cyfrową i zmniejszyć ryzyko utraty danych lub sytuacji, w której system przestanie odpowiadać, należy postępować zgodnie z następującą procedurą.

- **1.** Zapisz informacje i zamknij wszystkie programy związane z kartą.
- **2.** Na pulpicie wybierz ikonę usuwania sprzętu w obszarze powiadomień po prawej stronie paska zadań. Następnie postępuj zgodnie z instrukcjami wyświetlanymi na ekranie.
- **3.** Dociśnij kartę **(1)**, a następnie wyjmij ją z gniazda **(2)**.

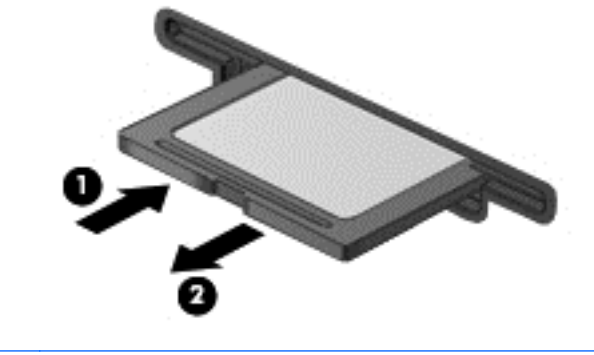

**WAGA:** Jeżeli karta nie wysunie się, wyciągnij ją z gniazda.

# **Korzystanie z napędów optycznych**

W napędzie optycznym do odczytu lub zapisu dużych ilości danych jest używane światło lasera. Niektóre napędy mogą tylko odczytywać informacje, ale inne mogą je zapisywać na pustych dyskach.

Skorzystaj z tych porad, aby zapewnić jak najlepsze działanie napędu optycznego:

- Jeśli jedynym źródłem zasilania komputera jest bateria, to przed przystąpieniem do zapisywania na nośniku należy upewnić się, że jest ona wystarczająco naładowana.
- W czasie zapisywania dysku w napędzie optycznym nie należy pisać na klawiaturze ani przesuwać komputera. Wibracje mają wpływ na proces zapisywania.
- Upewnij się, że zostały zainstalowane najnowsze aktualizacje oprogramowania napędu optycznego.
- Jeśli dysk, którego używasz, nie jest czysty, wytrzyj go suchą, miękką niestrzępiącą się szmatką.

Komputer może być wyposażony w napęd optyczny, który obsługuje co najmniej jedną z następujących technologii:

- CD dysk kompaktowy przechowuje dane odczytywane przez laser w napędzie optycznym. Dostępne są następujące formaty dysków CD:
	- CD-Recordable (CD-R) komputer może odczytywać informacje z takiego dysku i jednokrotnie je na nim zapisać. Po zapisaniu informacji na dysku CD-R nie można ich zmienić ani usunąć. Są zapisane trwale.
	- CD-Re-Writable (CD-RW) umożliwia odczytywanie i wielokrotne zapisywanie informacji. Informacje na dysku CD można usunąć.
- DVD dysk do cyfrowego zapisu wideo o dużej pojemności. Można zapisać na nim więcej informacji niż na dysku CD. Dwustronny dysk DVD może pomieścić do 17 GB danych. Dostępne są następujące formaty dysków DVD:
	- DVD-Recordable (DVD-R lub DVD+R) komputer może odczytywać informacje z takiego dysku i jednokrotnie je na nim zapisać. Po zapisaniu informacji na dysku nie można ich zmienić ani usunąć. Są zapisane trwale. Dyski DVD mogą być używane w napędach DVD  $+R$
	- DVD-Re-Writable (DVD-RW lub DVD+RW) dysk, z którego można odczytywać i na którym wielokrotnie można zapisywać informacje. Dane można usunąć z dysku. Dyski DVD mogą być używane w napędach DVD±R.
- BD (Blu-ray Disc) mieści więcej informacji niż inne dyski optyczne i obsługuje funkcje zapisu, ponownego zapisu oraz odtwarzania wideo o wysokiej rozdzielczości (HD).

Podczas używania dysków BD należy uwzględnić następujące wskazówki:

- Oprogramowanie CyberLink PowerDVD jest zainstalowane w komputerze, aby można było odtwarzać filmy BD.
- Próba odtworzenia filmu BD jednocześnie na wyświetlaczu wbudowanym i zewnętrznym może spowodować błąd, więc należy wybrać tylko jedno urządzenie.
- W celach ochrony przed kopiowaniem z komputerem zintegrowano klucze AACS (Advanced Access Content System). Klucze AACS wymagają odnawiania co jakiś czas, tak aby można było odtwarzać nowe wydania filmów BD. Program CyberLink PowerDVD zażąda aktualizacji umożliwiającej kontynuowanie odtwarzania, jeśli takie wydanie filmu na dysku BD zostanie

włożone do napędu. Postępuj zgodnie z instrukcjami wyświetlanymi na ekranie, aby zainstalować aktualizację.

Jeśli podczas oglądania filmu w formacie BD na ekranie pojawiają się linie, mogą one być wynikiem zakłóceń pochodzących z sieci bezprzewodowej. Aby rozwiązać ten problem zamknij wszystkie otwarte aplikacje i wyłącz funkcję komunikacji bezprzewodowej.

### **Wkładanie dysku optycznego**

- **1.** Włącz komputer.
- **2.** Naciśnij przycisk zwalniający **(1)** na przedniej ściance napędu, aby odblokować tacę dysku.
- **3.** Wyciągnij tacę **(2)**.
- **4.** Chwyć dysk za krawędzie, aby uniknąć dotykania jego powierzchni, a następnie umieść go na trzpieniu etykietą do góry.

UWAGA: Jeśli taca nośnika nie jest całkowicie wysunięta, ostrożnie nachyl dysk pod takim kątem, aby można było umieścić go na trzpieniu.

**5.** Delikatnie naciskaj dysk **(3)** na trzpieniu, aż wskoczy na miejsce.

**UWAGA:** Jeśli taca nośnika nie jest całkowicie wysunięta, ostrożnie nachyl dysk podczas wyjmowania.

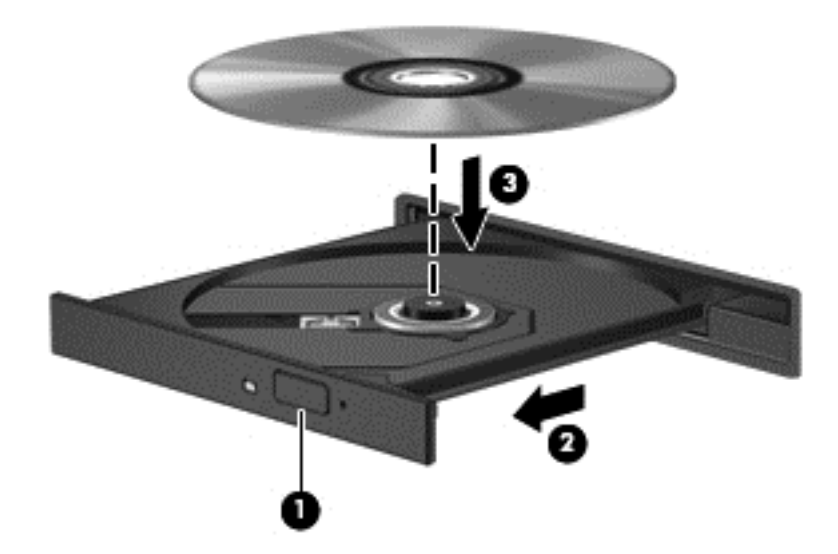

**6.** Zamknij tacę dysku.

**WAGA:** Krótka przerwa po włożeniu dysku jest normalnym zjawiskiem. Jeżeli nie wybrano odtwarzacza multimedialnego, zostanie wyświetlone okno dialogowe Autoodtwarzanie. Następnie zostanie wyświetlony monit o wybór czynności związanej z zawartością nośnika.

### **Wyjmowanie dysku optycznego**

**1.** Naciśnij przycisk zwalniający **(1)** na przedniej ściance napędu, aby odblokować tacę dysku, a następnie delikatnie wyciągaj tacę **(2)**, aż do końca.

- **2.** Zdejmij dysk z tacy **(3)**, delikatnie naciskając trzpień i jednocześnie unosząc zewnętrzne krawędzie dysku. Chwyć dysk za krawędzie, aby uniknąć dotykania jego powierzchni.
	- **WAGA:** Jeśli taca nośnika nie jest całkowicie wysunięta, ostrożnie nachyl dysk podczas wyjmowania.

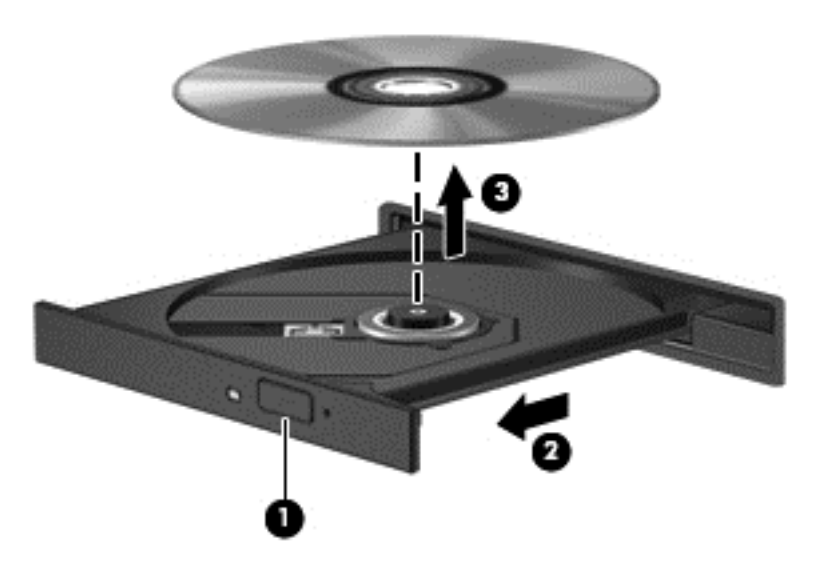

**3.** Zamknij tacę dysku i włóż dysk do pudełka.

#### **Udostępnianie danych i napędów oraz uzyskiwanie dostępu do oprogramowania**

Kiedy komputer stanowi część sieci, użytkownik nie jest ograniczony do korzystania tylko z tych informacji, które znajdują się na jego komputerze. Komputery sieciowe mogą wymieniać ze sobą oprogramowanie i dane.

**EX UWAGA:** Jeśli dysk taki jak film DVD lub gra jest zabezpieczony, nie można go udostępniać.

Aby włączyć udostępnianie folderów lub bibliotek w tej samej sieci:

- **1.** Na pulpicie otwórz **Eksplorator plików**.
- **2.** Kliknij kartę **Udostępnianie** w oknie **Biblioteki**, a następnie kliknij opcję **Określonym osobom**.
- **3.** Wpisz nazwę w polu **Udostępnianie plików**, a następnie kliknij opcję **Dodaj**.
- **4.** Kliknij opcję **Udostępnij**, a następnie postępuj zgodnie z instrukcjami na ekranie.

Aby włączyć udostępnianie informacji z dysku lokalnego:

- **1.** Na pulpicie otwórz **Eksplorator plików**.
- **2.** Kliknij pozycję **Dysk lokalny** (C:) w oknie **Biblioteki**.
- **3.** Kliknij kartę **Udostępnianie**, a następnie kliknij opcję **Udostępnianie zaawansowane**.
- **4.** W oknie **Właściwości dysku lokalnego (C:)** wybierz opcję **Udostępnianie zaawansowane**.
- **5.** Zaznacz pole wyboru **Udostępnij ten folder**.

Aby włączyć udostępnianie dysków w tej samej sieci:

- 1. Na pulpicie kliknij ikonę Sieć bezprzewodowa **w przemiernich w obszarze powiadomień**.
- **2.** Wybierz polecenie **Otwórz Centrum sieci i udostępniania**.
- **3.** W sekcji **Wyświetlanie aktywnych sieci** wybierz aktywną sieć.
- **4.** Wybierz opcję **Zmień zaawansowane ustawienia udostępniania**, aby ustawić opcje udostępniania w zakresie prywatności, wykrywania sieci, udostępniania plików i drukarek oraz inne opcje sieciowe.

# <span id="page-60-0"></span>**8 Konserwacja komputera**

Przeprowadzanie regularnej konserwacji komputera jest ważne, ponieważ pomaga utrzymać go w dobrym stanie. W tym rozdziale zamieszczono informacje o poprawianiu wydajności komputera dzięki zastosowaniu takich narzędzi, jak Defragmentator dysków i Oczyszczanie dysku. Rozdział zawiera również informacje na temat aktualizowania programów i sterowników oraz czyszczenia komputera, a także porady dotyczące podróżowania z komputerem.

# **Zwiększanie wydajności**

Wszyscy chcą, aby ich komputer był szybki. Dzięki regularnej konserwacji, używaniu narzędzi, takich jak Defragmentator dysków i Oczyszczanie dysku, można znacząco poprawić wydajność swojego komputera. Oprócz tego, jeśli masz starszy komputer, możesz rozważyć zainstalowanie większych dysków i dodatkowej pamięci.

### **Obsługa napędów**

Podczas obsługi dysków należy zastosować następujące środki ostrożności:

- Przed usunięciem lub zainstalowaniem napędu należy wyłączyć komputer. W przypadku wątpliwości, czy komputer jest wyłączony, czy też znajduje się w stanie uśpienia, należy go włączyć, a następnie wyłączyć za pomocą odpowiedniej funkcji systemu operacyjnego.
- Przed dotknięciem napędu należy rozładować elektryczność statyczną, dotykając jego niemalowanej powierzchni metalowej.
- Nie należy dotykać styków złączy w napędzie wymiennym ani w komputerze.
- Podczas wkładania napędu do wnęki nie należy używać zbyt dużej siły.
- Jeśli jedynym źródłem zasilania komputera jest bateria, to przed przystąpieniem do zapisywania na nośniku należy upewnić się, że jest ona wystarczająco naładowana.
- Jeżeli konieczne jest przesłanie napędu pocztą, należy włożyć go do opakowania z folią bąbelkową lub do innego opakowania zabezpieczającego i opatrzyć opakowanie napisem "OSTROŻNIE".
- Należy unikać umieszczania napędów w pobliżu urządzeń wytwarzających pole magnetyczne. Urządzenia zabezpieczające z polem magnetycznym to między innymi bramki na lotniskach i ręczne czujniki. Stosowane na lotniskach taśmy transportowe i inne podobne urządzenia bezpieczeństwa sprawdzające bagaż podręczny korzystają z promieni Roentgena, które są nieszkodliwe dla napędów.
- Przed wyjęciem napędu z wnęki bądź rozpoczęciem transportu, wysyłki lub przechowywania należy wyjąć z niego nośnik.
- W czasie zapisywania dysku w napędzie optycznym nie należy pisać na klawiaturze ani przesuwać komputera. Wibracje mają wpływ na proces zapisywania.
- Zanim przeniesiesz komputer podłączony do zewnętrznego dysku twardego, uruchom tryb uśpienia i pozwól na wyłączenie ekranu lub prawidłowo odłącz zewnętrzny dysk twardy.

### <span id="page-61-0"></span>**Wymiana dysku twardego**

**OSTROŻNIE:** Napędy to bardzo delikatne elementy komputera, z którymi należy postępować ostrożnie. Nie wolno go upuszczać ani umieszczać na nim żadnych przedmiotów, wystawiać na działanie płynów, ekstremalnych temperatur lub poziomów wilgotności. Zobacz rozdział [Obs](#page-60-0)ługa napę[dów na stronie 51](#page-60-0), aby zapoznać się ze szczególnymi środkami ostrożności, które należy stosować podczas obsługi napędów.

**OSTROŻNIE:** Aby zapobiec utracie informacji lub zawieszeniu systemu:

Przed usunięciem lub zainstalowaniem napędu należy wyłączyć komputer. W przypadku wątpliwości, czy komputer jest wyłączony, czy też znajduje się w stanie uśpienia, należy go włączyć, a następnie wyłączyć za pomocą odpowiedniej funkcji systemu operacyjnego.

#### **Wyjmowanie dysku twardego**

- **1.** Zapisz pracę i wyłącz komputer.
- **2.** Odłącz wszystkie urządzenia zewnętrzne podłączone do komputera.
- **3.** Odłącz kabel zasilający od gniazdka sieci elektrycznej i wyjmij baterię.
- **4.** Jedną ręką przesuń zatrzask pokrywy baterii/pokrywy serwisowej **(1)**, aby zwolnić pokrywę. Jednocześnie drugą ręką naciśnij pokrywę serwisową i przesuń ją w kierunku przedniej części komputera **(2)**.
- **5.** Unieś pokrywę, aby ją zdjąć **(3)**.

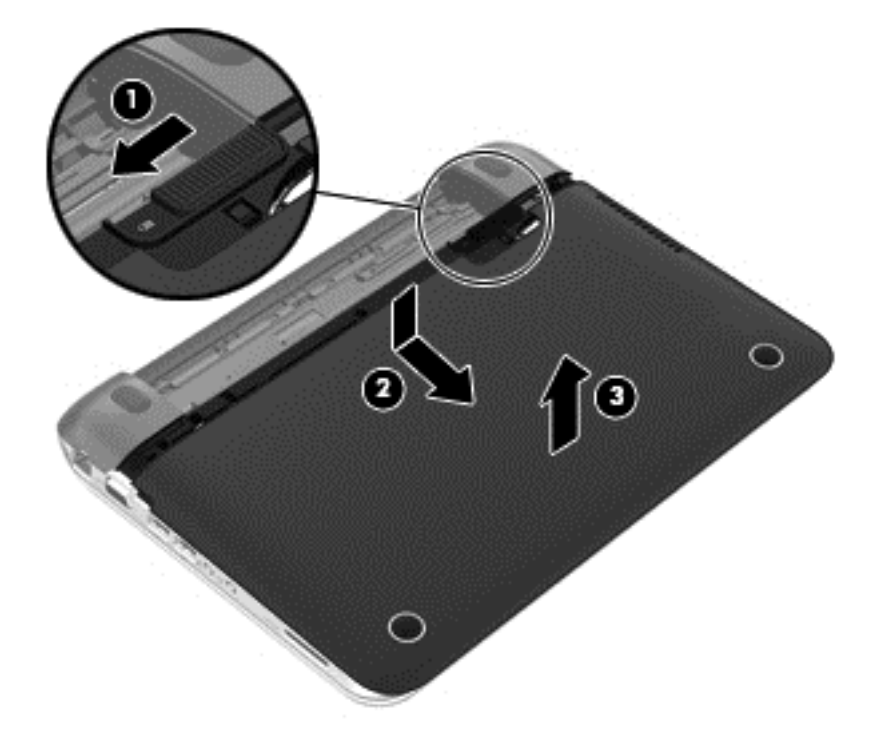

- **6.** Unieś złącze kabla dysku twardego **(1)**, aż odłączy się od komputera.
- **7.** Wykręć śrubę z łbem krzyżowym **(2)** mocującą dysk twardy w komputerze.

<span id="page-62-0"></span>**8.** Pociągnij uchwyt dysku twardego **(3)** i wyjmij pod kątem dysk twardy **(4)** z wnęki.

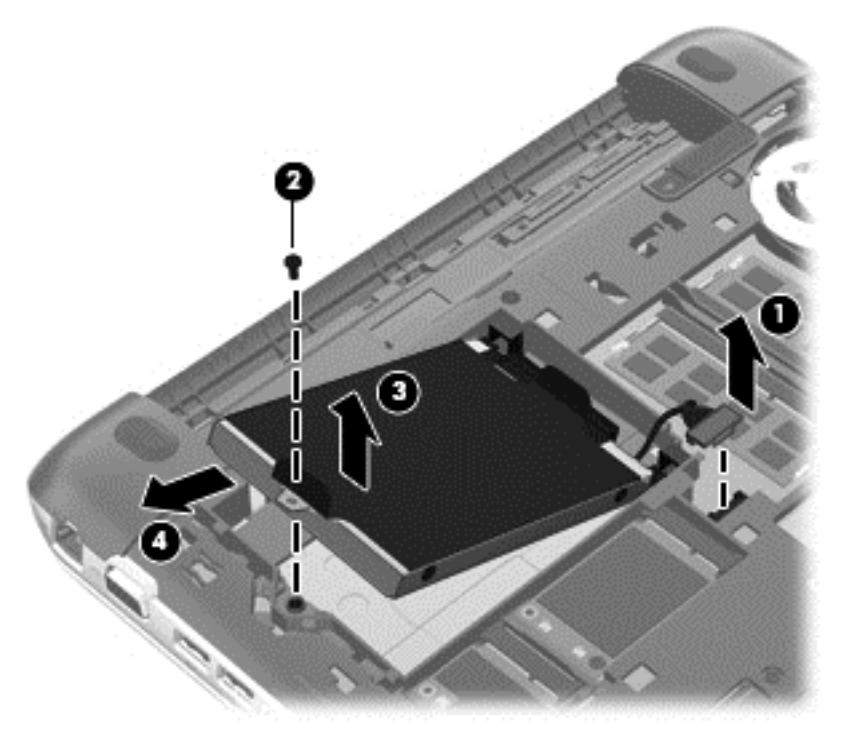

### **Instalowanie dysku twardego**

- **1.** Włóż gumowe elementy dystansowe dysku do otworów **(1)** we wnęce dysku twardego.
- **2.** Włóż dysk twardy do wnęki dysku twardego **(2)**.
- **3.** Przykręć śrubę z łbem krzyżowym **(3)**.

**4.** Podłącz kabel dysku twardego **(4)**.

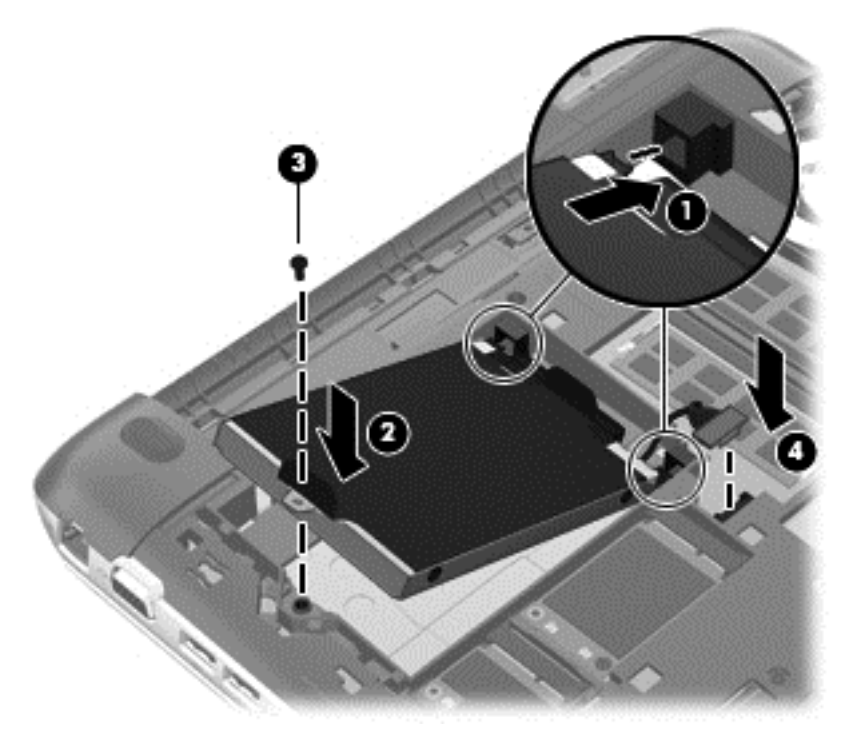

**5.** Opuść drzwiczki serwisowe na komputer **(1)**, a następnie przesuń drzwiczki **(2)** w kierunku wnęki baterii tak, aby zatrzaski baterii/drzwiczek serwisowych zaskoczyły na swoje miejsce.

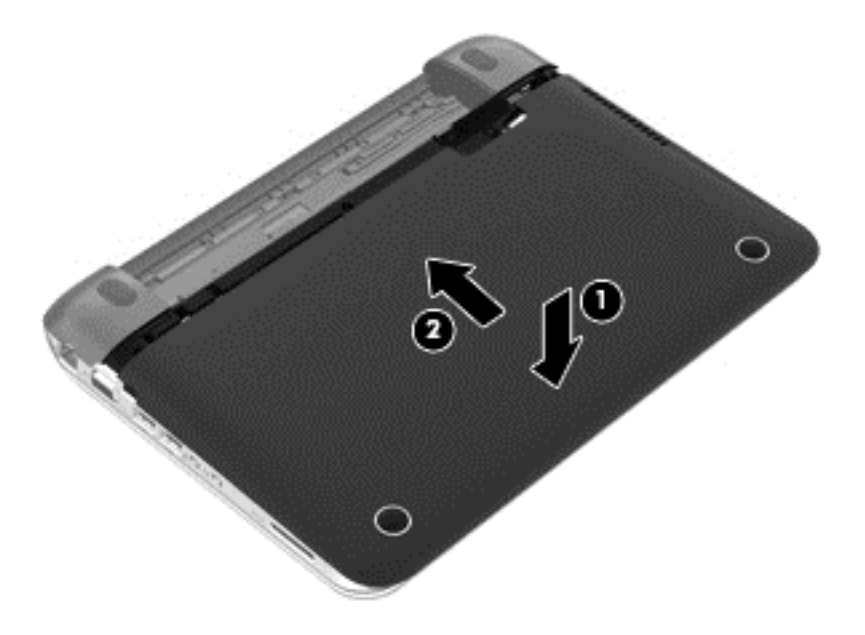

- **6.** Włóż baterię.
- **7.** Ponownie podłącz zewnętrzne zasilanie i urządzenia.
- **8.** Włącz komputer.

### **Korzystanie z oprogramowania HP 3D DriveGuard (tylko wybrane modele)**

Funkcja ochrony dysku twardego HP 3D DriveGuard chroni dysk twardy komputera przenośnego parkując głowice i wstrzymując obsługę transmisji danych w jednym z następujących przypadków:

- Upuszczenia komputera.
- Przenoszenia komputera z zamkniętym wyświetlaczem, gdy komputer jest zasilany bateryjnie.

Krótko po zajściu jednej z tych sytuacji mechanizm HP 3D DriveGuard przywraca normalne działanie dysku twardego.

**WAGA:** Dyski twarde w podstawowej lub w dodatkowej wnęce dysku twardego są chronione przez HP 3D DriveGuard. Dyski twarde podłączone do portów USB nie są chronione przez program HP 3D DriveGuard.

Aby uzyskać więcej informacji, skorzystaj z pomocy oprogramowania HP 3D DriveGuard.

### **Korzystanie z programu Defragmentator dysków**

Wraz z upływem czasu korzystania z komputera pliki na dysku twardym ulegają fragmentacji. Dane na pofragmentowanym dysku twardym są nieciągłe (nie następują kolejno po sobie) i w związku z tym system ma większe trudności ze zlokalizowaniem plików, co spowalnia działanie komputera. Program Defragmentator dysków konsoliduje (fizycznie reorganizuje) pofragmentowane pliki i foldery w celu utrzymania wydajności działania systemu.

**WAGA:** Dyski półprzewodnikowe (SSD) nie wymagają uruchamiania Defragmentatora dysków.

Po uruchomieniu, Defragmentator dysków nie wymaga nadzoru. Zależnie od wielkości posiadanego dysku twardego i liczby zdefragmentowanych plików działanie Defragmentatora dysku może zająć więcej niż godzinę.

Firma HP zaleca defragmentowanie dysku twardego co najmniej raz w miesiącu. Możesz ustawić Defragmentator dysków, by działał co miesiąc, ale możesz także ręcznie zdefragmentować swój komputer ręcznie w dowolnej chwili.

Uruchamianie Defragmentatora dysków:

- **1.** Podłącz komputer do zasilania.
- **2.** Na ekranie startowym wpisz dysk, wybierz opcję **Ustawienia**, a następnie wybierz opcję **Defragmentuj i optymalizuj dyski**.
- **3.** Postępuj zgodnie z instrukcjami wyświetlanymi na ekranie.

Więcej informacji można znaleźć w Pomocy programu Defragmentator dysków.

### **Korzystanie z programu Oczyszczanie dysku**

Program Oczyszczanie dysku przeszukuje dysk twardy po kątem niepotrzebnych plików, które można bezpiecznie usunąć w celu zwolnienia miejsca i umożliwienia wydajniejszej pracy komputera.

Aby uruchomić program Oczyszczanie dysku:

- **1.** Na ekranie startowym wpisz dysk, wybierz opcję **Ustawienia**, a następnie wybierz opcję **Zwolnij miejsce na dysku, usuwając niepotrzebne pliki**.
- **2.** Postępuj zgodnie z instrukcjami wyświetlanymi na ekranie.

### **Dodawanie i wymiana modułów pamięci**

Komputer ma dwa gniazda modułów pamięci. Dostępną pojemność pamięci komputera można zwiększyć dodając moduł pamięci do wolnego gniazda dodatkowego lub wymieniając istniejący moduł pamięci na moduł o większej pojemności.

- **OSTRZEŻENIE!** Aby zmniejszyć ryzyko porażenia prądem i uszkodzenia urządzenia, przed zainstalowaniem modułu pamięci należy odłączyć kabel zasilający i wyjąć wszystkie baterie.
- **OSTROŻNIE:** Wyładowania elektrostatyczne (ESD) mogą uszkodzić elementy elektroniczne. Przed przystąpieniem do wykonywania jakiejkolwiek procedury należy odprowadzić ładunki elektrostatyczne, dotykając uziemionego metalowego przedmiotu.
- **WAGA:** Aby po dodaniu drugiego modułu pamięci korzystać z konfiguracji dwukanałowej, należy się upewnić, że oba moduły pamięci są identyczne.

Aby dodać lub wymienić moduł pamięci:

**OSTROŻNIE:** Aby zapobiec utracie informacji lub zawieszeniu systemu:

Przed dodaniem lub wymianą modułu pamięci wyłącz komputer. Nie wolno wyjmować modułów pamięci, gdy komputer jest włączony bądź znajduje się w stanie uśpienia.

W przypadku wątpliwości, czy komputer jest wyłączony, należy go włączyć, naciskając przycisk zasilania. Następnie należy wyłączyć komputer za pomocą odpowiedniej funkcji systemu operacyjnego.

- **1.** Zapisz pracę i wyłącz komputer.
- **2.** Odłącz wszystkie urządzenia zewnętrzne podłączone do komputera.
- **3.** Odłącz kabel zasilający od gniazdka sieci elektrycznej i wyjmij baterię.
- **4.** Zdejmij pokrywę serwisową (patrz [Wyjmowanie dysku twardego na stronie 52\)](#page-61-0).
- **5.** Jeśli wymieniasz moduł pamięci, wyjmij istniejący moduł:
	- **a.** Odciągnij zaciski mocujące **(1)** znajdujące się po obu stronach modułu pamięci. Moduł pamięci odchyli się do góry.
- **b.** Chwyć brzeg modułu pamięci **(2)** i delikatnie wyjmij moduł z gniazda.
	- **OSTROŻNIE:** Aby nie uszkodzić modułu pamięci, należy trzymać go tylko za krawędzie. Nie należy dotykać elementów modułu pamięci.

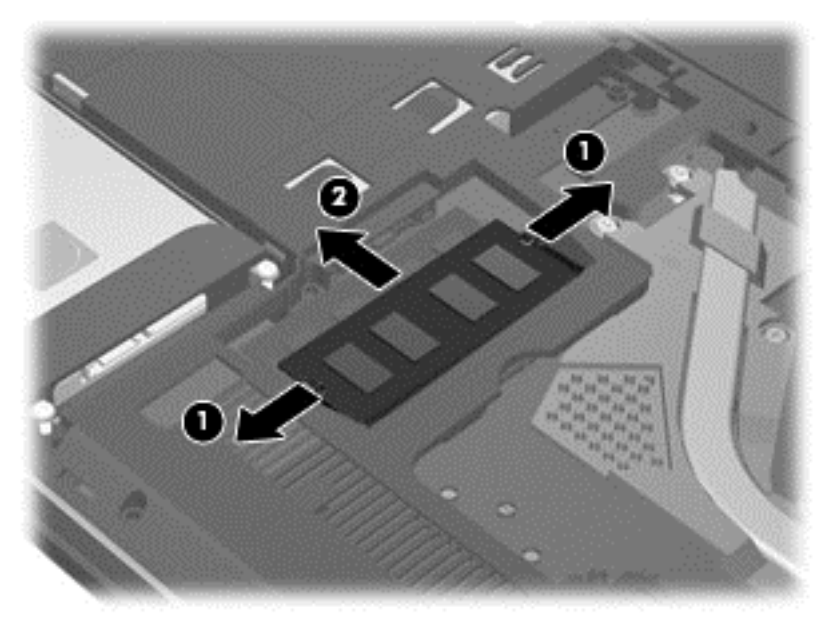

Aby chronić moduł pamięci po wyjęciu z gniazda, należy go umieścić w opakowaniu zabezpieczonym elektrostatycznie.

- **6.** Włóż nowy moduł pamięci:
	- **OSTROŻNIE:** Aby nie uszkodzić modułu pamięci, należy trzymać go tylko za krawędzie. Nie należy dotykać elementów modułu pamięci.
		- **a.** Wyrównaj krawędź modułu pamięci z wycięciem **(1)** z wypustem w gnieździe.
		- **b.** Trzymając moduł przechylony pod kątem 45 stopni do powierzchni komory modułu pamięci, wsuń go do gniazda, aż zostanie prawidłowo osadzony **(2)**.
- **c.** Delikatnie dociśnij moduł pamięci **(3)**, dociskając jednocześnie jego lewy i prawy brzeg, aż zaciski wskoczą na swoje miejsce.
	- $\bullet$
	- **OSTROŻNIE:** Aby nie uszkodzić modułu pamięci, nie należy go zginać.

- **7.** Załóż pokrywę serwisową (patrz [Instalowanie dysku twardego na stronie 53](#page-62-0)).
- **8.** Włóż baterię.
- **9.** Ponownie podłącz zewnętrzne zasilanie i urządzenia.
- **10.** Włącz komputer.

### **Aktualizacja programów i sterowników**

Firma HP zaleca regularne aktualizowanie programów i sterowników do najnowszych wersji. Aktualizacje mogą rozwiązać problemy i wprowadzić nowe funkcje i opcje do komputera. Technologie stale się zmieniają, a aktualizowanie programów i sterowników pozwala komputerowi korzystać z tych najnowszych. Przykładowo, starsze grafiki mogą nie działać dobrze z najnowszymi grami. Bez najnowszego sterownika nie można w pełni korzystać z możliwości sprzętu.

Pobierz najnowsze wersje programów i sterowników firmy HP, a także zarejestruj się, aby odbierać automatyczne powiadomienia o aktualizacjach po udostępnieniu nowych wersji. Pomoc techniczna w Stanach Zjednoczonych:<http://www.hp.com/ go/contactHP>. Pomoc techniczna w innych krajach: [http://welcome.hp.com/country/us/en/wwcontact\\_us.html](http://welcome.hp.com/country/us/en/wwcontact_us.html).

### **Czyszczenie komputera**

Czyszczenie komputera i urządzeń zewnętrznych pomaga utrzymywać je w dobrym stanie. Jeśli komputer nie będzie czyszczony, może nagromadzić się kurz i brud.

**OSTROŻNIE:** W przypadku czyszczenia komputera należy unikać stosowania:

silnie działających rozpuszczalników takich, jak alkohol, aceton, chlorek amonu, chlorek metylenu i węglowodory, gdyż mogą one trwale uszkodzić powierzchnię komputera;

### **Czyszczenie wyświetlacza, boków i pokrywy**

Delikatnie przetrzyj ekran miękką, nierozpadającą się szmatką zwilżoną **bezalkoholowym** środkiem do czyszczenia szyb. Poczekaj, aż wyświetlacz wyschnie, a dopiero później zamknij pokrywy komputera.

Do czyszczenia boków i pokrywy należy używać wilgotnej, bakteriobójczej ściereczki. Materiały włókniste, takie jak ręczniki papierowe, mogą porysować powierzchnię komputera.

**WAGA:** Przy czyszczeniu pokrywy komputera wykonuj koliste ruchy, aby ułatwić usuwanie zanieczyszczeń.

### **Czyszczenie płytki dotykowej TouchPad i klawiatury**

**OSTROŻNIE:** Uważaj, aby między klawisze klawiatury nie dostały się żadne płyny, nawet gdy będziesz czyścić komputer. Może to trwale uszkodzić wewnętrzne elementy komputera.

- Do czyszczenia i dezynfekcji płytki dotykowej TouchPad i klawiatury użyj miękkiej szmatki z mikrofibry lub bezolejowej szmatki antystatycznej (np. irchy) zwilżonej **bezalkoholowym** środkiem do czyszczenia szkła lub użyj odpowiedniej ściereczki bakteriobójczej.
- Aby zapobiec blokowaniu się klawiszy i usunąć kurz, włókna oraz cząstki z klawiatury, użyj sprężonego powietrza z rurką.

**OSTRZEŻENIE!** Aby zmniejszyć ryzyko porażenia prądem elektrycznym lub uszkodzenia elementów wewnętrznych, do czyszczenia klawiatury nie należy używać odkurzacza. Odkurzacz może pozostawić na powierzchni klawiatury kurz i inne zanieczyszczenia.

## **Podróżowanie z komputerem lub wysyłka sprzętu**

Jeśli musisz podróżować z komputerem lub go wysłać, przeczytaj poniższe porady dotyczące zabezpieczania sprzętu.

- Przygotowanie komputera do podróży lub transportu:
	- Utwórz kopię zapasową danych na zewnętrznym dysku.
	- Wyjmij z komputera wszystkie dyski i zewnętrzne karty multimedialne, takie jak karty pamięci.
	- Wyłącz, a następnie odłącz wszystkie urządzenia zewnętrzne.
	- Wyłącz komputer.
- Należy zabrać ze sobą kopię zapasową danych. Kopię zapasową i komputer należy przechowywać oddzielnie.
- Podczas podróży samolotem należy zabrać komputer na pokład jako bagaż podręczny, a nie jako bagaż transportowany oddzielnie.
	- **OSTROŻNIE:** Należy unikać umieszczania napędów w pobliżu urządzeń wytwarzających pole magnetyczne. Urządzenia zabezpieczające z polem magnetycznym to między innymi bramki na lotniskach i ręczne czujniki. Stosowane na lotniskach taśmy transportowe i inne podobne urządzenia bezpieczeństwa sprawdzające bagaż podręczny korzystają z promieni Roentgena, które są nieszkodliwe dla napędów.
- Jeśli planujesz używanie komputera podczas lotu, posłuchaj informacji przekazywanych przed odlotem dotyczących tego, kiedy możesz używać sprzętu. Możliwość używania komputera podczas lotu zależy od wewnętrznych przepisów poszczególnych linii lotniczych.
- Jeżeli zaistnieje konieczność przesłania komputera lub napędu pocztą, należy włożyć go do odpowiedniego opakowania zabezpieczającego i opatrzyć opakowanie napisem informującym o konieczności delikatnego obchodzenia się z przesyłką: "OSTROŻNIE – DELIKATNE URZĄDZENIE".
- Jeśli w komputerze jest zainstalowane urządzenie do komunikacji bezprzewodowej, pamiętaj, że korzystanie z niego w niektórych miejscach może podlegać ograniczeniom. Takie ograniczenia mogą obowiązywać na pokładzie samolotów, w szpitalach, w pobliżu materiałów wybuchowych i w niebezpiecznych miejscach. W razie braku pewności co do możliwości używania danego urządzenia przed włączeniem komputera należy zapytać o pozwolenie.
- Przy podróżach zagranicznych należy uwzględnić poniższe wskazówki:
	- Zapoznaj się z prawem celnym związanym z komputerami każdego krajów i regionów, przez który planujesz podróżować.
	- Należy sprawdzić wymagania dotyczące kabla zasilającego i adaptera w każdej z lokalizacji, w której jest planowane korzystanie z komputera. Napięcie, częstotliwość i typy wtyczek mogą się różnić.

**OSTRZEŻENIE!** Ze względu na ryzyko porażenia prądem, wywołania pożaru lub uszkodzenia sprzętu nie wolno zasilać komputera za pomocą zestawu konwersji napięcia przeznaczonego do urządzeń domowych.

# **9 Ochrona komputera i zawartych w nim informacji**

Zabezpieczenia są niezbędne w celu ochrony poufności, integralności i dostępności przetwarzanych informacji. Standardowe funkcje zabezpieczeń dostępne w systemie operacyjnym Windows, aplikacjach HP, narzędziu Setup Utility (BIOS) działającym poza środowiskiem systemu Windows oraz innym oprogramowaniu umożliwiają ochronę komputera przed różnorodnymi zagrożeniami takimi, jak wirusy czy robaki i inne rodzaje niebezpiecznego kodu.

**WAŻNE:** Niektóre z funkcji zabezpieczeń wymienionych w tym rozdziale mogą nie być dostępne w danym komputerze.

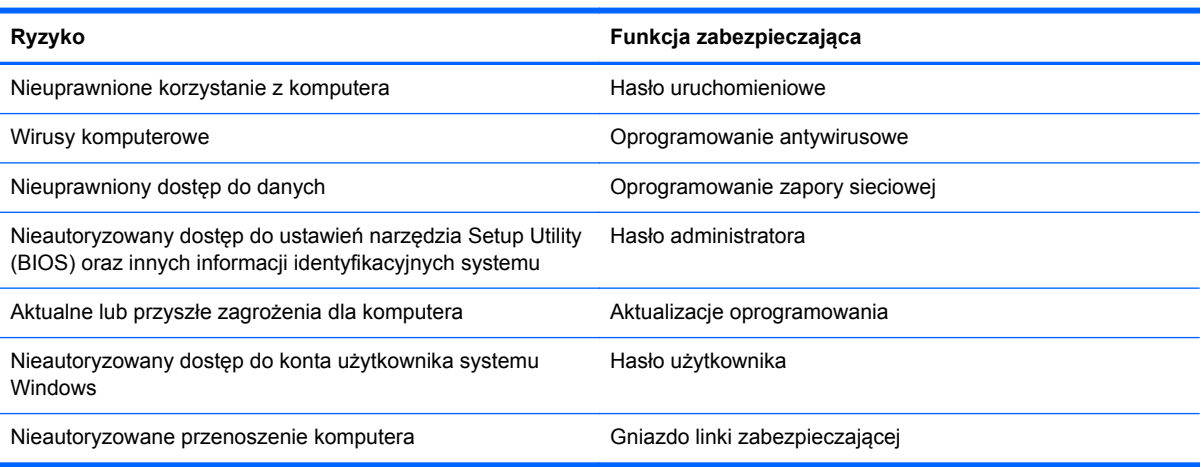

### **Korzystanie z haseł**

Hasło to grupa znaków wybrana do zabezpieczenia danych komputerowych i transakcji internetowych. Istnieje kilka rodzajów haseł, które można ustawić. Przykładowo, przy pierwszej konfiguracji komputera pojawia się propozycja utworzenia hasła dla użytkownika, które zabezpiecza komputer. Dodatkowe hasła można ustawić w systemie Windows lub niezależnym narzędziu Setup Utility (BIOS) zainstalowanym fabrycznie w komputerze.

Tego samego hasła można używać zarówno dla funkcji programu Setup Utility (BIOS), jak i dla funkcji zabezpieczeń systemu Windows.

Skorzystaj z poniższych wskazówek dotyczących tworzenia i zapisywania haseł:

- Aby zmniejszyć ryzyko utraty dostępu do komputera, należy zapisać wszystkie hasła i przechowywać je w bezpiecznym miejscu z dala od komputera. Haseł nie należy zapisywać w pliku na komputerze.
- Podczas tworzenia haseł należy stosować się do wymagań określonych przez program.
- Hasła należy zmieniać co najmniej raz na trzy miesiące.
- Idealne hasło jest długie, składa się z liter, znaków przestankowych, symboli i cyfr.
- Przed wysłaniem komputera do naprawy należy wykonać kopie zapasowe poufnych plików oraz usunąć te pliki z urządzenia, a także usunąć wszystkie ustawienia haseł.

Więcej informacji na temat haseł systemu Windows (na przykład haseł wygaszacza ekranu) znajduje się w module Pomoc i obsługa techniczna. Aby uzyskać dostęp do aplikacji Pomoc i obsługa techniczna, na ekranie startowym wpisz pomoc, a następnie z listy aplikacji wybierz pozycję **Pomoc i obsługa techniczna**.

### **Ustawianie haseł w systemie Windows**

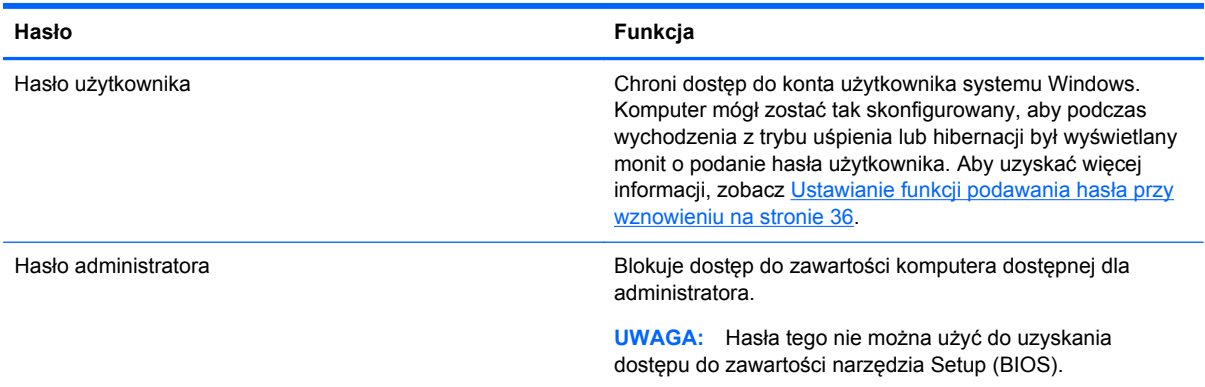

### **Ustawianie haseł w narzędziu Setup (BIOS)**

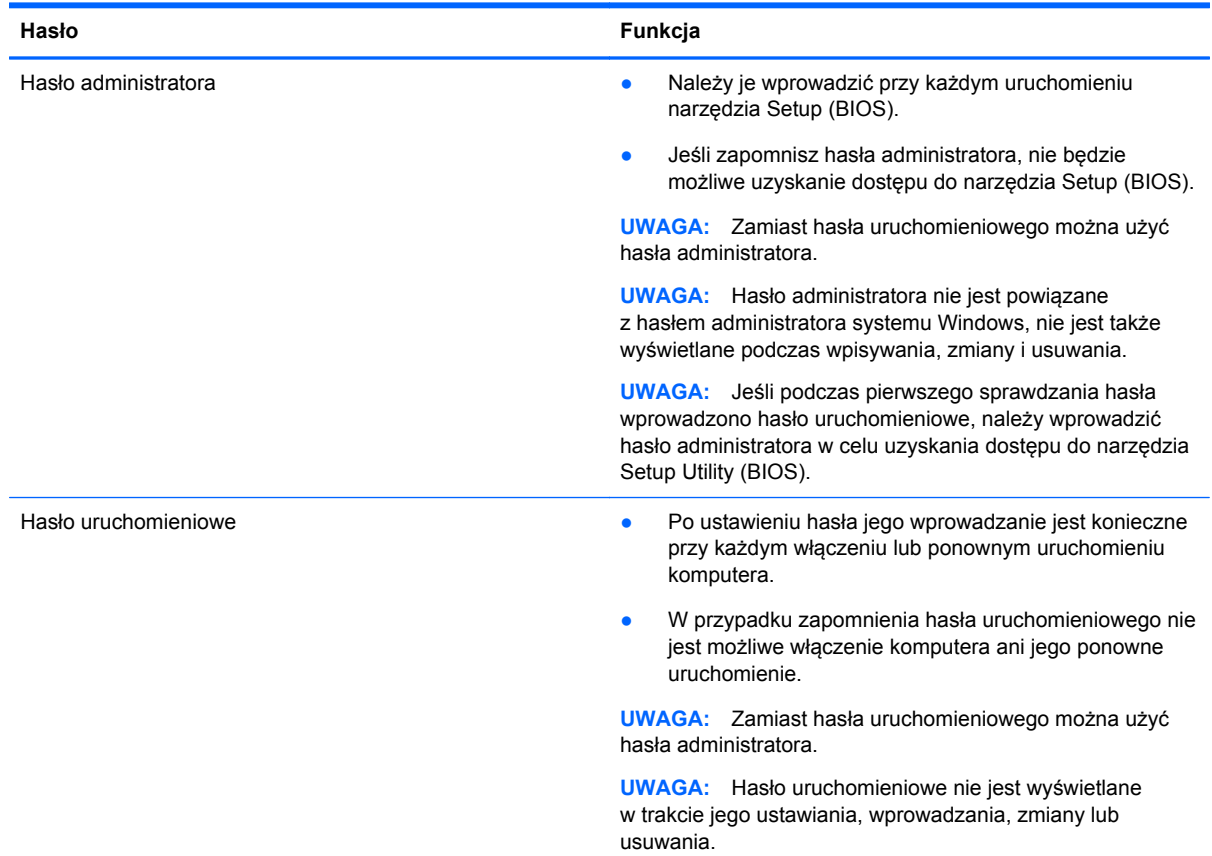
<span id="page-72-0"></span>Aby ustawić, zmienić lub usunąć to hasło uruchomieniowe w narzędziu Setup (BIOS):

- **1.** Aby uruchomić narzędzie Setup Utility (BIOS), włącz lub uruchom ponownie komputer, naciśnij szybko klawisz esc, a następnie naciśnij klawisz f10.
- **2.** Za pomocą klawiszy strzałek wybierz **Security** (Zabezpieczenia) i postępuj zgodnie z instrukcjami wyświetlanymi na ekranie.

Zmiany zaczną obowiązywać po ponownym uruchomieniu komputera.

### **Korzystanie z oprogramowania ochrony internetowej**

Korzystanie z komputera w celu wysyłania i odbierania poczty e-mail oraz uzyskiwania dostępu do sieci lokalnej i Internetu naraża komputer na ataki wirusów komputerowych i inne zagrożenia. W celu ochrony komputera w komputerze zainstalowana może być próbna wersja oprogramowania zabezpieczającego, które zawiera pakiet antywirusowy oraz zaporę sieciową firewall. Aby oprogramowanie antywirusowe skutecznie chroniło komputer przed nowo odkrywanymi wirusami i innymi zagrożeniami, należy je regularnie aktualizować. Zaleca się aktualizację z wersji próbnej do wersji pełnej lub zakupienie innego wybranego oprogramowania, aby zapewnić pełną ochronę komputera.

### **Korzystanie z oprogramowania antywirusowego**

Wirusy komputerowe mogą zablokować programy, pakiety narzędziowe lub system operacyjny, a także powodować ich nieprawidłowe działanie. Oprogramowanie antywirusowe może wykryć większość wirusów, usunąć je i, w większości przypadków, naprawić spowodowane przez nie uszkodzenia.

Aby uzyskać więcej informacji na temat wirusów komputerowych, na ekranie startowym wpisz pomoc, a następnie wybierz pozycję **Pomoc i obsługa techniczna**.

### **Korzystanie z oprogramowania zapory sieciowej**

Zapory sieciowe służą do zapobiegania nieautoryzowanemu dostępowi do systemu lub sieci. Funkcję zapory może pełnić program zainstalowany w komputerze i/lub w sieci bądź rozwiązanie łączące sprzęt i oprogramowanie.

Dostępne są dwa rodzaje zapór sieciowych:

- Zapory lokalne oprogramowanie chroni jedynie komputer, na którym jest zainstalowane.
- Zapory instalowane w sieci instalowane między modemem DSL lub kablowym użytkownika a siecią domową i mające za zadanie ochronę wszystkich komputerów w sieci.

Gdy w systemie jest zainstalowana zapora firewall, wszystkie wysyłane i otrzymywane dane są monitorowane i sprawdzane według określonych przez użytkownika kryteriów bezpieczeństwa. Wszystkie dane, które nie spełniają tych kryteriów, są blokowane.

### **Instalowanie aktualizacji oprogramowania**

Oprogramowanie HP, Microsoft Windows i innych producentów zainstalowane w komputerze należy regularnie aktualizować, aby rozwiązywać problemy z bezpieczeństwem i poprawiać wydajność oprogramowania. Więcej informacji znajdziesz w [Aktualizacja programów i sterowników](#page-67-0) [na stronie 58.](#page-67-0)

### <span id="page-73-0"></span>**Instalacja aktualizacji systemu Windows**

Aktualizacje systemu operacyjnego lub innego oprogramowania mogły zostać udostępnione już po opuszczeniu fabryki przez komputer. Firma Microsoft wysyła alerty dotyczące krytycznych aktualizacji. Aby zabezpieczyć komputer przed próbami naruszenia zabezpieczeń i wirusami komputerowymi, należy instalować aktualizacje krytyczne firmy Microsoft natychmiast po otrzymaniu powiadomienia.

Aby upewnić się, że wszystkie dostępne aktualizacje zostały zainstalowane na komputerze, należy przestrzegać następujących wskazówek:

- Uruchom Windows Update jak najszybciej po zainstalowaniu komputera. Na ekranie startowym wpisz windows update. Kliknij opcję **Ustawienia** i w wyświetlonych opcjach wybierz pozycję **Windows Update**.
- Następnie uruchamiaj Windows Update raz na miesiąc.
- Aktualizacje systemu Windows i innych programów Microsoft można, w miarę udostępniania, pobierać ze strony internetowej firmy Microsoft oraz korzystając z odnośnika aktualizacji w oknie Pomocy i obsługi technicznej.

### **Instalacja aktualizacji oprogramowania HP i innych dostawców**

HP zaleca regularną aktualizację oprogramowania i sterowników zainstalowanych oryginalnie w komputerze. Najnowsze wersje można znaleźć na stronie [http://www.hp.com/support.](http://www.hp.com/support) Można tam także zarejestrować się, aby otrzymywać automatyczne powiadomienia o aktualizacjach.

Jeżeli korzystasz z zainstalowanego po zakupie komputera oprogramowania innych dostawców, aktualizuj je regularnie. Firmy tworzące oprogramowanie dostarczają aktualizacje, które rozwiązują problemy związane z bezpieczeństwem i poprawiają funkcjonalność oprogramowania.

## **Zabezpieczanie sieci bezprzewodowej**

Podczas konfiguracji sieci bezprzewodowej należy zawsze pamiętać o włączeniu funkcji zabezpieczających. Więcej informacji znajdziesz w [Ochrona sieci WLAN na stronie 16.](#page-25-0)

### **Tworzenie zapasowej kopii danych i aplikacji**

Należy regularnie tworzyć kopie zapasowego oprogramowania i danych, aby chronić je przed całkowitą utratą w przypadku ataku wirusowego lub awarii programowej lub sprzętowej. Więcej informacji znajdziesz w [Wykonywanie kopii zapasowych, przywracanie i odzyskiwanie danych](#page-78-0) [na stronie 69.](#page-78-0)

## **Korzystanie z opcjonalnej linki zabezpieczającej**

Linka zabezpieczająca (do zakupienia oddzielnie) utrudnia kradzież komputera, ale nie gwarantuje jego pełnego bezpieczeństwa. Blokady zabezpieczające stanowią jeden z elementów pełnego systemu zabezpieczeń i pomagają zwiększyć ochronę przed kradzieżą.

Gniazdo kabla zabezpieczającego w danym komputerze może się nieco różnić od gniazda pokazanego na ilustracji w tym rozdziale. Położenie gniazda linki zabezpieczającej można znaleźć w rozdziale [Poznawanie komputera na stronie 4](#page-13-0).

- **1.** Załóż pętlę z linki zabezpieczającej na dobrze zamocowany obiekt.
- **2.** Włóż klucz **(1)** do zamka linki **(2)**.

**3.** Umieść zamek linki zabezpieczającej w gnieździe komputera **(3)**, a następnie zablokuj zamek kluczem.

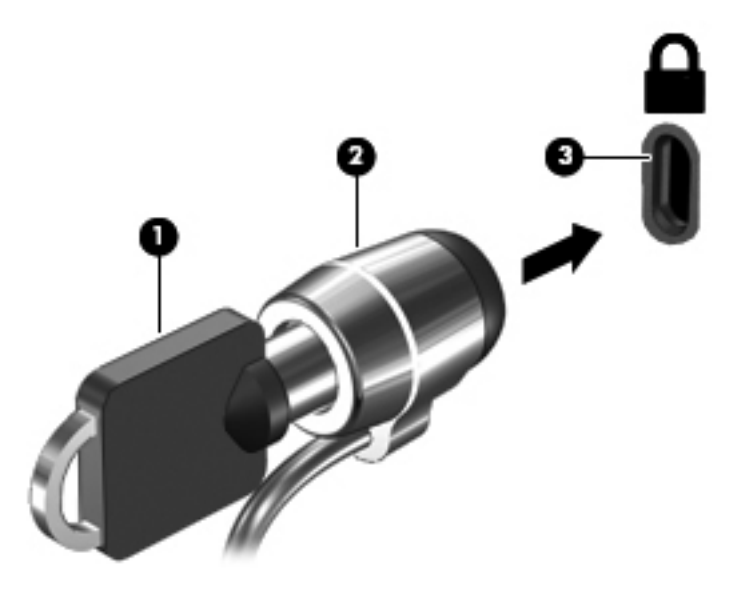

**4.** Wyjmij klucz i przechowuj go w bezpiecznym miejscu.

# <span id="page-75-0"></span>**10 Używanie narzędzi Setup Utility (BIOS) i Diagnostyka systemu**

Narzędzie Setup lub system BIOS (Basic Input/Output System) kontroluje komunikację między wszystkimi urządzeniami wejściowymi i wyjściowymi komputera (takimi jak napędy dysków, wyświetlacz, klawiatura, mysz i drukarka). Narzędzie Setup (BIOS) zawiera ustawienia dla rodzajów zainstalowanych urządzeń peryferyjnych, sekwencji startowej i ilości zainstalowanej pamięci systemowej i rozszerzonej.

### **Uruchamianie narzędzia Setup (BIOS)**

Aby uruchomić narzędzie Setup Utility (BIOS), włącz lub uruchom ponownie komputer, naciśnij szybko klawisz esc, a następnie naciśnij klawisz f10.

Informacje o nawigowaniu po narzędziu Setup Utility (BIOS) znajdują się u dołu ekranu.

**UWAGA:** Podczas wprowadzania zmian w narzędziu Setup (BIOS) należy zachowywać szczególną ostrożność. Błędy mogą uniemożliwić normalną pracę komputera.

### **Aktualizacja BIOS**

Zaktualizowane wersje systemu BIOS mogą być dostępne w witrynie internetowej firmy HP.

Większość aktualizacji systemu BIOS dostępnych na stronie internetowej firmy HP jest spakowana w skompresowanych plikach o nazwie **SoftPaq**.

Niektóre pakiety do pobrania zawierają plik o nazwie Readme.txt, w którym znajdują się informacje dotyczące instalowania oprogramowania oraz rozwiązywania związanych z nim problemów.

### **Sprawdzanie wersji BIOS**

W celu ustalenia, czy dostępne aktualizacje systemu BIOS zawierają wersje systemu BIOS nowsze od obecnie zainstalowanej na komputerze, trzeba sprawdzić wersję zainstalowanego systemu BIOS.

Informacje o wersji systemu BIOS (zwanego też **datą pamięci ROM** i **BIOS systemu**) można wyświetlić naciskając klawisze fn+esc (jeśli system Windows jest już uruchomiony) lub korzystając z narzędzia Setup (BIOS).

- **1.** Uruchom narzędzie Setup (BIOS).
- **2.** Korzystając z klawiszy strzałek, wybierz menu **Main** (Główne).
- **3.** Aby zamknąć narzędzie Setup Utility (BIOS) bez zapisywania zmian, za pomocą klawiszy ze strzałkami wybierz kolejno **Exit** (Zakończ) **Exit Discarding Changes** i (Odrzuć zmiany i zakończ), a następnie naciśnij klawisz enter.

### <span id="page-76-0"></span>**Pobieranie aktualizacji systemu BIOS**

**OSTROŻNIE:** Aby zapobiec uszkodzeniu komputera lub nieprawidłowemu zainstalowaniu aktualizacji systemu BIOS, należy ją pobierać i instalować tylko wtedy, gdy komputer jest podłączony do niezawodnego zewnętrznego źródła zasilania za pomocą zasilacza prądu przemiennego. Aktualizacji systemu BIOS nie należy pobierać ani instalować, jeśli komputer jest zasilany z baterii, zadokowany w opcjonalnym urządzeniu dokowania lub podłączony do opcjonalnego źródła zasilania. Podczas pobierania i instalacji należy przestrzegać następujących zasad:

Nie wolno odłączać zasilania od komputera przez odłączenie kabla zasilającego od gniazda sieci elektrycznej.

Nie wolno wyłączać komputera, ani wprowadzać go w stan uśpienia.

Nie wolno wkładać, wyjmować, podłączać ani odłączać żadnych urządzeń, kabli czy przewodów.

- **1.** Na ekranie startowym wybierz aplikację **HP Support Assistant**.
- **2.** Wybierz opcję **Aktualizacje i optymalizacja wydajności**, a następnie wybierz opcję **Sprawdź teraz dostępność aktualizacji HP**.
- **3.** Na stronie pobierania wykonaj następujące czynności:
	- **a.** Odszukaj najnowszą aktualizację systemu BIOS i porównaj ją z wersją systemu BIOS obecnie zainstalowanego na komputerze. Zanotuj datę, nazwę lub inny identyfikator. Ta informacja może być później potrzebna do zlokalizowania pliku aktualizacji po jego pobraniu na dysk twardy.
	- **b.** Postępuj zgodnie z instrukcjami wyświetlanymi na ekranie, aby pobrać wybrany plik na dysk twardy.

Jeśli aktualizacja jest nowsza niż wersja systemu BIOS, zapisz ścieżkę do lokalizacji na dysku twardym, do której pobrano aktualizację systemu BIOS. Informacja ta będzie potrzebna w celu uzyskania dostępu do aktualizacji przed jej zainstalowaniem.

**UWAGA:** W przypadku podłączenia komputera do sieci przed zainstalowaniem jakichkolwiek aktualizacji oprogramowania (a zwłaszcza aktualizacji systemu BIOS) zalecane jest skonsultowanie się z administratorem sieci.

Procedury instalacji systemu BIOS są różne. Należy postępować zgodnie z instrukcjami wyświetlonymi na ekranie po ukończeniu pobierania. Jeżeli nie pojawiły się żadne instrukcje, wykonaj następujące czynności:

- **1.** Na ekranie startowym wpisz plik, a następnie wybierz pozycję **Eksplorator plików**.
- **2.** Kliknij oznaczenie dysku twardego. Oznaczenie dysku twardego to zwykle "Dysk lokalny (C:)".
- **3.** Korzystając z zanotowanej wcześniej ścieżki dysku twardego, otwórz folder na dysku twardym zawierający pobraną aktualizację.
- **4.** Naciśnij dwukrotnie lub kliknij dwukrotnie plik z rozszerzeniem .exe (np. **nazwapliku**.exe). Rozpocznie się proces instalacji systemu BIOS.
- **5.** W celu ukończenia instalacji postępuj zgodnie z instrukcjami wyświetlanymi na ekranie.

**WAGA:** Po wyświetleniu na ekranie komunikatu o pomyślnym ukończeniu instalacji pobrany plik można usunąć z dysku twardego.

## **Korzystanie z diagnostyki systemu**

Diagnostyka systemu umożliwia uruchamianie testów diagnostycznych, pozwalających ustalić, czy urządzenia komputera działają poprawnie.

Uruchamianie programu System Diagnostics:

- **1.** Włącz lub uruchom ponownie komputer, naciśnij szybko klawisz esc, a następnie naciśnij klawisz f2.
- **2.** Wybierz test diagnostyczny w celu uruchomienia, a następnie postępuj zgodnie z instrukcjami wyświetlanymi na ekranie.

WAGA: Jeżeli chcesz przerwać test diagnostyczny podczas jego trwania, naciśnij klawisz esc.

# <span id="page-78-0"></span>**11 Wykonywanie kopii zapasowych, przywracanie i odzyskiwanie danych**

Komputer jest wyposażony w system operacyjny i narzędzia dostarczone przez HP, które ułatwiają ochronę danych i umożliwiają ich przywrócenie w razie konieczności. Te narzędzia umożliwiają przywrócenia komputera do stanu poprawnego działania lub nawet do oryginalnego stanu fabrycznego poprzez wykonanie prostej procedury.

Ten rozdział zawiera informacje dotyczące następujących procesów:

- Tworzenie nośników do odzyskiwania i kopii zapasowych
- Przywracanie i odzyskiwanie systemu

**UWAGA:** Ta instrukcja obsługi zawiera przegląd opcji tworzenia kopii zapasowych, przywracania i odzyskiwania. Więcej informacji na temat dostarczonych narzędzi znajduje się w module Pomoc i obsługa techniczna. Na ekranie startowym wpisz p, a następnie wybierz pozycję **Pomoc i obsługa techniczna**.

### **Tworzenie nośników do odzyskiwania i kopii zapasowych**

Przywrócony system po awarii jest tylko tak dobry, jak ostatnia posiadana kopia zapasowa.

**1.** Po pomyślnym skonfigurowaniu komputera należy utworzyć nośnik HP Recovery. Ta czynność spowoduje utworzenie kopii zapasowej partycji HP Recovery na komputerze. Ta kopia zapasowa umożliwia ponowne zainstalowanie oryginalnego systemu operacyjnego w przypadku uszkodzenia lub wymiany dysku twardego.

Utworzony nośnik HP Recovery zapewnia następujące funkcji odzyskiwania:

- Odzyskiwanie systemu powoduje ponowne zainstalowanie oryginalnego systemu operacyjnego oraz programów zainstalowanych fabrycznie.
- Przywracanie minimalnego obrazu powoduje ponowne zainstalowanie systemu operacyjnego oraz wszystkich sterowników i programów związanych ze sprzętem, ale nie innych aplikacji.
- Przywracanie ustawień fabrycznych powoduje przywrócenie komputera do oryginalnego systemu operacyjnego poprzez usunięcie wszystkich informacji z dysku twardego i ponowne utworzenie partycji. Następnie wykonywana jest ponowna instalacja systemu operacyjnego oraz programów zainstalowanych fabrycznie.

Zobacz rozdział Tworzenie nośnika HP Recovery na stronie 70.

- <span id="page-79-0"></span>**2.** Wraz z dodawaniem sprzętu i programów twórz punkty przywracania systemu. Punkt przywracania systemu to migawka zawartości dysku twardego w określonym momencie zapisana przez funkcję Przywracanie systemu Windows. Punkt przywracania systemu zawiera informacje używane przez system Windows, takie jak ustawienia rejestru. System Windows automatycznie tworzy punkt przywracania podczas aktualizacji systemu Windows i innych działań konserwacyjnych systemu (np. aktualizacji oprogramowania, skanowania zabezpieczeń czy diagnostyki systemu). Punkt przywracania można też utworzyć w dowolnym momencie ręcznie. Więcej informacji i opis procedury tworzenia określonych punktów przywracania systemu znajduje się w module Pomoc i obsługa techniczna systemu Windows. Na ekranie startowym wpisz p, a następnie wybierz pozycję **Pomoc i obsługa techniczna**.
- **3.** Dodając zdjęcia, wideo, muzykę i inne pliki osobiste, twórz kopie zapasowe prywatnych danych. Funkcję historii plików w systemie Windows można skonfigurować w celu regularnego i automatycznego tworzenia kopii zapasowych plików z bibliotek, pulpitu, kontaktów i ulubionych. Jeśli pliki zostały przypadkowo usunięte z dysku twardego i nie można ich przywrócić z Kosza, albo jeśli pliki zostaną uszkodzone, można przywrócić pliki, których kopia zapasowa została utworzona przy użyciu funkcji historii plików. Przywracanie plików jest także przydatne, gdy chcesz zresetować komputer przez ponowne zainstalowanie systemu Windows lub gdy chcesz wykonać odzyskiwanie przy użyciu programu HP Recovery Manager.

**UWAGA:** Funkcja historii plików nie jest domyślnie włączona, musisz więc ją włączyć.

Więcej informacji i opis procedury włączania funkcji historii plików w systemie Windows znajduje się w module Pomoc i obsługa techniczna systemu Windows. Na ekranie startowym wpisz p, a następnie wybierz pozycję **Pomoc i obsługa techniczna**.

### **Tworzenie nośnika HP Recovery**

HP Recovery Manager to program, który umożliwia utworzenie nośnika do odzyskiwania po pomyślnym skonfigurowaniu komputera. Nośnik HP Recovery może zostać użyty do odzyskania systemu w przypadku uszkodzenia dysku twardego. Odzyskanie systemu polega na ponownej instalacji systemu operacyjnego i programów zainstalowanych fabrycznie, a następnie na konfiguracji ich ustawień. Nośnik HP Recovery może być również pomocny podczas dostosowywania systemu lub wymiany dysku twardego.

- Można utworzyć tylko jeden nośnik HP Recovery. Z narzędziami do odzyskiwania należy obchodzić się ostrożnie i przechowywać je w bezpiecznym miejscu.
- Program HP Recovery Manager bada komputer i określa wymaganą pojemność pustego napędu flash USB lub niezbędną liczbę pustych dysków DVD.
- Aby utworzyć dyski do odzyskiwania, komputer musi być wyposażony w napęd optyczny z opcją nagrywania dysków DVD. Ponadto należy użyć tylko pustych dysków DVD-R, DVD+R, DVD-R DL, DVD+R DL o wysokiej jakości. Nie używaj dysków do wielokrotnego zapisu, takich jak CD ±RW, DVD±RW, dwuwarstwowe dyski DVD±RW oraz BD-RE (dyski Blu-ray z obsługą wielokrotnego zapisu); nie są one zgodne z oprogramowaniem HP Recovery Manager. Zamiast dysków można użyć pustego napędu flash USB o wysokiej jakości.
- Jeśli komputer nie jest wyposażony w zintegrowany napęd optyczny z opcją nagrywarki dysków DVD, ale chcesz utworzyć nośnik do odzyskiwania na dyskach DVD, można użyć opcjonalnego zewnętrznego napędu optycznego (kupionego oddzielnie). Innym rozwiązaniem jest pozyskanie dysków do odzyskiwania dla danego komputera w witrynie internetowej HP. Pomoc techniczna w Stanach Zjednoczonych:<http://www.hp.com/go/contactHP>. Pomoc techniczna w innych krajach: [http://welcome.hp.com/country/us/en/wwcontact\\_us.html.](http://welcome.hp.com/country/us/en/wwcontact_us.html) Jeśli używany jest zewnętrzny

<span id="page-80-0"></span>napęd optyczny, należy podłączyć go bezpośrednio do portu USB w komputerze; napędu nie można podłączyć do portu USB urządzenia zewnętrznego, takiego jak koncentrator USB.

- Przed rozpoczęciem tworzenia nośnika do odzyskiwania upewnij się, że komputer jest podłączony do zasilania sieciowego.
- Proces tworzenia może trwać godzinę lub więcej. Nie przerywaj go.
- W razie potrzeby można zamknąć program przed zakończeniem procesu tworzenia wszystkich dysków DVD do odzyskiwania. Program HP Recovery Manager zakończy nagrywanie bieżącego dysku DVD. Przy kolejnym uruchomieniu programu HP Recovery Manager zostanie wyświetlony komunikat z propozycją kontynuowania, a następnie zostaną nagrane pozostałe dyski.

Aby utworzyć nośnik HP Recovery:

- **1.** Na ekranie startowym wpisz recovery, a następnie wybierz pozycję **HP Recovery Manager**.
- **2.** Wybierz opcję **Tworzenie nośnika odzyskiwania danych** i postępuj zgodnie z instrukcjami wyświetlanymi na ekranie, aby kontynuować.

Jeśli konieczne jest odzyskanie systemu, zobacz rozdział [Odzyskiwanie przy u](#page-82-0)życiu programu HP [Recovery Manager na stronie 73](#page-82-0).

### **Przywracanie i odzyskiwanie danych**

Dostępnych jest kilka opcji przywracania systemu. Wybierz najlepszą opcję w zależności od sytuacji i poziomu doświadczenia:

- Jeśli konieczne jest przywrócenie osobistych plików i danych, można użyć funkcji historii plików systemu Windows, aby przywrócić dane z utworzonych kopii zapasowych. Więcej informacji i opis procedury użycia funkcji historii plików znajduje się w module Pomoc i obsługa techniczna systemu Windows. Na ekranie startowym wpisz p, a następnie wybierz pozycję **Pomoc i obsługa techniczna**.
- Jeśli konieczne jest rozwiązanie problemu z wstępnie zainstalowaną aplikacją lub sterownikiem, użyj opcji Ponowna instalacja aplikacji i sterowników w programie HP Recovery Manager, aby ponownie zainstalować określoną aplikację lub sterownik.

Na ekranie startowym wpisz recovery, wybierz pozycję **HP Recovery Manager**, a następnie wybierz opcję **Ponowna instalacja aplikacji i sterowników** i postępuj zgodnie z instrukcjami wyświetlanymi na ekranie.

- Aby przywrócić system do poprzedniego stanu bez utraty żadnych danych osobistych, dostępna jest opcja Przywracanie systemu Windows. Przywracanie systemu umożliwia przywrócenie bez konieczności odświeżenia lub ponownej instalacji systemu Windows. System Windows automatycznie tworzy punkty przywracania podczas aktualizacji systemu Windows i innych zdarzeń konserwacyjnych. Jeśli nawet nie utworzono ręcznie punktu przywracania, można przywrócić do wcześniejszego punktu, który został utworzony automatycznie. Więcej informacji i opis procedury włączania funkcji Przywracanie systemu Windows znajduje się w module Pomoc i obsługa techniczna systemu Windows. Na ekranie startowym wpisz p, a następnie wybierz pozycję **Pomoc i obsługa techniczna**.
- Jeśli konieczna jest szybka i prosta metoda przywrócenia systemu bez utraty danych osobistych, ustawień lub aplikacji, które zostały wstępnie zainstalowane na komputerze lub kupione w sklepie Windows, można rozważyć użycie funkcji odświeżania systemu Windows. Ta opcja nie wymaga utworzenia kopii zapasowej danych na innym dysku. Zobacz rozdział Uż[ycie](#page-81-0) funkcji odśwież[ania systemu Windows w celu szybkiego i](#page-81-0) łatwego przywracania na stronie 72.

<span id="page-81-0"></span>● Aby przywrócić oryginalny stan komputera, system Windows zapewnia prosty sposób usunięcia wszystkich danych osobistych, aplikacji i ustawień, a następnie ponownej instalacji systemu Windows.

Aby uzyskać więcej informacji, zobacz Usunię[cie wszystkiego i ponowne zainstalowanie](#page-82-0) [systemu Windows na stronie 73](#page-82-0).

● Aby zresetować komputer przy użyciu minimalnego obrazu, można wybrać opcję Przywracanie minimalnego obrazu HP z partycji HP Recovery (tylko wybrane modele) lub nośnika HP Recovery. Opcja Przywracanie minimalnego obrazu powoduje zainstalowanie tylko sterowników i aplikacji do obsługi sprzętu. Inne aplikacje dołączone na obrazie będą dostępne w celu instalacji przy użyciu opcji Ponowna instalacja aplikacji i sterowników w aplikacji HP Recovery Manager.

Aby uzyskać więcej informacji, zobacz Odzyskiwanie przy uż[yciu programu HP Recovery](#page-82-0) [Manager na stronie 73](#page-82-0).

- Aby przywrócić oryginalne partycje fabryczne i zawartość komputera, można wybrać opcję Przywracanie systemu z nośnika HP Recovery. Aby uzyskać więcej informacji, zobacz Odzyskiwanie przy uż[yciu programu HP Recovery Manager na stronie 73.](#page-82-0)
- Jeśli wymieniono dysk twardy, można użyć opcji Przywracanie ustawień fabrycznych z nośnika HP Recovery, aby przywrócić fabryczny obraz na dysk zastępczy. Aby uzyskać więcej informacji, zobacz Odzyskiwanie przy uż[yciu programu HP Recovery Manager na stronie 73](#page-82-0).
- Aby usunąć partycję przywracania w celu odzyskania miejsca na dysku twardym, program HP Recovery Manager oferuje opcję Usuń partycję odzyskiwania.

Aby uzyskać więcej informacji, zobacz [Usuwanie partycji HP Recovery na stronie 75.](#page-84-0)

### **Użycie funkcji odświeżania systemu Windows w celu szybkiego i łatwego przywracania**

Kiedy komputer nie działa poprawnie i konieczne jest przywrócenie stabilnego systemu, funkcja odświeżania systemu Windows umożliwia rozpoczęcie od początku i zachowania ważnych informacji.

**WAŻNE:** Odświeżenie powoduje usunięcie tradycyjnych aplikacji, które nie zostały fabrycznie zainstalowane w systemie.

**WAGA:** Podczas odświeżania zostaje zapisana listy usuniętych tradycyjnych aplikacji, co pozwala szybko sprawdzić, które programy wymagają ponownej instalacji. Więcej informacji na temat ponownej instalacji tradycyjnych aplikacji znajduje się w module Pomoc i obsługa techniczna. Na ekranie startowym wpisz p, a następnie wybierz pozycję **Pomoc i obsługa techniczna**.

**WAGA:** Podczas korzystania z funkcji odświeżania może zostać wyświetlony monit o zezwolenie lub hasło. Więcej informacji znajdziesz w Pomocy i obsłudze technicznej systemu Windows. Na ekranie startowym wpisz p, a następnie wybierz pozycję **Pomoc i obsługa techniczna**.

Aby rozpocząć odświeżanie:

- **1.** Na ekranie startowym wskaż prawy górny lub prawy dolny róg ekranu, aby wyświetlić panele funkcji.
- **2.** Kliknij opcję **Ustawienia**.
- **3.** Kliknij opcję **Zmień ustawienia komputera** w prawym dolnym rogu ekranu, a następnie wybierz opcję **Ogólne** na ekranie ustawień komputera.
- **4.** Wybierz opcję **Odśwież komputer z zachowaniem istniejących plików**, wybierz opcję **Rozpocznij**, a następnie postępuj z instrukcjami wyświetlanymi na ekranie.

### <span id="page-82-0"></span>**Usunięcie wszystkiego i ponowne zainstalowanie systemu Windows**

Czasami może istnieć potrzeba szczegółowego formatowania komputera lub usunięcia informacji osobistych przed oddaniem lub poddaniem komputera recyklingowi. Procedura opisana w tej sekcji zapewnia szybki i prosty sposób na przywrócenie komputera do oryginalnego stanu. Ta opcja usuwa wszystkie osobiste dane, aplikacje i ustawienia z komputera oraz ponownie instaluje system Windows.

fi<sup>\*\*</sup>/<sub>2</sub> WAŻNE: Nie jest tworzona kopia zapasowa informacji. Przed użyciem tej opcji należy utworzyć kopię zapasową wszystkich danych osobistych, które mają zostać zachowane.

Tę opcję można zainicjować przy użyciu klawisza f11 lub na ekranie startowym.

Aby użyć klawisza f11:

**1.** Naciśnij klawisz f11 podczas uruchamiania komputera.

 $-\mathsf{lub}$  —

Naciśnij i przytrzymaj klawisz f11 podczas naciskania przycisku zasilania.

- **2.** Wybierz opcję **Rozwiąż problemy** w menu opcji uruchamiania.
- **3.** Wybierz opcję **Resetuj ustawienia do stanu początkowego** i postępuj zgodnie z instrukcjami wyświetlanymi na ekranie.

Aby użyć ekranu startowego:

- **1.** Na ekranie startowym wskaż prawy górny lub prawy dolny róg ekranu, aby wyświetlić panele funkcji.
- **2.** Kliknij opcję **Ustawienia**.
- **3.** Kliknij opcję **Zmień ustawienia komputera** w prawym dolnym rogu ekranu, a następnie wybierz opcję **Ogólne** na ekranie ustawień komputera.
- **4.** W sekcji **Usuń wszystko i ponownie zainstaluj system Windows** wybierz opcję **Rozpocznij** i postępuj zgodnie z instrukcjami wyświetlanymi na ekranie.

### **Odzyskiwanie przy użyciu programu HP Recovery Manager**

Program HP Recovery Manager umożliwia przywrócenie komputera do stanu fabrycznego. Korzystając z utworzonego nośnika HP Recovery, można wybrać jedną z następujących opcji odzyskiwania:

- Odzyskiwanie systemu powoduje ponowne zainstalowanie oryginalnego systemu operacyjnego, a następnie skonfigurowanie ustawień programów zainstalowanych fabrycznie.
- Przywracanie minimalnego obrazu powoduje ponowne zainstalowanie systemu operacyjnego oraz wszystkich sterowników i programów związanych ze sprzętem, ale nie innych aplikacji.
- Przywracanie ustawień fabrycznych powoduje przywrócenie komputera do oryginalnego systemu operacyjnego poprzez usunięcie wszystkich informacji z dysku twardego i ponowne utworzenie partycji. Następnie wykonywana jest ponowna instalacja systemu operacyjnego oraz programów zainstalowanych fabrycznie.

Partycja HP Recovery (tylko wybrane modele) umożliwia użycie opcji Przywracanie minimalnego obrazu.

### <span id="page-83-0"></span>**Co należy wiedzieć**

- **Program HP Recovery Manager umożliwia odtworzenie wyłącznie oprogramowania, które** zostało zainstalowane fabrycznie. Oprogramowanie, które nie było dołączone do tego komputera, musi zostać pobrane z witryny internetowej producenta lub ponownie zainstalowane z nośnika dostarczonego przez producenta.
- Odzyskiwanie przy użyciu programu HP Recovery Manager powinno być stosowane jako ostateczna metoda rozwiązywania problemów z komputerem.
- Nośnika HP Recovery należy użyć w przypadku awarii dysku twardego komputera.
- Aby użyć opcji Przywracanie ustawień fabrycznych lub Odzyskiwanie systemu, należy użyć nośnika HP Recovery.
- Jeśli nośnik HP Recovery nie działa, możesz uzyskać nośniki do odzyskiwania dla swojego systemu w witrynie HP. Pomoc techniczna w Stanach Zjednoczonych: [http://www.hp.com/go/](http://www.hp.com/go/contactHP) [contactHP](http://www.hp.com/go/contactHP). Pomoc techniczna w innych krajach: [http://welcome.hp.com/country/us/en/](http://welcome.hp.com/country/us/en/wwcontact_us.html) [wwcontact\\_us.html](http://welcome.hp.com/country/us/en/wwcontact_us.html).

**WAŻNE:** Program HP Recovery Manager nie zapewnia automatycznie kopii zapasowych danych osobistych. Przed rozpoczęciem odzyskiwania należy utworzyć kopię zapasową wszystkich danych osobistych, które mają zostać zachowane.

#### **Użycie partycji HP Recovery w celu przywrócenia minimalnego obrazu (tylko wybrane modele)**

Partycja HP Recovery (tylko w wybranych modelach) umożliwia przywrócenie minimalnego obrazu bez używania dysków czy napędu flash USB do odzyskiwania. Tego rodzaju odzyskiwanie może zostać przeprowadzone tylko wtedy, gdy dysk twardy nadal działa.

Aby uruchomić program HP Recovery Manager z partycji HP Recovery:

**1.** Naciśnij klawisz f11 podczas uruchamiania komputera.

 $-\mathsf{l}$ ub —

Naciśnij i przytrzymaj klawisz f11 podczas naciskania przycisku zasilania.

- **2.** Wybierz opcję **Rozwiąż problemy** w menu opcji uruchamiania.
- **3.** Wybierz opcję **HP Recovery Manager** i postępuj zgodnie z instrukcjami wyświetlanymi na ekranie.

### <span id="page-84-0"></span>**Korzystanie z nośnika HP Recovery w celu odzyskiwania**

Za pomocą nośnika HP Recovery można odzyskać oryginalny system. Tej metody można użyć, jeśli w systemie nie ma partycji HP Recovery lub gdy dysk twardy nie działa poprawnie.

- **1.** Wykonaj kopię zapasową wszystkich osobistych plików, jeśli jest to możliwe.
- **2.** Włóż pierwszy utworzony dysk HP Recovery do napędu optycznego w komputerze lub opcjonalnego zewnętrznego napędu optycznego i ponownie uruchom komputer.

 $-$  lub  $-$ 

Do portu USB komputera podłącz utworzony napęd flash USB HP Recovery i uruchom ponownie komputer.

**UWAGA:** Jeżeli komputer nie uruchomi automatycznie programu HP Recovery Manager, należy zmienić kolejność rozruchu komputera. Zobacz rozdział Zmiana kolejności rozruchu komputera na stronie 75.

**3.** Postępuj zgodnie z instrukcjami wyświetlanymi na ekranie.

#### **Zmiana kolejności rozruchu komputera**

Jeśli komputer nie uruchamia się ponownie przy użyciu programu HP Recovery Manager, można zmienić kolejność rozruchu komputera, czyli kolejność urządzeń wyświetlanych w systemie BIOS, w którym komputer sprawdza informacje dotyczące uruchamiania. Można zmienić ustawienie na napęd optyczny lub napęd flash USB.

Aby zmienić kolejność rozruchu:

- **1.** Włóż utworzony nośnik HP Recovery.
- **2.** Uruchom ponownie komputer.
- **3.** Podczas ponownego uruchamiania komputera naciśnij i przytrzymaj klawisz esc, po czym naciśnij klawisz f9, aby wyświetlić opcje uruchamiania
- **4.** Wybierz napęd optyczny lub napęd flash USB, z którego chcesz uruchomić komputer.
- **5.** Postępuj zgodnie z instrukcjami wyświetlanymi na ekranie.

### **Usuwanie partycji HP Recovery**

Program HP Recovery Manager umożliwia usunięcie partycji HP Recovery w celu zwolnienia miejsca na dysku twardym.

**WAŻNE:** Usunięcie partycji HP Recovery oznacza, że nie będzie możliwe dalsze użycie funkcji odświeżania systemu Windows, opcji Usuń wszystko i ponownie zainstaluj system Windows oraz opcji programu HP Recovery Manager umożliwiającej odzyskanie minimalnego obrazu. Przed usunięciem partycji HP Recovery należy utworzyć nośnik Recovery, aby zapewnić dostępność opcji odzyskiwania; zobacz rozdział Tworzenie noś[nika HP Recovery na stronie 70](#page-79-0).

Aby usunąć partycję HP Recovery, wykonaj następujące czynności:

- **1.** Na ekranie startowym wpisz recovery, a następnie wybierz pozycję **HP Recovery Manager**.
- **2.** Wybierz opcję **Usuń partycję do odzyskiwania** i postępuj zgodnie z instrukcjami wyświetlanymi na ekranie, aby kontynuować.

## <span id="page-85-0"></span>**12 Dane techniczne**

### **Zasilanie**

Informacje dotyczące zasilania zawarte w tej części mogą być przydatne w przypadku podróży zagranicznych.

Komputer jest zasilany prądem stałym, który może być dostarczany ze źródła prądu przemiennego lub stałego. Zasilacz prądu przemiennego musi działać w zakresie 100-240 V, 50-60 Hz. Choć komputer może być zasilany z samodzielnego źródła prądu stałego, powinien być zasilany tylko za pomocą zasilacza prądu przemiennego lub źródła prądu stałego dostarczonego przez firmę HP i zatwierdzonego do użytku z tym komputerem.

Komputer może być zasilany prądem stałym o następujących parametrach. Robocze napięcie i prąd zależą od platformy.

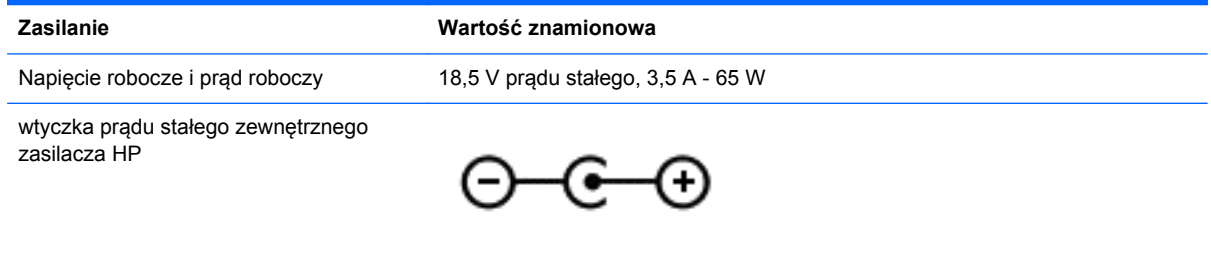

**UWAGA:** To urządzenie przeznaczone jest do współpracy z systemami zasilania urządzeń IT stosowanymi w Norwegii, z napięciem międzyfazowym o wartości skutecznej nie większej niż 240 V rms.

**WAGA:** Napięcie i natężenie operacyjne komputera są podane na etykiecie zgodności systemu z normami.

## **Środowisko pracy**

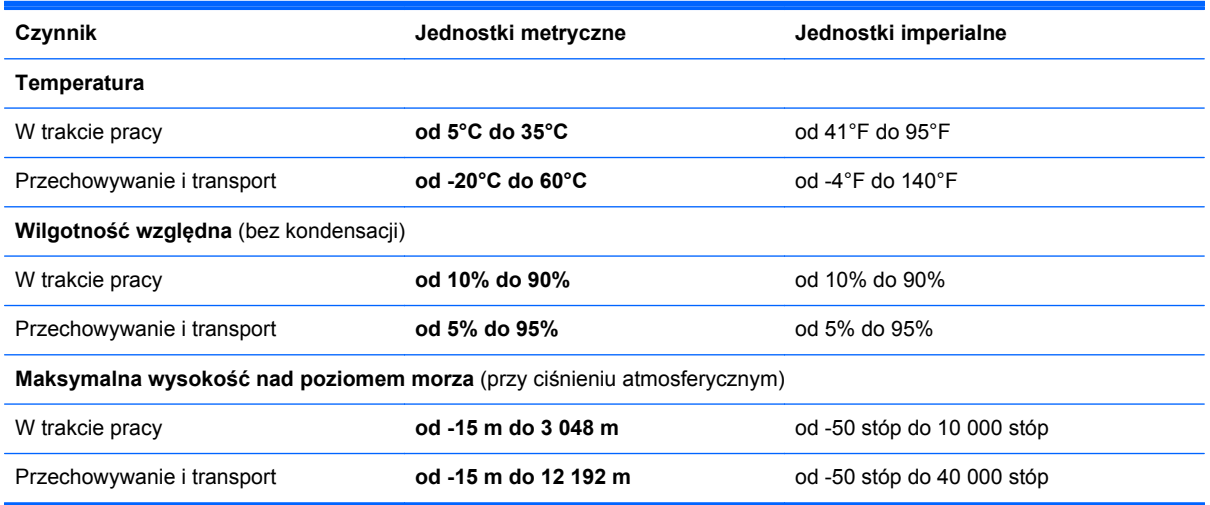

# <span id="page-86-0"></span>**13 Wyładowania elektrostatyczne**

Wyładowanie elektrostatyczne polega na uwolnieniu ładunków elektrostatycznych w chwili zetknięcia się dwóch obiektów — dzieje się tak na przykład, gdy po przejściu przez dywan dotknie się metalowej gałki drzwi.

Wyładowanie ładunków elektrostatycznych z palców lub innych przewodników elektrostatycznych może spowodować uszkodzenie elementów elektronicznych. Aby zapobiec uszkodzeniu komputera i napędu oraz utracie danych, należy stosować następujące środki ostrożności:

- Jeśli instrukcje usuwania lub instalacji zalecają odłączenie komputera, należy to zrobić po prawidłowym uziemieniu się i przed usunięciem pokrywy.
- Należy przechowywać elementy w opakowaniach zabezpieczonych elektrostatycznie do chwili, gdy gotowe jest wszystko, co potrzebne do ich zainstalowania.
- Należy unikać dotykania styków, przewodów i układów elektrycznych. Należy zredukować obsługę elementów elektronicznych do minimum.
- Należy używać narzędzi niemagnetycznych.
- Przed dotknięciem elementów należy rozładować elektryczność statyczną, dotykając jego niemalowanej powierzchni metalowej.
- Po wyjęciu elementu z komputera należy go umieścić w opakowaniu zabezpieczonym elektrostatycznie.

Aby uzyskać więcej informacji o ładunkach elektrostatycznych lub poprosić o pomoc w usunięciu lub instalacji elementów, należy się skontaktować z pomocą techniczną.

# **Indeks**

### **A**

aktualizacje oprogramowania, instalacja [63](#page-72-0) aktualizacje oprogramowania HP i innych dostawców, instalacja [64](#page-73-0) aktualizacje systemu Windows, instalowanie [64](#page-73-0) anteny bezprzewodowe, położenie [7](#page-16-0) anteny WLAN, położenie [7](#page-16-0) anteny WWAN, położenie [7](#page-16-0)

### **B**

bateria oszczędzanie energii [39](#page-48-0) bateria, wyszukiwanie informacji [38](#page-47-0) Beats Audio [21](#page-30-0), [34](#page-43-0) bezpieczeństwo, sieć bezprzewodowa [16](#page-25-0) **BIOS** aktualizowanie [66](#page-75-0) określanie wersji [66](#page-75-0) pobieranie uaktualnienia [67](#page-76-0)

### **C**

ciekawe rzeczy do zrobienia [1](#page-10-0) czyszczenie komputera [58](#page-67-0)

### **D**

drzwiczki serwisowe położenie [12](#page-21-0) wyjmowanie [52](#page-61-0) dysk optyczny wkładanie [48](#page-57-0) wyjmowanie [48](#page-57-0) dysk twardy HP 3D DriveGuard [55](#page-64-0) instalowanie [53](#page-62-0) wyjmowanie [52](#page-61-0)

### **E**

elementy górna komputera [8](#page-17-0)

lewa strona [6](#page-15-0) prawa strona [5](#page-14-0) spód komputera [12](#page-21-0) wyświetlacz [7](#page-16-0) elementy sterujące komunikacją bezprzewodową przycisk [14](#page-23-0) system operacyjny [14](#page-23-0) etykieta certyfikatu urządzenia bezprzewodowego [13](#page-22-0) etykieta urządzenia Bluetooth [13](#page-22-0) etykieta urządzenia WLAN [13](#page-22-0) etykiety Bluetooth [13](#page-22-0) certyfikat urządzenia bezprzewodowego [13](#page-22-0) numer seryjny [13](#page-22-0) serwis [13](#page-22-0) WLAN [13](#page-22-0) zgodność z przepisami [13](#page-22-0) etykiety serwisowe położenie [13](#page-22-0)

### **F**

funkcje audio, sprawdzanie [22](#page-31-0)

### **G**

gest powiększania na płytce dotykowej TouchPad [28](#page-37-0) gest przewijania na płytce dotykowej TouchPad [28](#page-37-0) gest uszczypnięcia na płytce dotykowej TouchPad [28](#page-37-0) gesty przesunięcia krawędzi [30](#page-39-0) przesunięcie górnej krawędzi [30](#page-39-0) przesunięcie prawej krawędzi [30](#page-39-0) gesty wykonywane na płytce dotykowej TouchPad [29,](#page-38-0) [30](#page-39-0) gest uszczypnięcia [28](#page-37-0) krawędź — gesty przesunięcia [31](#page-40-0) obrót [29](#page-38-0) powiększanie [28](#page-37-0)

przewijanie [28](#page-37-0) stukanie [27](#page-36-0) szybkie ruchy [29](#page-38-0) głośniki, położenie [4](#page-13-0), [20](#page-29-0) gniazda kabel zabezpieczający [6](#page-15-0) nośniki cyfrowe [5](#page-14-0) RJ-45 (sieć) [5](#page-14-0) sieć [5](#page-14-0) wejście audio (mikrofonowe) [5](#page-14-0) wyjściowe gniazdo audio (słuchawkowe) [5](#page-14-0) gniazdo, zasilanie [6](#page-15-0) gniazdo kabla zabezpieczającego, położenie [6](#page-15-0) gniazdo nośników cyfrowych, położenie [5](#page-14-0) gniazdo RJ-45 (sieciowe), położenie [5](#page-14-0) gniazdo sieciowe, położenie [5](#page-14-0) Gniazdo SIM [12](#page-21-0) gniazdo zasilania, położenie [6](#page-15-0)

### **H**

hasła narzędzie Setup (BIOS) [62](#page-71-0) Windows [62](#page-71-0) hasła systemu Windows [62](#page-71-0) HDMI konfigurowanie dźwięku [24](#page-33-0) HP 3D DriveGuard [55](#page-64-0) HP Recovery Manager [73](#page-82-0) rozwiązywanie problemów z rozruchem [75](#page-84-0) uruchamianie [74](#page-83-0)

### **I**

informacje o zgodności z przepisami etykieta dotycząca zgodności z przepisami [13](#page-22-0) etykiety certyfikatów urządzeń bezprzewodowych [13](#page-22-0)

instalowanie aktualizacje krytyczne [64](#page-73-0) opcjonalna linka zabezpieczająca [64](#page-73-0)

#### **K**

kabel USB, podłączanie [45](#page-54-0) kable USB [45](#page-54-0) kamera internetowa [20](#page-29-0) kamera internetowa, położenie [7,](#page-16-0) [19](#page-28-0) karta cyfrowa wkładanie [46](#page-55-0) Klawiatura i mysz korzystanie z klawiatury i myszy [32](#page-41-0) klawisz aplikacji systemu Windows, położenie [11](#page-20-0) klawisze aplikacje systemu Windows [11](#page-20-0) czynności [11](#page-20-0) esc [11](#page-20-0) fn [11](#page-20-0) logo systemu Windows [11](#page-20-0) Klawisze korzystanie z klawiszy [32](#page-41-0) korzystanie z klawiszy czynności [32](#page-41-0) klawisze czynności komunikacja bezprzewodowa [33](#page-42-0) następny utwór/sekcja [33](#page-42-0) odtwórz, pauza, wznów [33](#page-42-0) położenie [11](#page-20-0) Pomoc i obsługa techniczna [32](#page-41-0) poprzedni utwór/sekcja [33](#page-42-0) przełączanie ekranów [33](#page-42-0) wyciszanie dźwięku [33](#page-42-0) zmniejszanie jasności obrazu [32](#page-41-0) zmniejszenie głośności [33](#page-42-0) zwiększanie jasności obrazu [32](#page-41-0) zwiększenie głośności [33](#page-42-0) klawisz esc, położenie [11](#page-20-0)

klawisze skrótów klawisze skrótów systemu Microsoft Windows 8 [33](#page-42-0) klawisz fn, położenie [11,](#page-20-0) [34](#page-43-0) klawisz z logo systemu Windows, położenie [11](#page-20-0) kliknięcie dwoma palcami [29](#page-38-0) kolejność rozruchu zmienianie na program HP Recovery Manager [75](#page-84-0) koncentratory [44](#page-53-0) koncentratory USB [44](#page-53-0) konfiguracja dźwięku dla HDMI [24](#page-33-0) konfiguracja połączenia internetowego [16](#page-25-0) konfiguracja sieci WLAN [16](#page-25-0) konserwacja [58](#page-67-0) Defragmentator dysków [55](#page-64-0) Oczyszczanie dysku [55](#page-64-0) kopia zapasowa pliki osobiste [70](#page-79-0) kopia zapasowa danych i aplikacji [64](#page-73-0) kopie zapasowe [69](#page-78-0) korzystanie z haseł [61](#page-70-0) korzystanie z miernika baterii [37](#page-46-0) korzystanie z zewnętrznego źródła zasilania [41](#page-50-0) krytycznie niski poziom naładowania baterii [39](#page-48-0)

### **L**

linka zabezpieczająca, instalowanie [64](#page-73-0) lotniska, zabezpieczenia [51](#page-60-0)

### **Ł**

łączenie z publiczną siecią WLAN [17](#page-26-0) łączenie z siecią WLAN [17](#page-26-0) łączenie z siecią WLAN przedsiębiorstwa [17](#page-26-0)

### **M**

miernik baterii [37](#page-46-0) mikrofony wewnętrzne, położenie [7](#page-16-0), [19](#page-28-0) minimalny obraz tworzenie [73](#page-82-0)

moduł pamięci wkładanie [57](#page-66-0) wyjmowanie [56](#page-65-0) wymiana [56](#page-65-0) mysz, zewnętrzna ustawianie preferencji [26](#page-35-0)

#### **N**

najlepsze praktyki [1](#page-10-0) narzędzie Setup (BIOS), hasła [62](#page-71-0) nazwa i numer produktu, komputer [13](#page-22-0) nośnik do odzyskiwania tworzenie [70](#page-79-0) tworzenie przy użyciu programu HP Recovery Manager [71](#page-80-0) nośnik HP Recovery odzyskiwanie [75](#page-84-0) tworzenie [70](#page-79-0) nośniki [35](#page-44-0) nośniki z funkcją odczytu [35](#page-44-0) nośniki z funkcją zapisu [35](#page-44-0) numer seryjny [13](#page-22-0) numer seryjny, komputer [13](#page-22-0)

### **O**

obsługiwane dyski odzyskiwanie [70](#page-79-0) obszar płytki dotykowej TouchPad, położenie [8](#page-17-0) odświeżanie [72](#page-81-0) komputer [71](#page-80-0) odzyskiwanie [71,](#page-80-0) [72](#page-81-0) dyski [70](#page-79-0), [75](#page-84-0) HP Recovery Manager [73](#page-82-0) napęd flash USB [75](#page-84-0) nośniki [75](#page-84-0) obsługiwane dyski [70](#page-79-0) przy użyciu nośnika HP Recovery Manager [71](#page-80-0) system [73](#page-82-0) uruchamianie [74](#page-83-0) odzyskiwanie oryginalnego systemu [73](#page-82-0) odzyskiwanie systemu [73](#page-82-0) opcjonalne urządzenia zewnętrzne, korzystanie [45](#page-54-0)

oprogramowanie Defragmentator dysków [55](#page-64-0) Oczyszczanie dysku [55](#page-64-0) oprogramowanie antywirusowe, korzystanie [63](#page-72-0) oprogramowanie ochrony internetowej, używanie [63](#page-72-0) oprogramowanie zapory [63](#page-72-0) oszczędzanie, energia [39](#page-48-0) otwory wentylacyjne, położenie [6](#page-15-0) otwór wentylacyjny, położenie [12](#page-21-0)

#### **P**

Panel sterowania Beats Audio [21](#page-30-0) partycja HP Recovery [74](#page-83-0) odzyskiwanie [74](#page-83-0) wyjmowanie [75](#page-84-0) partycja odzyskiwania [74](#page-83-0) wyjmowanie [75](#page-84-0) płytka dotykowa TouchPad płytka dotykowa TouchPad, korzystanie [26,](#page-35-0) [27](#page-36-0) podróżowanie z komputerem [13,](#page-22-0) [59](#page-68-0) port HDMI, podłączanie [23](#page-32-0) port HDMI, położenie [6,](#page-15-0) [20](#page-29-0) port monitora zewnętrznego [5,](#page-14-0) [22](#page-31-0) port monitora zewnętrznego, położenie [20](#page-29-0) port USB 3.0, położenie [20](#page-29-0) port VGA, podłączanie [22](#page-31-0) porty HDMI [6](#page-15-0), [20,](#page-29-0) [23](#page-32-0) monitor zewnętrzny [5](#page-14-0), [22](#page-31-0) USB [5](#page-14-0), [20](#page-29-0) USB 3.0 [6,](#page-15-0) [20](#page-29-0) VGA [22](#page-31-0) porty USB, położenie [5,](#page-14-0) [20](#page-29-0) porty USB 3.0, położenie [6](#page-15-0) program Defragmentator dysków [55](#page-64-0) program Oczyszczanie dysku [55](#page-64-0) przesunięcie lewej krawędzi [31](#page-40-0) przyciski lewy przycisk płytki dotykowej TouchPad [8](#page-17-0) płytka dotykowa TouchPad, włączanie/wyłączanie [8](#page-17-0)

prawy przycisk płytki dotykowej TouchPad [8](#page-17-0) przeglądarka internetowa [10](#page-19-0) zasilanie [10](#page-19-0) przycisk komunikacji bezprzewodowej [14](#page-23-0) Przycisk przeglądarki internetowej [10](#page-19-0) przycisk włączania/wyłączania płytki dotykowej TouchPad [8](#page-17-0) przycisk zasilania, położenie [10](#page-19-0) przywracanie historia plików w systemie Windows [71](#page-80-0) przywracanie minimalnego obrazu [74](#page-83-0) punkt przywracania systemu przywracanie [71](#page-80-0) tworzenie [70](#page-79-0)

**R**

recykling komputer [72,](#page-81-0) [73](#page-82-0) resetowanie komputer [72,](#page-81-0) [73](#page-82-0) kroki [73](#page-82-0) resetowanie komputera [73](#page-82-0)

### **S**

sieć bezprzewodowa, zabezpieczanie [64](#page-73-0) sieć bezprzewodowa (WLAN) bezpieczeństwo [16](#page-25-0) korzystanie [15](#page-24-0) łączenie z publiczną siecią WLAN [17](#page-26-0) łączenie z siecią WLAN przedsiębiorstwa [17](#page-26-0) podłączanie [17](#page-26-0) wymagany sprzęt [16](#page-25-0) zasięg [17](#page-26-0) skrót klawiaturowy Beats Audio [21](#page-30-0) skrót klawiaturowy informacji o systemie [34](#page-43-0) skrót klawiaturowy tonów niskich [34](#page-43-0) skróty klawiaturowe korzystanie [34](#page-43-0) opis [34](#page-43-0)

ustawienia tonów niskich [34](#page-43-0) wyświetlanie informacji o systemie [34](#page-43-0) skróty klawiaturowe, położenie [34](#page-43-0) spód komputera [13](#page-22-0) sprawdzanie funkcji audio [22](#page-31-0) system nie odpowiada [42](#page-51-0)

### **Ś**

środowisko pracy [76](#page-85-0)

### **T**

**TouchPad** przyciski [8](#page-17-0) transport komputera [59](#page-68-0)

### **U**

urządzenia o wysokiej rozdzielczości, podłączanie [23](#page-32-0) urządzenia USB opis [44](#page-53-0) podłączanie [44](#page-53-0) wyjmowanie [45](#page-54-0) urządzenia zewnętrzne [45](#page-54-0) urządzenie Bluetooth [17](#page-26-0) Urządzenie Bluetooth [14](#page-23-0) urządzenie WLAN [13](#page-22-0) Urządzenie WLAN [15](#page-24-0) ustawianie funkcji podawania hasła przy wznowieniu [36](#page-45-0) usunięcie wszystkiego i ponowne zainstalowanie systemu Windows [73](#page-82-0) usunięte pliki przywracanie [71](#page-80-0) uśpienie inicjowanie [35](#page-44-0) opuszczanie [35](#page-44-0)

### **W**

wejście dźwiękowe (mikrofon) [5](#page-14-0) wewnętrzny przełącznik wyświetlacza, położenie [7](#page-16-0) wideo [22](#page-31-0) Windows Historia plików [70,](#page-79-0) [71](#page-80-0) kopia zapasowa [70](#page-79-0) Odświeżanie [71](#page-80-0), [72](#page-81-0) opcja usunięcia wszystkiego i ponownej instalacji [73](#page-82-0)

ponowne instalowanie [72,](#page-81-0) [73](#page-82-0) przywracanie plików [71](#page-80-0) punkt przywracania systemu [70](#page-79-0), [71](#page-80-0) resetowanie [73](#page-82-0) wn ęka baterii [12](#page-21-0) wskaźnik caps lock, położenie [9](#page-18-0) wska źnik dysku twardego [6](#page-15-0) wska źniki caps lock [9](#page-18-0) dysk twardy [6](#page-15-0) kamera internetowa [7](#page-16-0), [19](#page-28-0) komunikacja bezprzewodowa [9](#page-18-0) TouchPad [8](#page-17-0), [9](#page-18-0) wyciszanie [9](#page-18-0) zasilacz pr ądu przemiennego [6](#page-15-0) zasilanie [9](#page-18-0) wskaźniki zasilania, położenie [9](#page-18-0) wska źnik kamery internetowej, po ł o żenie [7](#page-16-0), [19](#page-28-0) wska źnik komunikacji bezprzewodowej [9](#page-18-0), [14](#page-23-0) wska źnik p łytki dotykowej TouchPad [8](#page-17-0) Wska źnik p łytki dotykowej TouchPad [9](#page-18-0) wska źnik wbudowanej kamery internetowej, położenie [7,](#page-16-0) [19](#page-28-0) wskaźnik wyciszenia, położenie [9](#page-18-0) wyj ściowe gniazda audio (s łuchawkowe) [5](#page-14-0) wy ładowania elektrostatyczne [77](#page-86-0) wyłączanie komputera [42](#page-51-0)

#### **Z**

zamykanie [42](#page-51-0) zasilacz pr ądu przemiennego [6](#page-15-0) zasilanie [76](#page-85-0) bateria [37](#page-46-0) oszcz ędzanie [39](#page-48-0) zasilanie z baterii [37](#page-46-0) zatrzaski, zwalnianie baterii/ drzwiczek serwisowych [12](#page-21-0) zatrzaski zwalniaj ące bateri ę / drzwiczki serwisowe [12](#page-21-0) zewn ętrzne źród ło zasilania, korzystanie [41](#page-50-0)